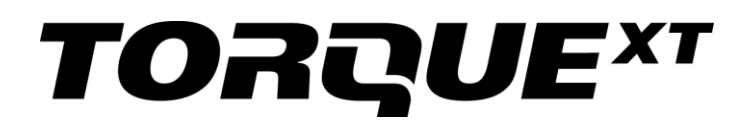

**User Guide**

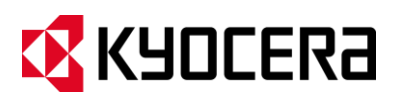

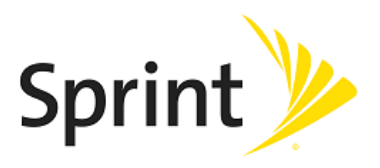

[UG template version 13a]

[sprint\_TorqueXT\_ug\_en\_100114\_d4]

# **Table of Contents**

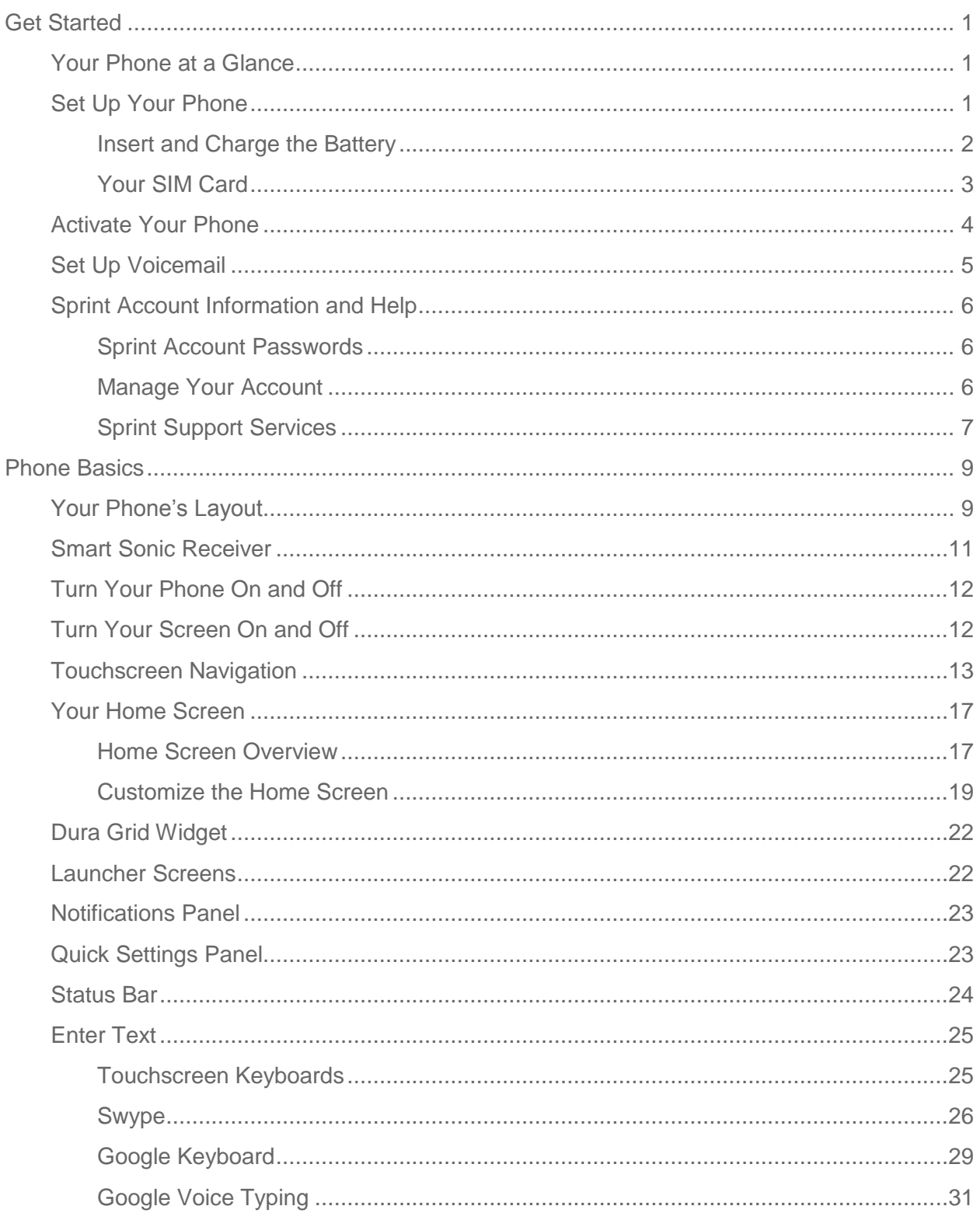

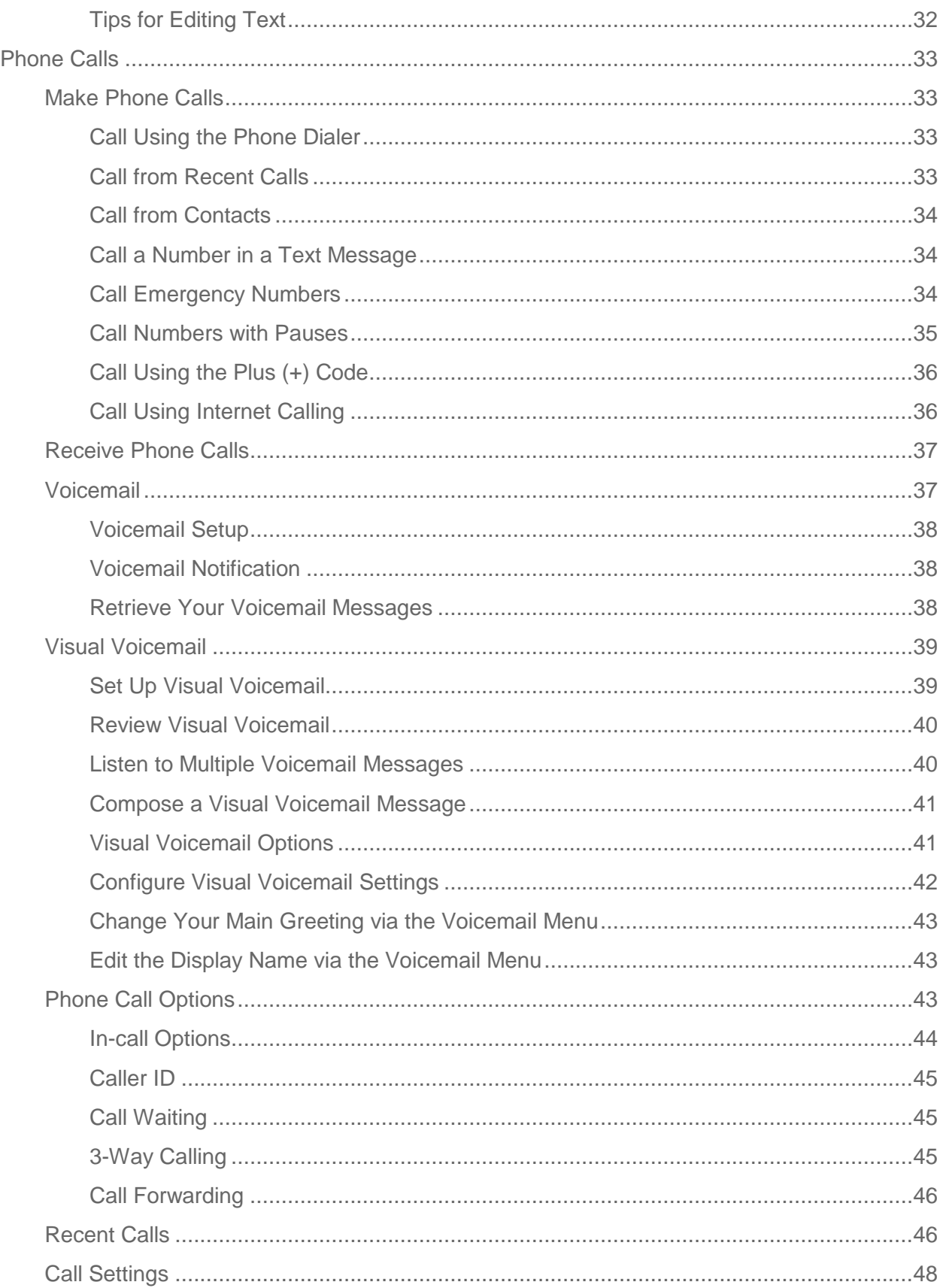

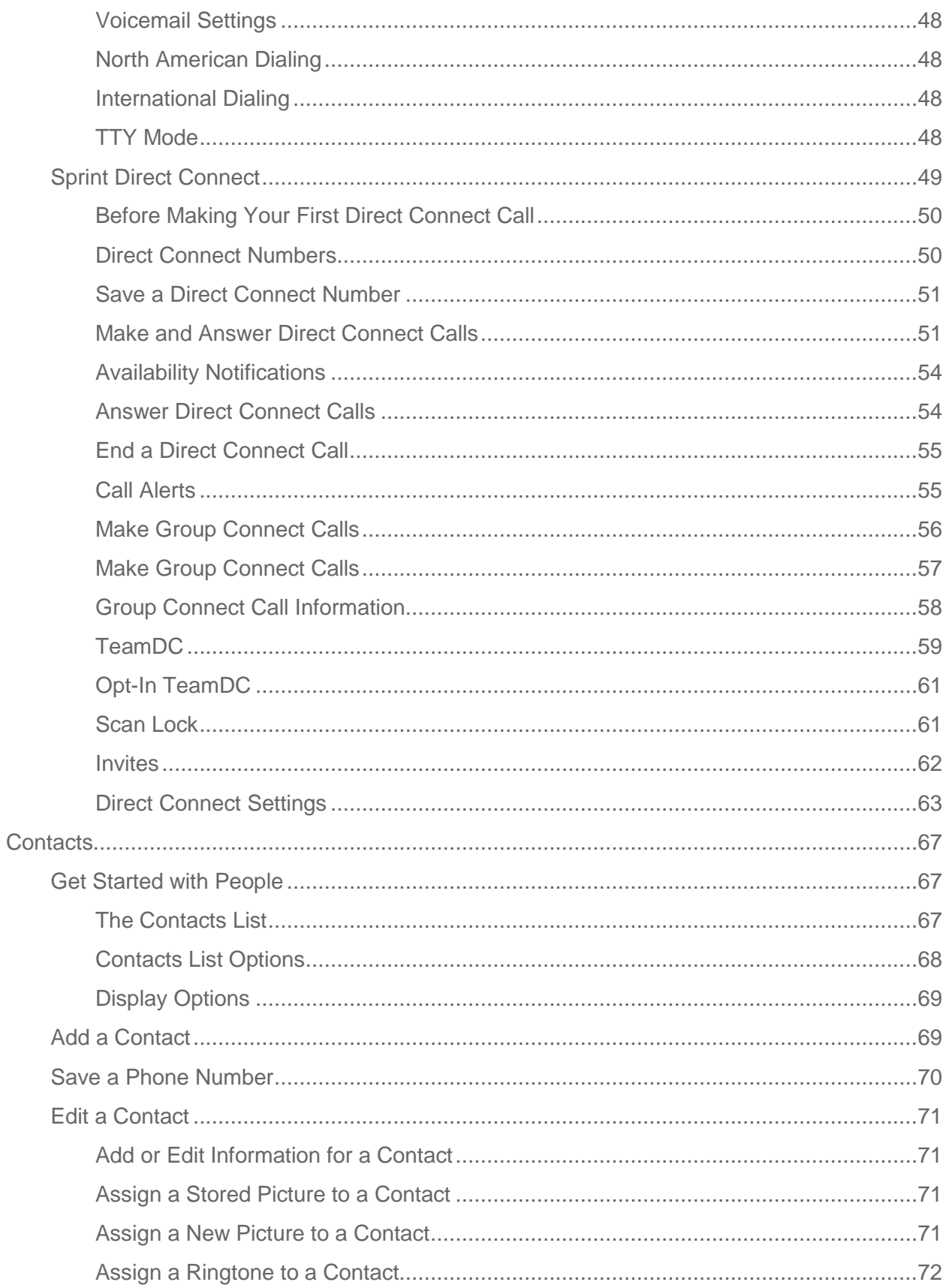

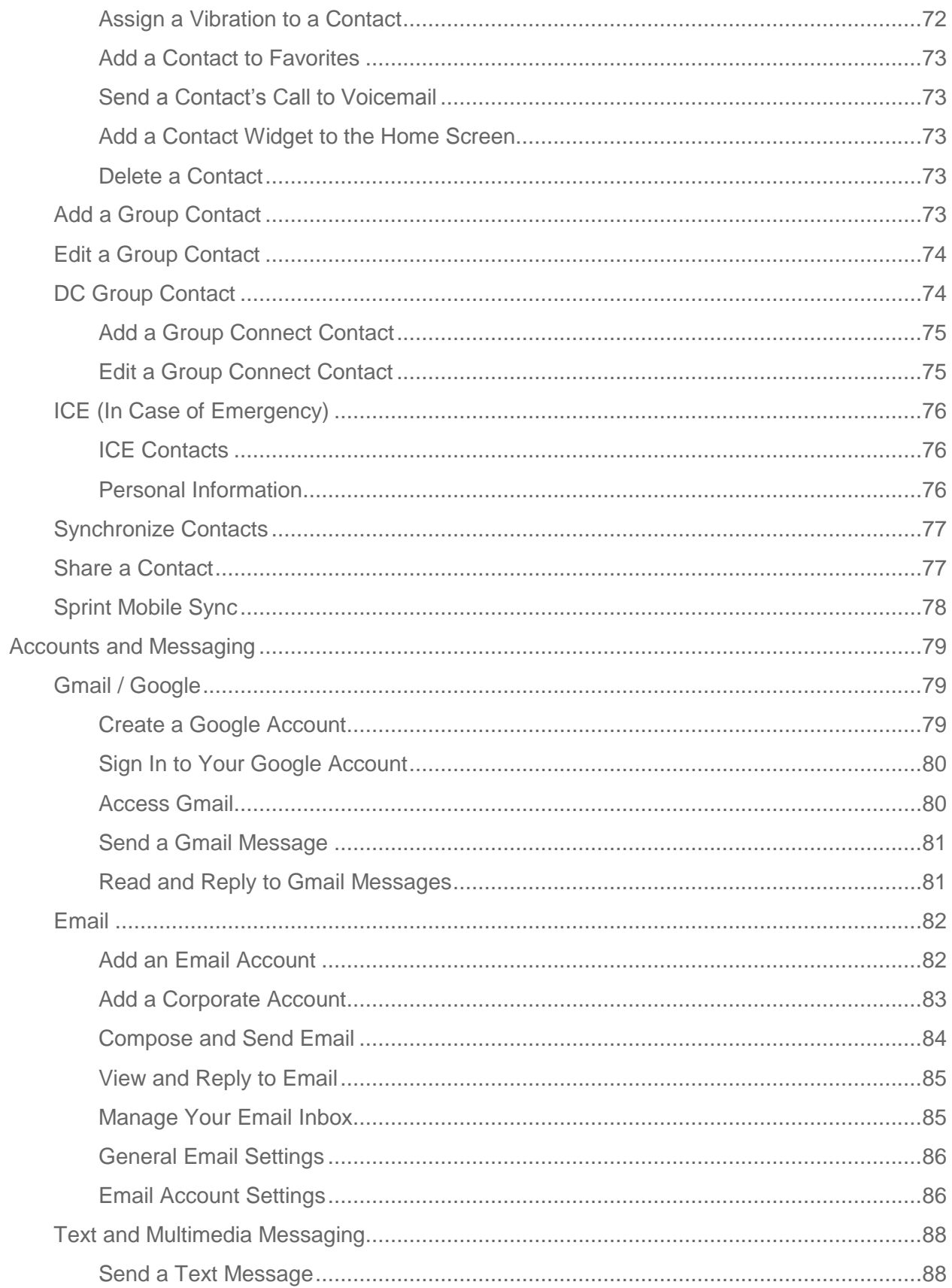

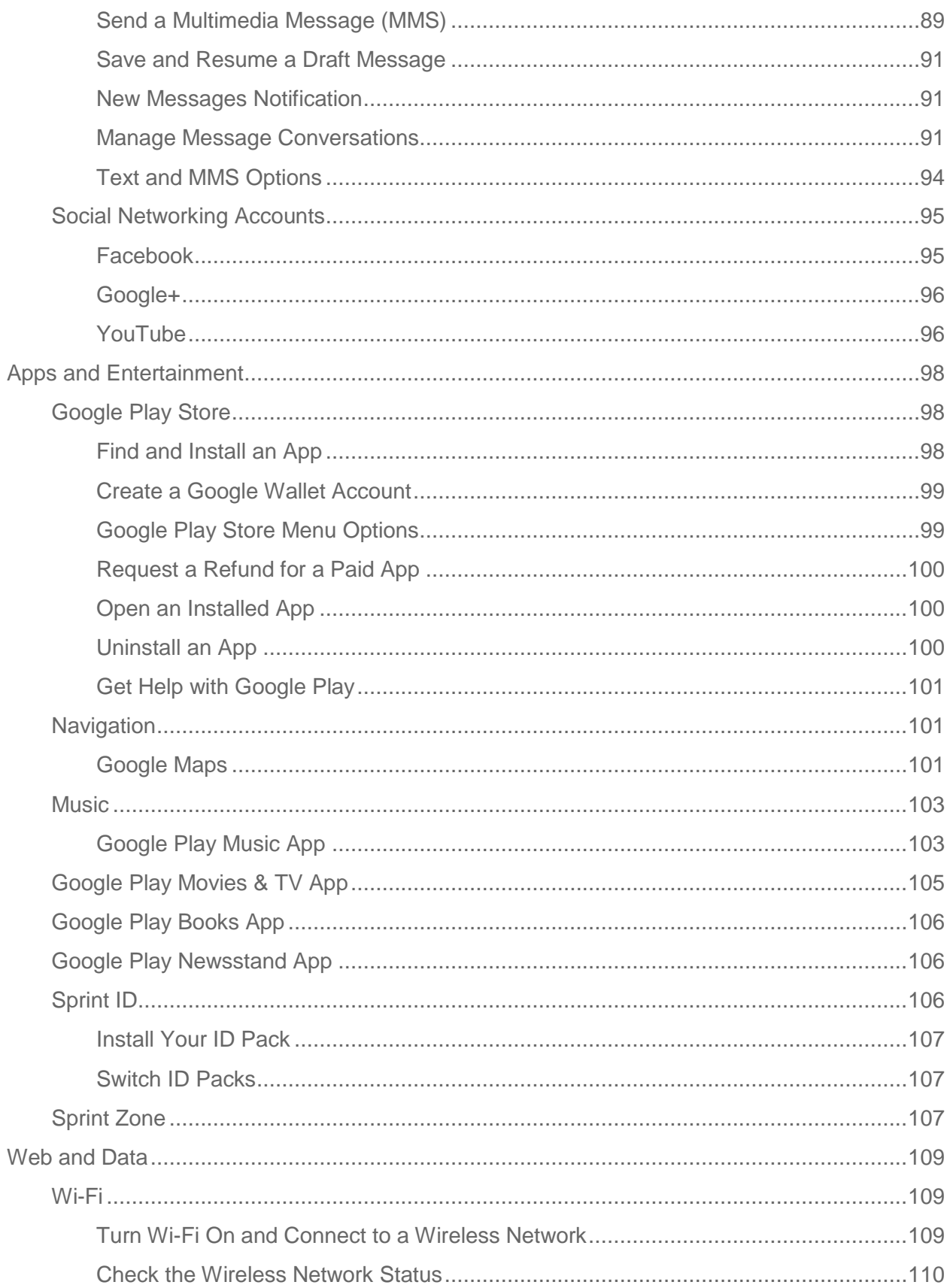

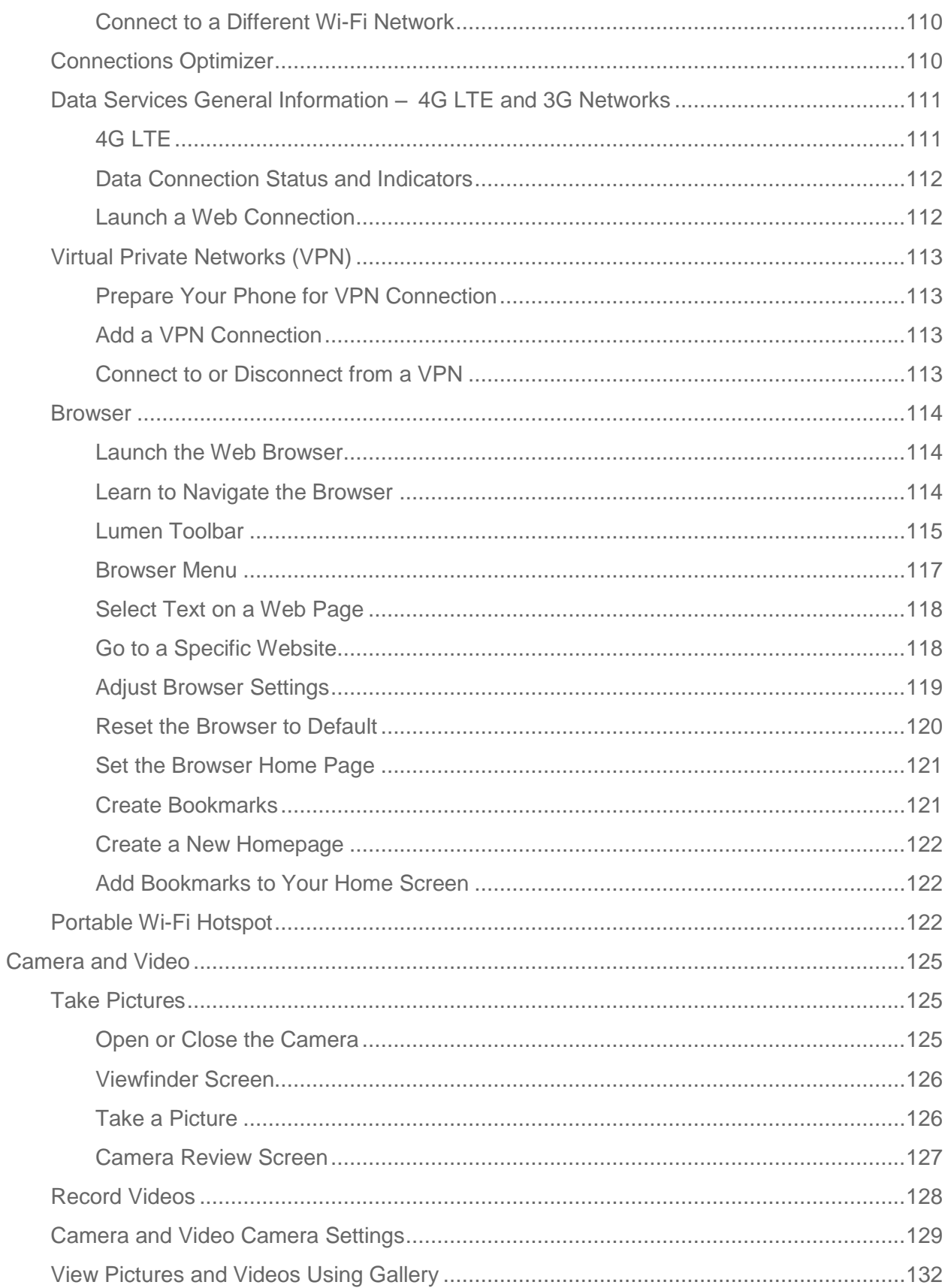

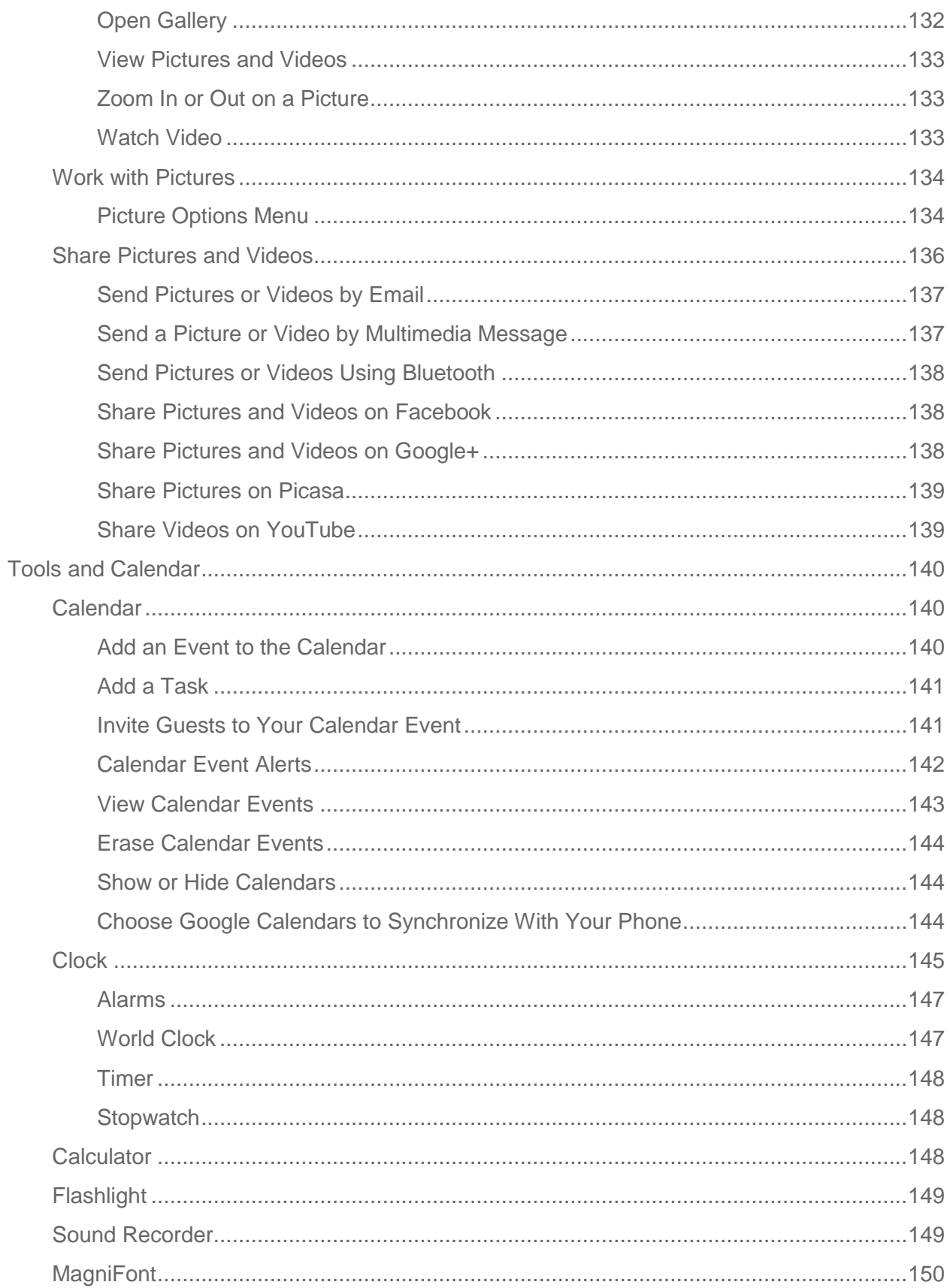

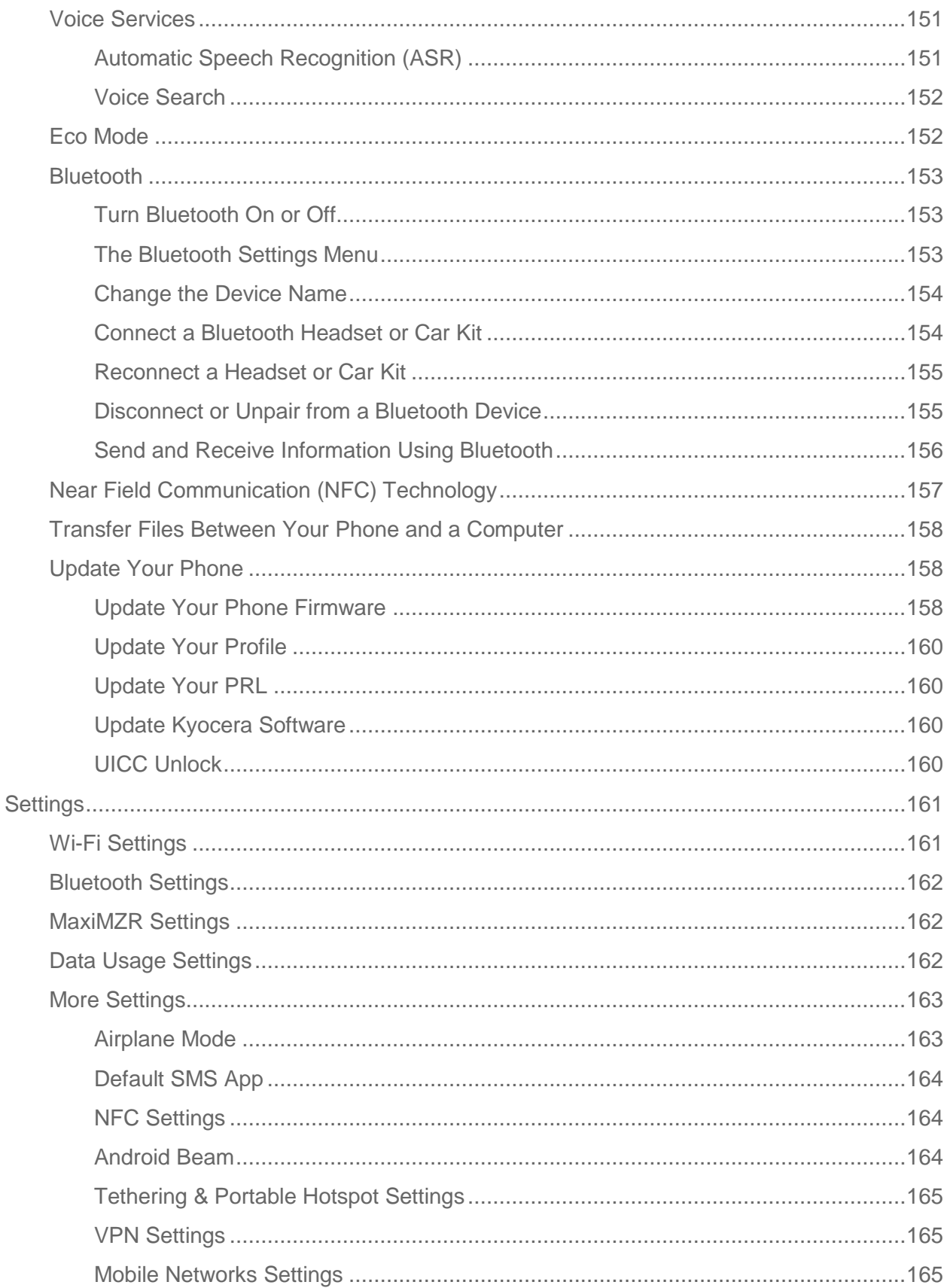

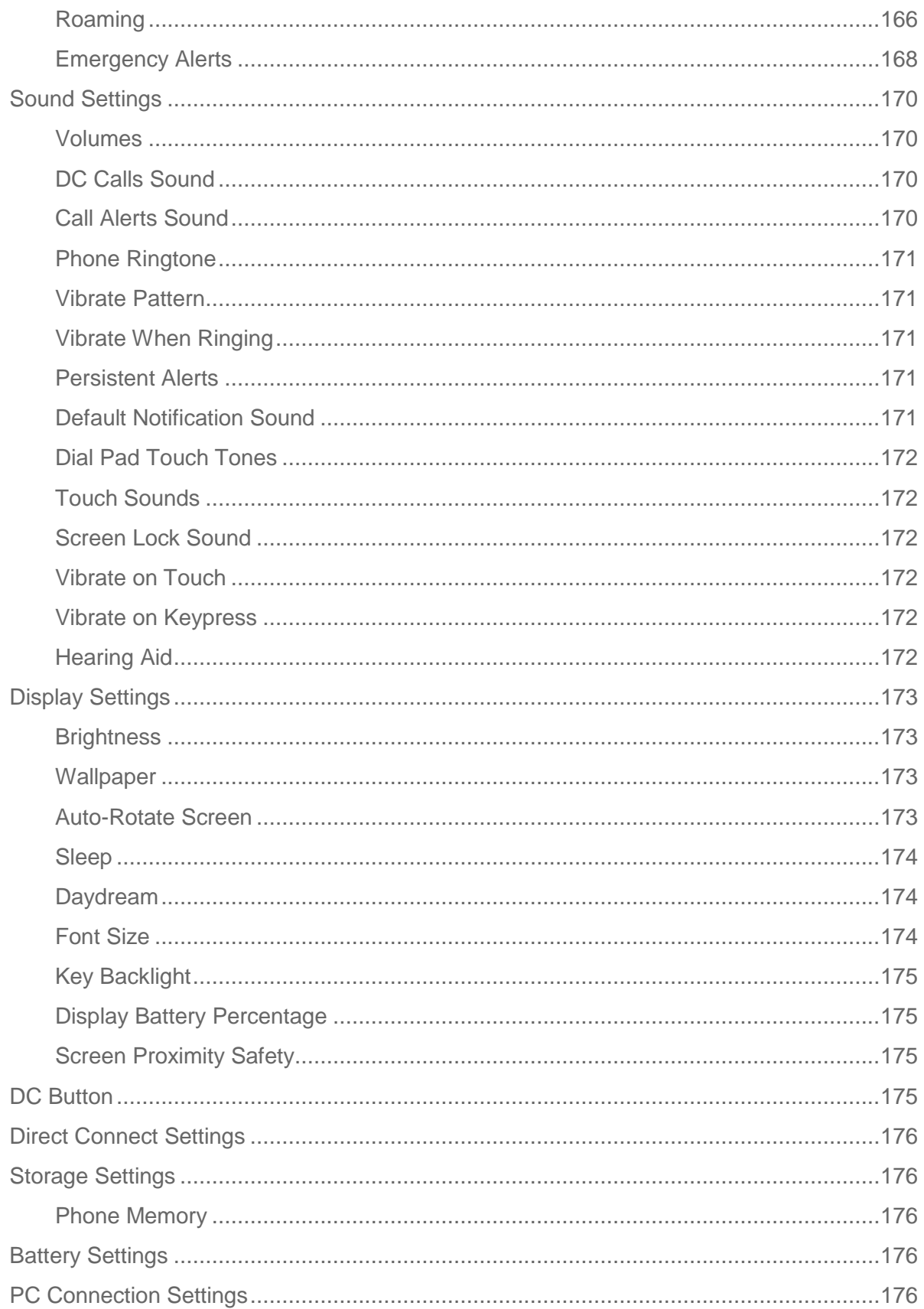

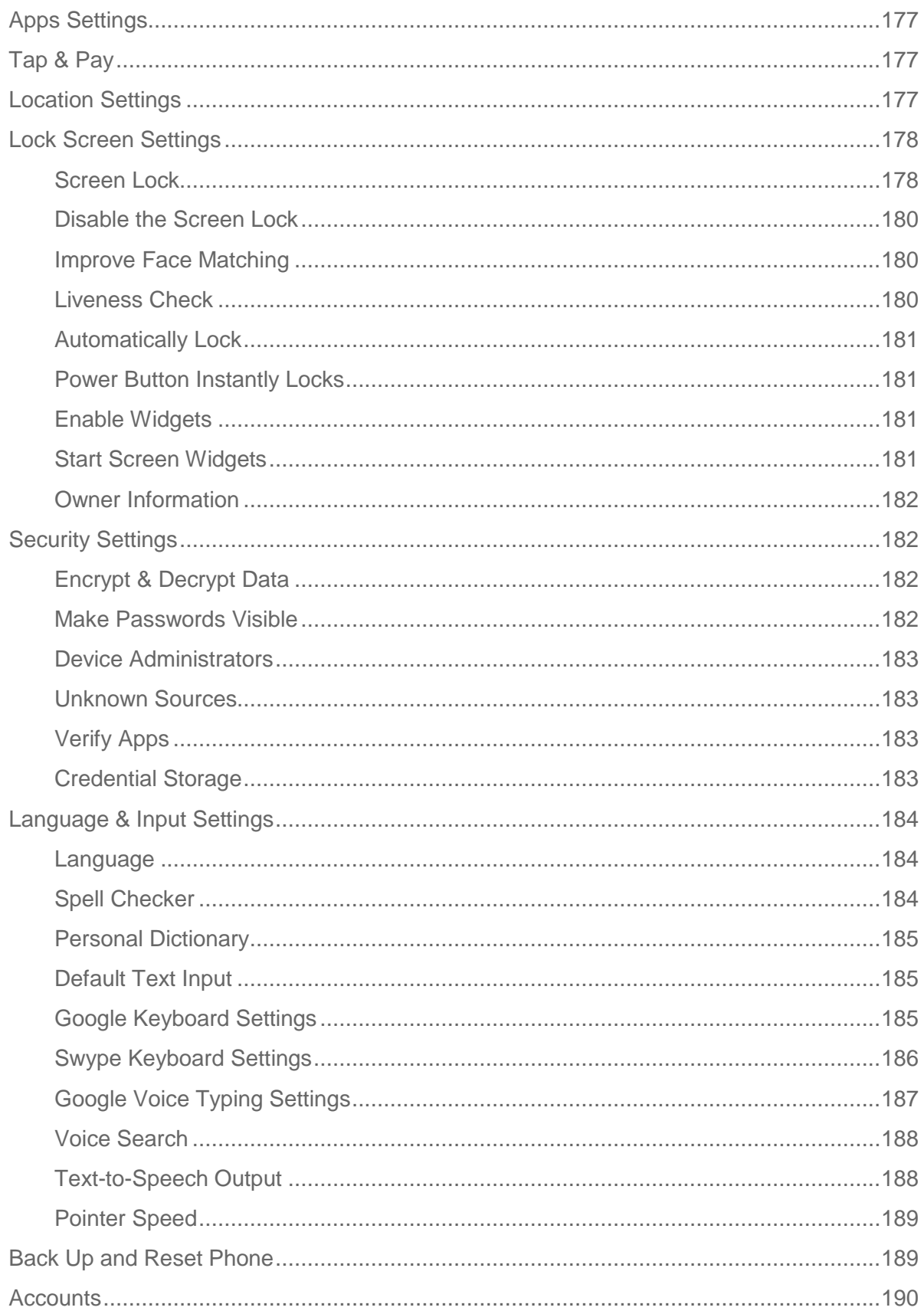

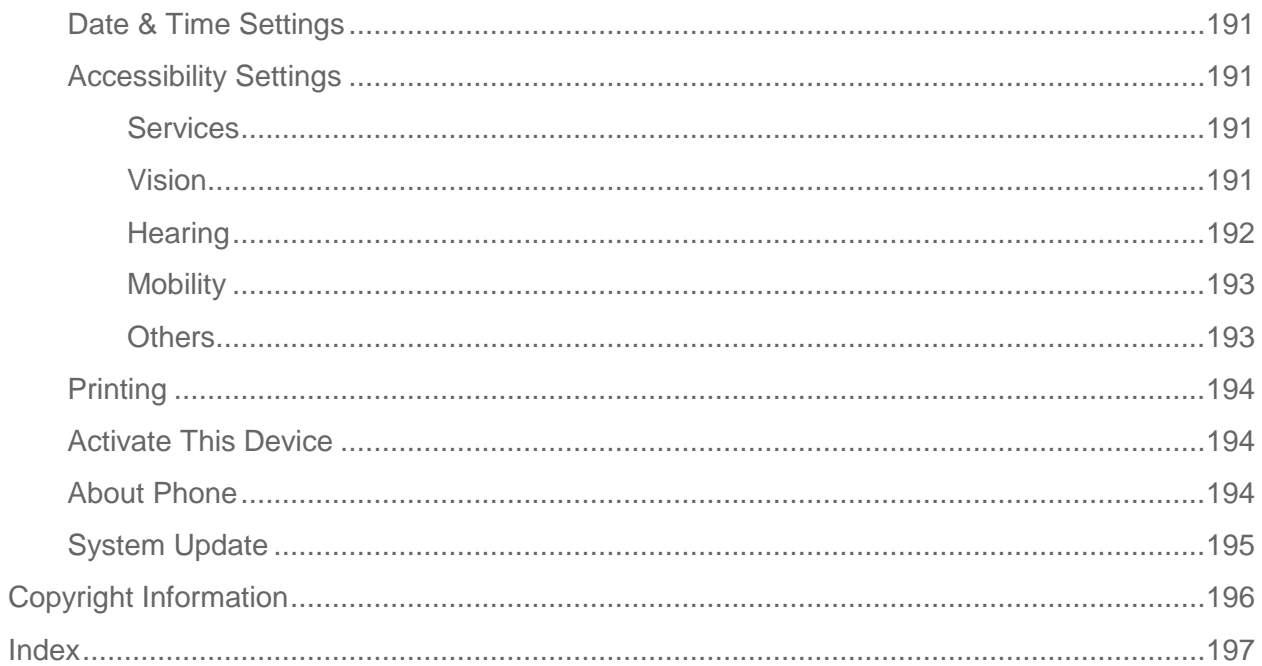

# <span id="page-12-0"></span>Get Started

The following topics give you all the information you need to set up your phone and service the first time.

## <span id="page-12-1"></span>Your Phone at a Glance

The following illustration outlines your phone's primary external features and buttons.

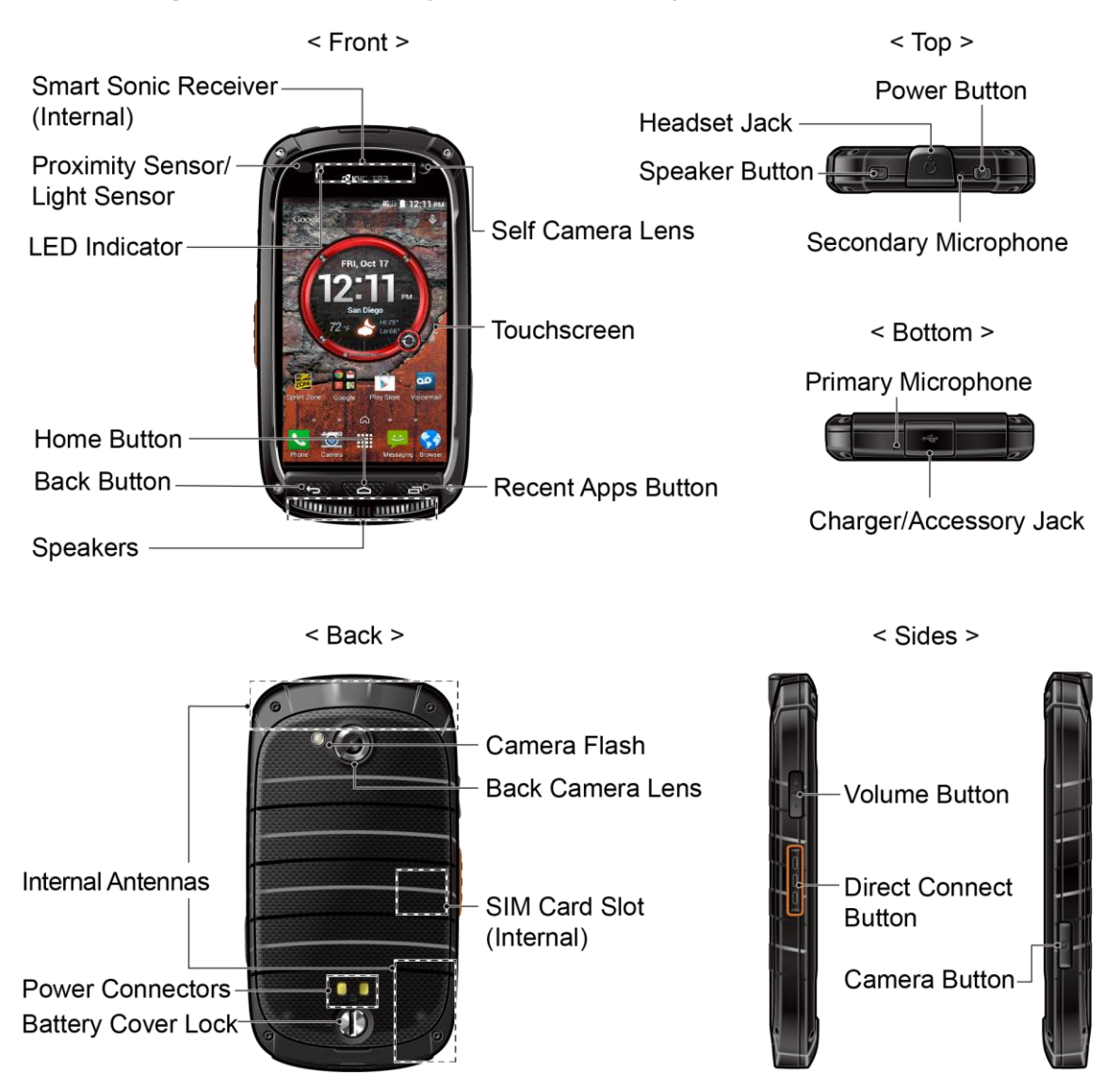

## <span id="page-12-2"></span>Set Up Your Phone

You must first install and charge the battery to begin setting up your phone.

### <span id="page-13-0"></span>Insert and Charge the Battery

Follow the steps below to insert the battery and charge it.

- 1. Install the battery.
	- **Turn the battery cover lock counter-clockwise to the unlocked position.**

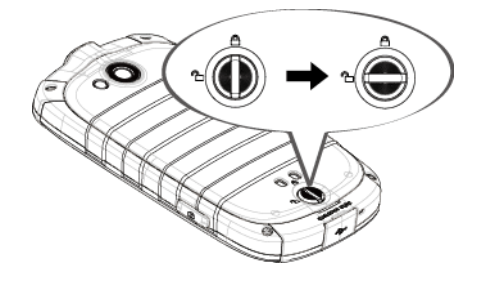

Insert your thumbnail or fingernail into the slot and lift the battery cover gently.

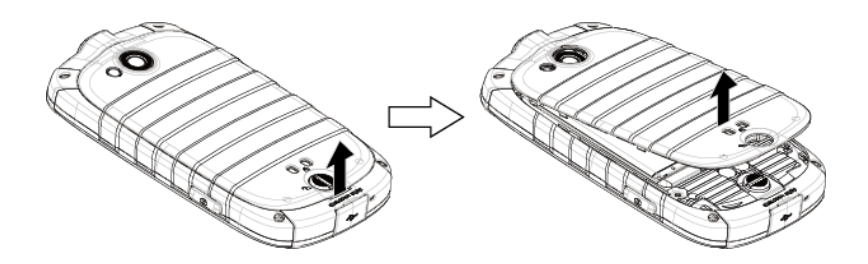

**Insert the battery, contacts end first, and gently press the battery into place.** 

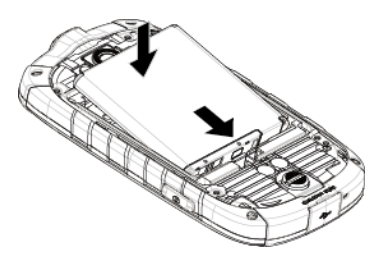

Replace the battery cover, making sure all the tabs are secure and there are no gaps around the cover.

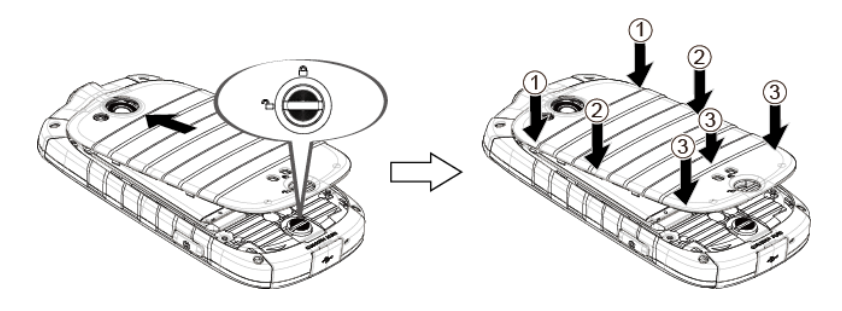

**Turn the battery cover lock clockwise to the locked position.** 

#### **Note:** When you insert the battery, your phone may power on automatically.

- 2. Charge your battery.
	- **Open the cover of the charger/accessory jack.**
	- Plug the smaller end of the USB cable into the phone's charger/accessory jack.

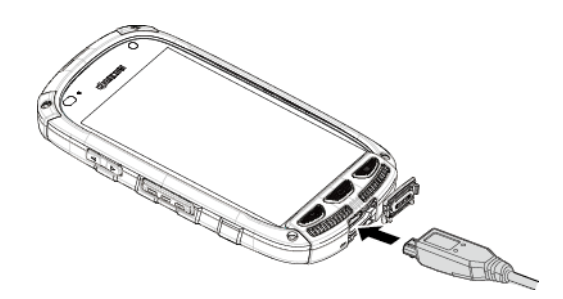

• Plug the other end of the USB cable into the charger, and then plug the charger into an electrical outlet.

**Note:** Your phone's battery should have enough charge for the phone to turn on and find a signal, run the setup application, set up voicemail, and make a call. You should fully charge the battery as soon as possible.

- 3. Press and hold the **Power Button** to turn the phone on.
	- **If your phone is activated, it will turn on, search for service, and begin the setup** process.
	- If your phone is not yet activated, see [Activate Your Phone](#page-15-0) for more information.

### <span id="page-14-0"></span>Your SIM Card

Your phone comes with a preinstalled SIM (Subscriber Identity Module) card. If you need to reinstall your SIM card, follow the instructions below.

**Note:** The SIM included contains information specific to your phone and should be retained with the phone.

- 1. Remove the battery cover. See [Insert and Charge the Battery.](#page-13-0)
- 2. Lift the battery and remove it.

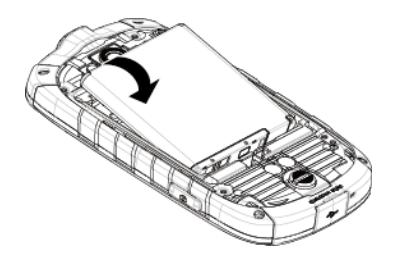

3. Slide the flap of the SIM card holder in the direction of the arrow to unlock it and lift the flap.

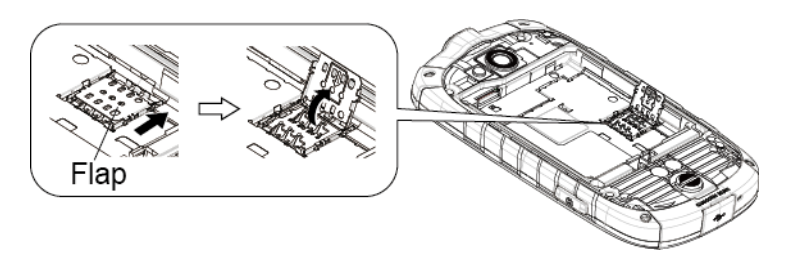

4. Hold the SIM card so that the metal contacts on the SIM card face down and the cut off corner points to the bottom-left corner of your phone. Insert the SIM card into the flap of the SIM card holder.

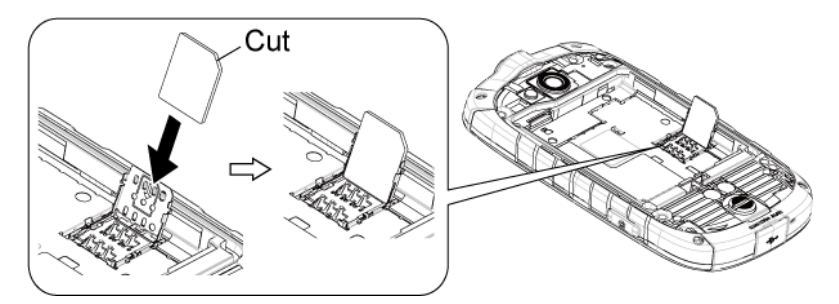

5. Replace the flap of the SIM card holder and slide the flap in the direction of the arrow to lock it.

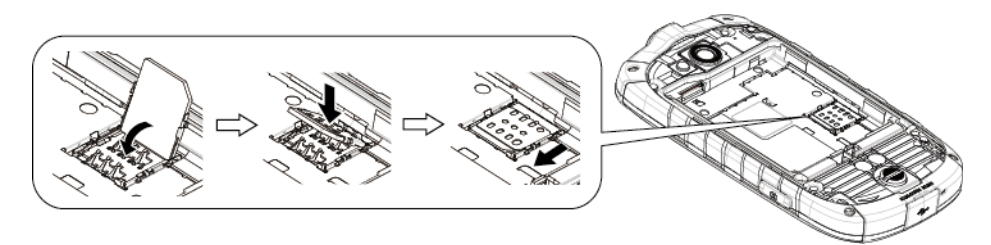

6. Replace the battery and the battery cover. See [Insert and Charge the Battery.](#page-13-0)

## <span id="page-15-0"></span>Activate Your Phone

Follow the instructions below to activate your phone if it has not already been activated. Depending on your account or how and where you purchased your phone, it may be ready to use or you may need to activate it on your Sprint account.

- If you purchased your phone at a Sprint Store, it is probably activated and ready to use.
- If you received your phone in the mail and it is for a new Sprint account or a new line of service, it is designed to activate automatically.
	- When you turn the phone on for the first time, you should see a **Hands Free Activation** screen, which may be followed by a **PRL Update** screen and a **Firmware Update** screen. Follow the onscreen instructions to continue.
- If you received your phone in the mail and you are activating a new phone for an existing number on your account (you're swapping phones), you can activate on your computer online or directly on your phone.
	- **Activate on your computer:** 
		- Go to [sprint.com/activate](http://www.sprint.com/activate) and complete the online instructions to activate your phone.
	- **Activate on your phone:** 
		- Turn on your new phone. (Make sure the old one is turned off.) Your phone will automatically attempt Hands-Free Activation.
		- If an error occurs, touch **Activate** to override auto-activation and start the manual activation wizard.
		- Follow the onscreen prompts to complete the activation process.

To confirm activation, make a phone call. If your phone is still not activated visit [sprint.com/support f](http://support.sprint.com/support/)or assistance. If you do not have access to the Internet, call Sprint Customer Service at **1-888-211-4727** from another phone.

**Tip:** Do not press the **Power Button** while the phone is being activated. Pressing the **Power Button** cancels the activation process.

**Note:** If you are having any difficulty with activation, visit [sprint.com/support.](http://support.sprint.com/support/)

## <span id="page-16-0"></span>Set Up Voicemail

You should set up your voicemail and personal greeting as soon as your phone is activated. Always use a password to protect against unauthorized access. Your phone automatically transfers all unanswered calls to your voicemail, even if your phone is in use or turned off.

- 1. Press  $Home \text{ } \text{\textcircled{}}$  >  $\blacktriangleright$  > Dialpad tab.
- 2. Touch and hold  $\overline{1}$   $\infty$  to dial your voicemail number.
- 3. Follow the system prompts to:
- **Create your password.**
- Record your name announcement.
- Record your greeting.

**Important: Voicemail Password** – It is strongly recommended that you create a password when setting up your voicemail to protect against unauthorized access. Without a password, anyone who has access to your phone is able to access your voicemail messages.

For more information about voicemail, see [Voicemail](#page-48-1) or [Visual Voicemail.](#page-50-0)

### <span id="page-17-0"></span>Sprint Account Information and Help

Find out about account passwords and information about managing your account and finding help.

### <span id="page-17-1"></span>Sprint Account Passwords

You will need to create passwords to protect access to your personal account information, your voicemail account, and your data services account. As a Sprint customer, you enjoy unlimited access to all your information.

#### Account User Name and Password

If you are the account owner, you will create an account user name and password when you sign on to [sprint.com/mysprint.](https://mysprint.sprint.com/mysprint/) (Click **Sign in/Register** and then click **Sign up now!** to get started.) If you are not the account owner (if someone else receives the bill for your Sprint service), you can get a sub-account password at [sprint.com/mysprint.](https://mysprint.sprint.com/mysprint/)

#### Voicemail Password

You'll create your voicemail password when you set up your voicemail. See [Set Up Voicemail](#page-16-0) for more information on your voicemail password.

#### Data Services Password

With your Sprint phone, you may elect to set up an optional data services password to control access and authorize purchases.

For more information, or to change your passwords, sign on to [sprint.com/mysprint.](https://mysprint.sprint.com/mysprint/)

### <span id="page-17-2"></span>Manage Your Account

Manage your Sprint account from your computer, your Sprint phone, or any other phone.

#### **Online:** [sprint.com/mysprint](https://mysprint.sprint.com/mysprint/)

● Access your account information.

- Check your minutes used (depending on your Sprint service plan).
- View and pay your bill.
- Enroll in Sprint online billing and automatic payment.
- Purchase accessories.
- Shop for the latest Sprint phones.
- View available Sprint service plans and options.
- Learn more about data services and other products like games, ringtones, screen savers, and more.

#### **From Your Sprint Phone**

- 1. Press  $\boxed{\bigcirc}$  >  $\boxed{\bigcirc}$  > **Dialpad** tab.
- 2. Do any of the following:
	- Touch  $\star$   $\overline{4}$ <sup>GH</sup>  $\leq$  to check minute usage and account balance.
	- Touch  $\star$  3<sup>or</sup>  $\frac{1}{2}$  to make a payment.
	- Touch  $\star$  2<sup>ABC</sup> to access a summary of your Sprint service plan or get answers to other questions.

#### **From Any Other Phone**

- Sprint Customer Service: **1-888-211-4727**.
- Business Customer Service: **1-888-788-4727**.

### <span id="page-18-0"></span>Sprint Support Services

Sprint 411 and Sprint Operator Services let you easily access information and calling assistance from your Sprint phone.

#### Sprint 411

Sprint 411 gives you access to a variety of services and information, including residential, business, and government listings; movie listings or showtimes; driving directions, restaurant reservations, and major local event information. You can get up to three pieces of information per call, and the operator can automatically connect your call at no additional charge.

There is a per-call charge to use Sprint 411, and you will be billed for airtime.

■ Press **Home**  $\bigcirc$  >  $\bigcirc$  > **Dialpad** tab, and then touch  $4^{\omega}$   $1^{\omega}$   $1^{\omega}$ 

#### Sprint Operator Services

Sprint Operator Services provides assistance when you place collect calls or when you place calls billed to a local telephone calling card or third party.

■ Press **Home**  $\textcircled{2}$  >  $\textcircled{k}$  > **Dialpad** tab, and then touch  $\textcircled{1}$  +  $\textcircled{k}$  .

For more information or to see the latest in products and services, visit us online at [sprint.com/mysprint.](https://mysprint.sprint.com/mysprint/)

# <span id="page-20-0"></span>Phone Basics

Your phone is packed with features that simplify your life and expand your ability to stay connected to the people and information that are important to you. The following topics will introduce the basic functions and features of your phone.

## <span id="page-20-1"></span>Your Phone's Layout

The illustrations and descriptions below outline your phone's basic layout.

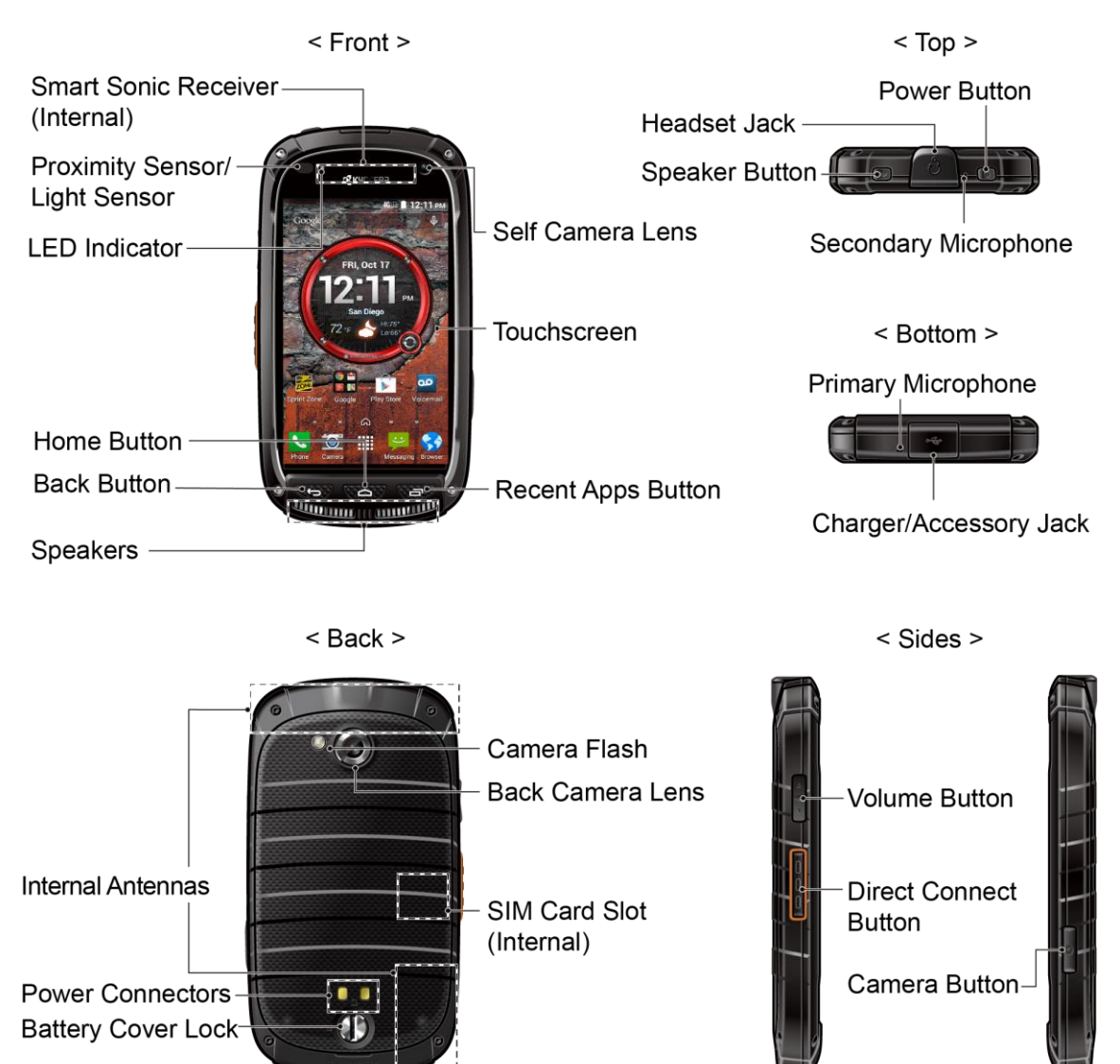

#### Key Functions

- **Smart Sonic Receiver** (Internal) lets you hear the caller and automated prompts. See [Smart Sonic Receiver.](#page-22-0)
- **Proximity Sensor and Light Sensor** detects how close an object is to the surface of the screen. This is typically used to detect when your face is pressed against the screen, such as during a phone call. It also automatically turns off the keyboard backlight and brightens the display when you are in sunlight or a bright room, and turns on the keyboard backlight and dims the display in darker places.
	- **While talking on the phone, the sensor detects talk activity and locks the keypad to** prevent accidental key presses.
- **LED Indicator** displays a phone notification, charging status, or alert.
- **Home Button**  $\bigcirc$  returns you to the Home screen.
- **Back Button**  $\left(\bigarrow$  lets you return to the previous screen, or close a dialog box, options menu, the Notifications panel, or onscreen keyboard.
- **Recent Apps Button**  $\boxed{\Rightarrow}$  allows you to open a list of thumbnail images of apps you have worked with recently.
- **•** Self Camera Lens takes pictures and records videos while facing the screen, and allows you to video conference.
- **Touchscreen** displays all the information needed to operate your phone. Also provides one-touch access to all of your features and applications.
- **Speakers** let you hear the different ringtones and sounds. The speakers also let you hear the caller's voice in speakerphone mode.
- **Power Button** lets you turn the phone on or off or turn the screen on or off, or switch your phone to silent mode, vibration mode, or airplane mode.
- **Headset Jack** allows you to plug in either a stereo headset or an optional headset for convenient, hands-free conversations.
- **Speaker Button** lets you place or receive calls in speakerphone mode or turn the speakerphone on and off during a call.
- **Secondary Microphone** suppresses background noise improving audio quality for the other party during voice calls except in speakerphone mode.
- **Primary Microphone** transmits your voice and ambient sound during voice calls, voice recordings and videos.

● **Charger/Accessory Jack** allows you to connect the micro-USB cable (included) to charge the battery or to transfer files to and from a computer.

#### **CAUTION!** Inserting an accessory into the incorrect jack may damage the phone.

- **Headset Jack** allows you to plug in either a stereo headset or an optional headset for convenient, hands-free conversations.
- **Primary Microphone** transmits your voice and ambient sound during voice calls, voice recordings and videos.
- **Volume Button** allows you to adjust the ringtone or media volume when you are not on a call, or adjust the voice volume during a call.
- **Direct Connect Button (DC Button)** allows you to make Direct Connect calls, send Call Alerts, and view Direct Connect Call logs.
- **Camera Button** lets you activate the camera and video camera, and take pictures and videos.
- **Internal Antennas** facilitate reception and transmission. To maximize performance, do not obstruct while using the phone.
- **Battery Cover Lock** turns to lock and unlock the battery cover.
- **Power Connectors** allow your phone to be connected to an optional multi-bay charger.
- **Back Camera Lens** lets you take pictures and videos.
- **SIM Card Slot (Internal)** allows you to insert a SIM card.

#### **Note:** Your phone comes with the SIM card preinstalled.

- **Back Camera Lens** lets you take pictures and videos.
- **Camera Flash** helps illuminate subjects in low-light environments when taking a picture or recording a video. It can also work as a flashlight.

### <span id="page-22-0"></span>Smart Sonic Receiver

Smart Sonic receiver transmits sound through vibrations on your phone's display screen. Place your ear around the internal receiver and adjust the position of the phone to find the best hearing point depending on the surrounding environment.

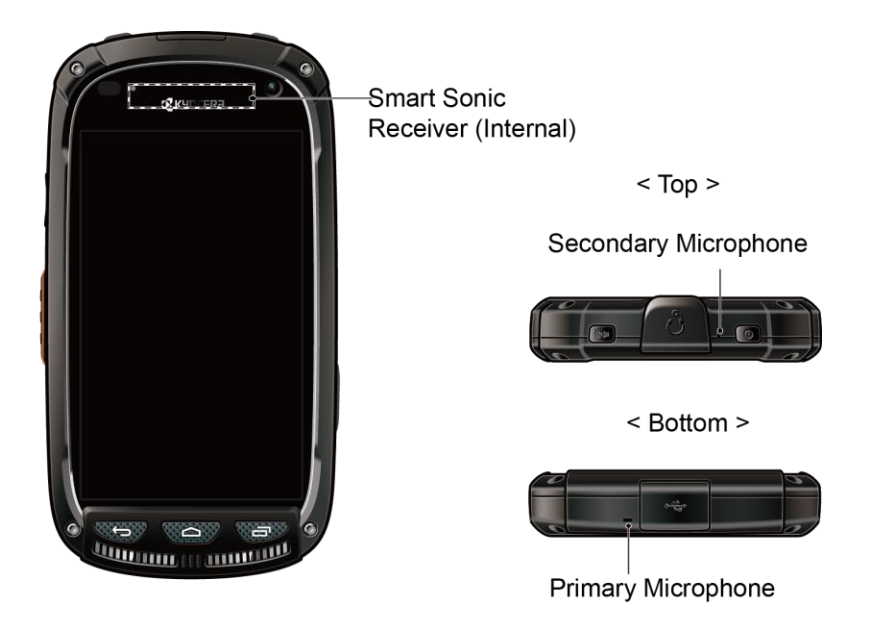

**Note:** Do not cover the microphones during a call. Do not apply any sheet or sticker to the display area as it may compromise the hearing quality.

## <span id="page-23-0"></span>Turn Your Phone On and Off

The instructions below explain how to turn your phone on and off.

#### Turn Your Phone On

■ Press and hold the **Power Button** for three seconds.

#### Turn Your Phone Off

- 1. Press and hold the **Power Button** to open the phone options menu.
- 2. Touch **Power off** > **OK** to turn the phone off.

## <span id="page-23-1"></span>Turn Your Screen On and Off

Your phone allows you to quickly turn the screen off when not in use and to turn it back on when you need it.

#### Turn the Screen Off When Not in Use

■ To quickly turn the screen off, press the **Power Button**. Pressing the **Power Button** again or receiving an incoming call will turn on your phone screen and show the lock screen.

To save battery power, the phone automatically turns off the screen after a certain period of time when you leave it idle. You will still be able to receive messages and calls while the phone's screen is off.

#### **Note:** For information on how to adjust the time before the screen turns off, see [Sleep.](#page-185-0)

#### Turn the Screen On

1. To turn the screen on, press the **Power Button**. The below screen appears by default.

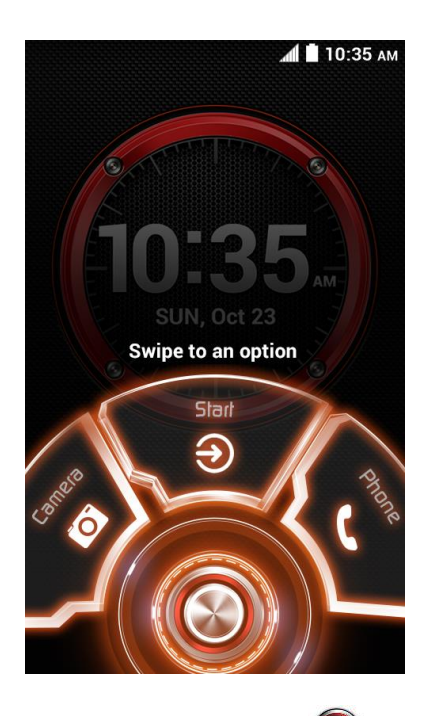

- 2. On the screen, swipe  $\circled{2}$  toward:
	- **Start** to access the Home screen or the screen displayed before it was turned off.
	- **Camera** to launch the Camera app.
	- **Phone** to launch the Phone app.

#### **Note:** To set up a screen lock for security, see [Lock Screen Settings.](#page-189-0)

### <span id="page-24-0"></span>Touchscreen Navigation

Your phone's touchscreen lets you control actions through a variety of touch gestures.

**Warning:** Do not touch with a pen or stylus. It may damage the touch screen.

#### **Touch**

When you want to type using the onscreen keyboard, select items onscreen such as application and settings icons, or press onscreen buttons, simply touch them with your finger.

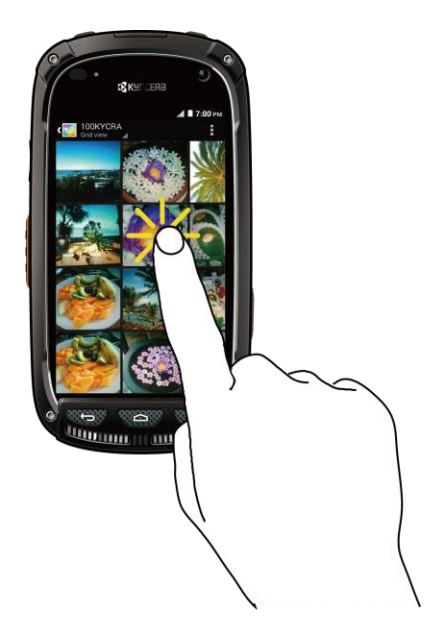

#### Touch and Hold

To open the available options for an item (for example, a contact or link in a Web page), touch and hold the item.

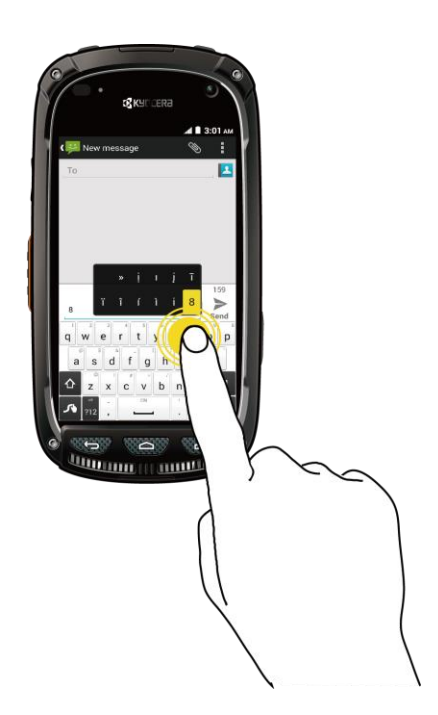

#### Swipe or Slide

To swipe or slide means to quickly drag your finger vertically or horizontally across the screen.

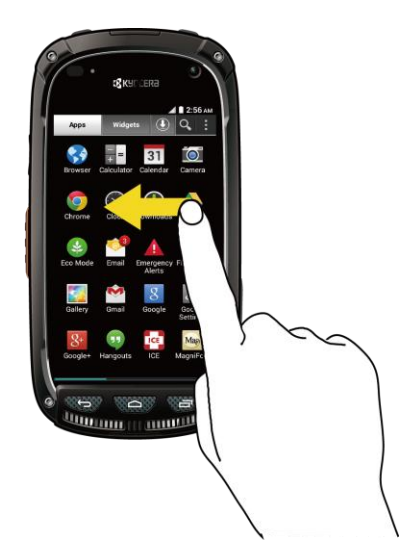

#### Drag

To drag, press and hold your finger with some pressure before you start to move your finger. While dragging, do not release your finger until you have reached the target position.

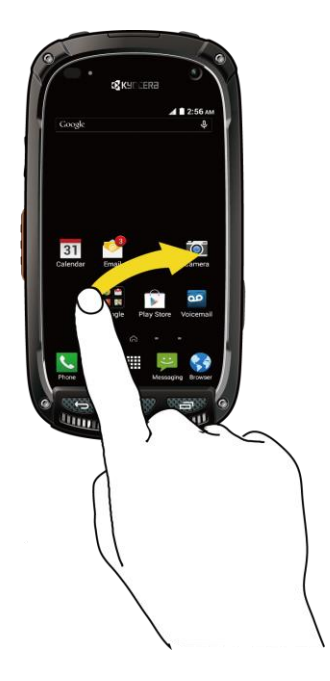

#### **Flick**

Flicking the screen is similar to swiping, except that you need to swipe your finger in light, quick strokes. This finger gesture is always in a vertical direction, such as when flicking the contacts or message list.

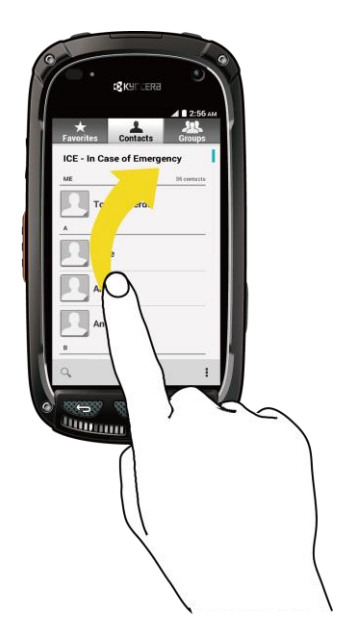

#### Pinch and Spread

"Pinch" the screen using your thumb and forefinger to zoom out or "spread" the screen to zoom in when viewing a picture or a Web page. (Move fingers inward to zoom out and outward to zoom in.)

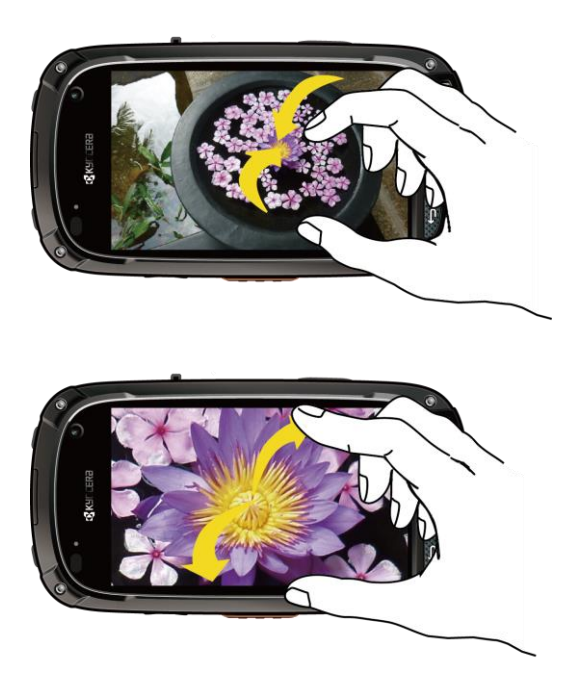

#### **Rotate**

For most screens, you can automatically change the screen orientation from portrait to landscape by turning the phone sideways. When entering text, you can turn the phone sideways to bring up a bigger keyboard. See [Touchscreen Keyboards](#page-36-1) for more details.

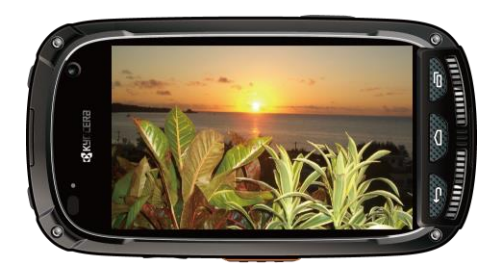

**Note:** The **Auto-rotate screen** check box needs to be selected for the screen orientation to automatically change. Press **Home** > > **Settings** > **Display** > **Auto-rotate screen**.

### <span id="page-28-0"></span>Your Home Screen

The home screen is the starting point for your phone's applications, functions, and menus. You can customize your home screen by adding application icons, shortcuts, folders, widgets, and more.

### <span id="page-28-1"></span>Home Screen Overview

Your home screen extends beyond the initial screen. Swipe the screen left or right to display additional screens.

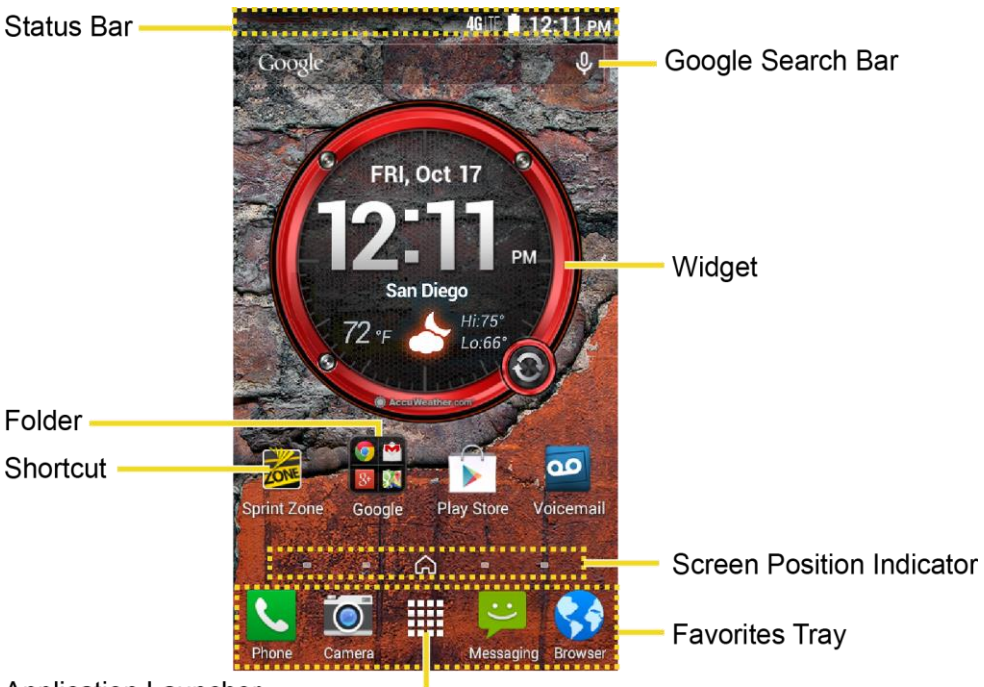

**Application Launcher** 

- **Status Bar:** Displays the time, notification, and phone status icons. Slide down to display the notifications panel.
- **Folder:** Allows users to organize screen items. You can store multiple application icons as a group.
- **Shortcut:** Allows users to quickly launch applications.
- **Application Launcher:** Touch to display available applications and widgets on the phone.
- **Favorites Tray:** Contains up to five icons and appears on every home screen. You can customize these icons except the application launcher icon in the middle.
- **Screen Position Indicator:** Indicates which home screen is displayed. Touch to access each screen. The home screen icon shows the main home screen.
- **Widget:** Widget is a small program, designed usually to serve a single purpose, and allows users to access quickly at-a-glance information or simple interactive functions.
- **Google Search Bar:** Allows users to enter text or spoken keywords for a quick search on the phone or on the Internet. Touch to enter text or touch the microphone icon to speak your keyword.

**Tip:** Press **Home**  $\Box$  to return to the main home screen from any other screen.

### <span id="page-30-0"></span>Customize the Home Screen

Learn how to add, move, or remove items from the home screen.

#### Manage Your Home Screens

In addition to the main home screen, your phone has extended home screens to provide more space for adding icons, widgets, and more. Press Home **a** and then drag across the screen to move from the main screen to an extended screen. There are up to six extended screens available in addition to the main Home screen.

- 1. Press **Home follo** from the main Home screen.
	- $-$  or  $-$

Lightly pinch any home screen with your thumb and index finger to display the home screen thumbnails.

- 2. The following options are available:
	- **Touch a thumbnail of the home screen you want to open.**
	- If you are not already using the maximum number of screens for your phone, you can add more screens by touching  $\pm$ . You can have up to seven home screens in total.
	- Touch and hold a thumbnail and drag it to rearrange the positions of the home screens. Release the thumbnail where you want to place it.
	- Touch and hold a thumbnail, drag it to "X Remove" and release it when it turns red to delete the home screen. The main home screen cannot be deleted.
	- **T** Touch the home icon at the top of each screen to set the screen as the main home screen.
- 3. Touch **Done**.

#### Add App Shortcuts or Widgets to the Home Screen

- 1. Touch **...** on the favorites tray.
- 2. Slide the **Apps** or **Widgets** screens to find the item you want to add to the home screen.
- 3. Touch and hold the app icon or a widget and drag it to "Add to Home Screen" at the top of the screen.
- 4. Move your finger to find the place to add it to. The blue frames which appear on the screen indicate where you might place the item.

5. Release your finger.

 $-$  or  $-$ 

- 1. Touch and hold an empty area on a home screen.
- 2. Slide the **Apps** or **Widgets** screens to find the item you want to add to the home screen.
- 3. Touch and hold the app icon or a widget and drag it to a home screen thumbnail where you want to add it.

**Tip:** You can also select a home screen thumbnail where you want the app icon or a widget to appear, and then simply tap on the app or widget icon.

#### Move or Remove Items on the Home Screen

- Touch and hold the item you want to move or remove from the home screen.
	- **To move the item, drag it to a new area and release it.**
	- To remove the item, drag it to "X Remove" at the top of the screen and release it when it turns red.

#### Favorites Tray

The favorites tray holds up to five icons and appears on every home screen. You can replace those icons, except the application launcher icon in the center of the tray.

To add a new icon to the favorites tray:

- 1. Remove the current icon on the tray.
	- **Drag the icon out of the favorites tray, either onto the main screen or to "X Remove."**
- 2. Touch and hold an app icon and drag it to the favorites tray.
- 3. Release your finger.

#### Use Folders

You can use folders to organize the apps on your Home screens.

To create folders:

- Touch and hold an app icon and drag it over another to create a new folder containing both apps. A new folder icon appears.
	- You can now drag more apps to the folder if you wish.

To add more apps to the folders:

- 1. Touch a folder icon and touch  $\pm$  in the top-right corner.
- 2. Swipe left or right to browse through the available Apps page and place checkmarks on those apps you want to put in the folder.
- 3. Touch **Done** to complete the process.

To manage folders:

- 1. Touch a folder icon you want to manage.
- 2. The following options are available:
	- Touch the **Unnamed** field. The keyboard opens and you can name the folder. To rename it, touch the name.
	- **Drag the app out of the folder and drop it anywhere on the home screen to remove it.**
	- Touch and hold one of the app icons, then drag it to "X Remove" at the top of the screen to remove it from the home screen.

**Tip:** App folders can be deleted just like any other icon on the Home screen. Touch and hold a folder icon, then drag it to "X Remove" at the top of the screen.

#### Change Wallpaper

Select and assign your phone's background wallpaper.

- 1. Touch and hold the empty area on the Home screen and then touch **Wallpapers**.
	- $-$  or  $-$

Press **Home** > > **Settings** > **Display** > **Wallpaper**.

- 2. Select one of the following options:
	- **Gallery** to set a saved picture in Gallery. Select an album, select an image and zoom in and out on the image to resize it. Touch **SET WALLPAPER** when you are finished.
	- **ID wallpapers** to set an ID wallpaper. Select an image included in your ID pack and touch **Set wallpaper**.
	- **Live Wallpapers** to set a live wallpaper. Select an image and touch **Set wallpaper**.
- **Photos** to use saved or taken pictures on your phone. Touch to select a picture, and zoom in and out on the image to resize it. Touch **SET WALLPAPER** when you are finished.
- **Wallpapers** to set a preset wallpaper. Slide the small image on the screen sideways to see available options. Select an image and touch **Set wallpaper**.

## <span id="page-33-0"></span>Dura Grid Widget

The Dura Grid widget offers popular settings and apps uniquely designed with high contrast, large icons for easy access with gloved hands or while on the move. The Dura Grid widget can also be customized with most frequently used apps and settings and is available in a six or nineposition layout.

#### Add a Six-position or Nine-position Dura Grid Widget to the Home Screen

- 1. Touch and hold the empty area on the Home screen.
- 2. Touch **Widgets** and slide the Widgets screen to find the six or nine-position Dura Grid widget.
- 3. Touch and hold the six or nine-position Dura Grid widget and move your finger to one of the Home screen thumbnails displayed at the top of the screen.
- 4. When you find the position you prefer, release your finger.

#### Change an Icon on the Dura Grid Widget:

- 1. Touch **Edit** on Dura Grid. A red "X" icon **(2)** appears in the right hand corner of each of the icons.
- 2. Touch the setting or feature to be changed. The icon disappears.
- 3. Touch **Add** and tap on an icon from the **Controller** or **Apps** tabs.
- 4. Touch **Done**.

### <span id="page-33-1"></span>Launcher Screens

You can access all your apps and widgets on your phone from the launcher screens. You can also customize the view of your launcher screens.

#### Access the Launcher Screens

- 1. Press  $\text{Home} \textcircled{2} > \text{...}$
- 2. Following options are available:
	- **Touch Apps** to display the apps on your phone.
- Touch **Widgets** to display the widgets on your phone.
- Touch  $\bigoplus$  to display the apps downloaded on your phone.
- Touch  $\mathbf Q_\bullet$  to search apps on the Launcher tray.
- Touch > **Reset order** to reset the order of apps and widgets to default.
- Touch > **App sorting** to customize the order of apps.
- Touch > **Manage apps** to access the Apps settings screen. See [Apps Settings.](#page-188-0)
- Touch > System settings to access the phone's settings menu. See [Settings.](#page-172-0)

#### Rearrange Your Apps on the Launcher Screens

- 1. Press  $Home \textcircled{2} > \frac{111}{112} > \frac{1}{2}$  > App sorting.
- 2. Touch and hold an app, drag it to a new position and release it. To move it to another screen, drag the app to **Jump to another screen** and release it on the screen you want to place it.
- 3. Touch **Done**.

### <span id="page-34-0"></span>Notifications Panel

You can open the Notifications panel to view the list of notifications you received, Wi-Fi connection status, and more.

To open the Notifications panel:

■ Slide the status bar down to the bottom of the touchscreen.

**Tip:** To dismiss all notifications, touch the Dismiss icon **and the top right.** 

### <span id="page-34-1"></span>Quick Settings Panel

The Quick Settings panel allows you easy access to common phone settings. For more information on the settings menus, see [Settings.](#page-172-0)

To open the Quick Settings panel:

1. Swipe down with two fingers from the top of any screen.

 $-$  or  $-$ 

Drag down from the top of the screen to open the Notifications panel, and then touch the Quick Settings icon **AT** at the top right.

- 2. Touch a specific setting to open it.
	- You can touch the toggle icon  $\frac{d}{dx}$  to switch between notification panel and quick settings panel.

### <span id="page-35-0"></span>Status Bar

The status bar at the top of the home screen provides phone and service status information on the right side and notification alerts on the left. To view notification alerts, touch the status bar and drag it down.

#### Status Icons

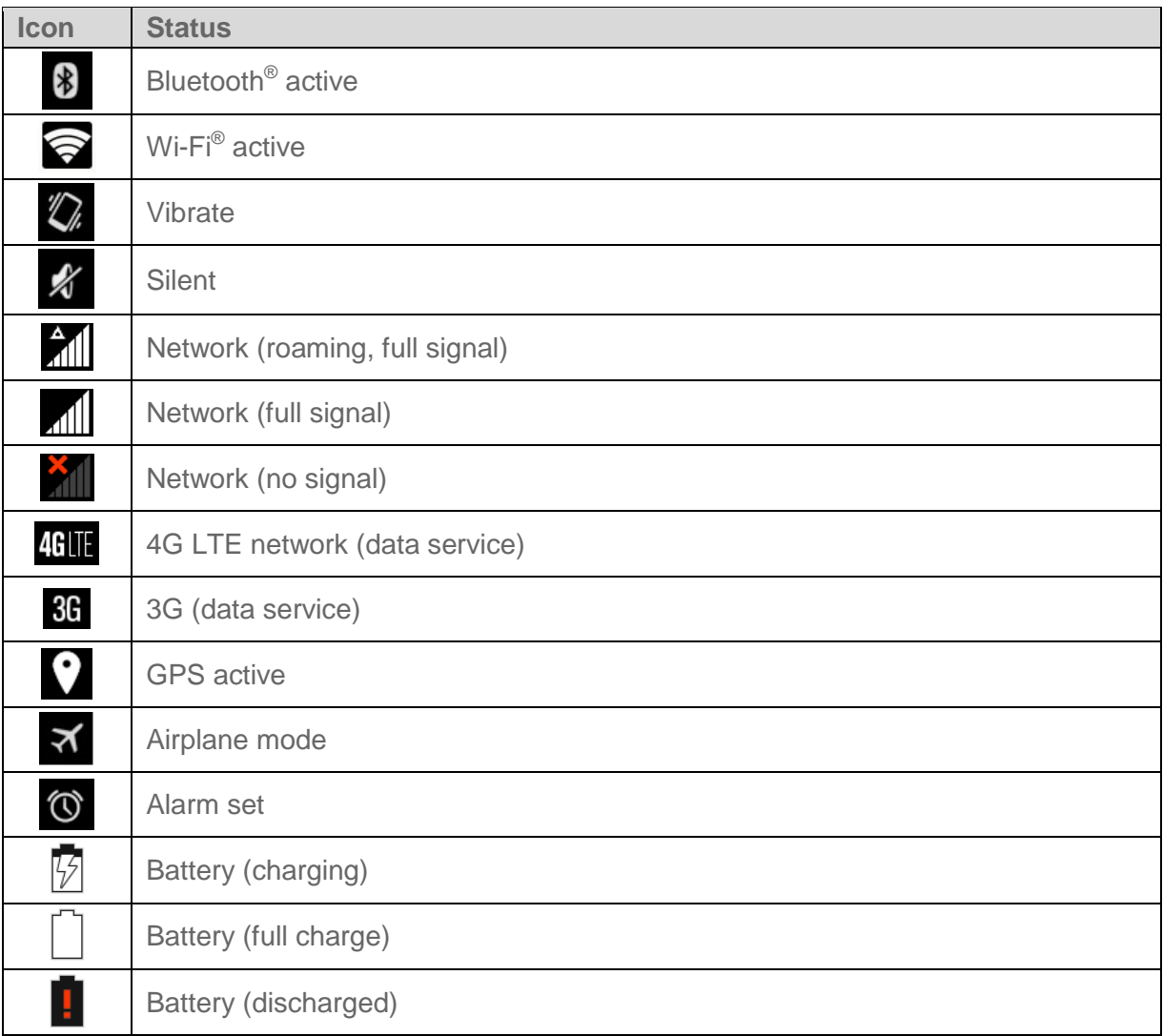
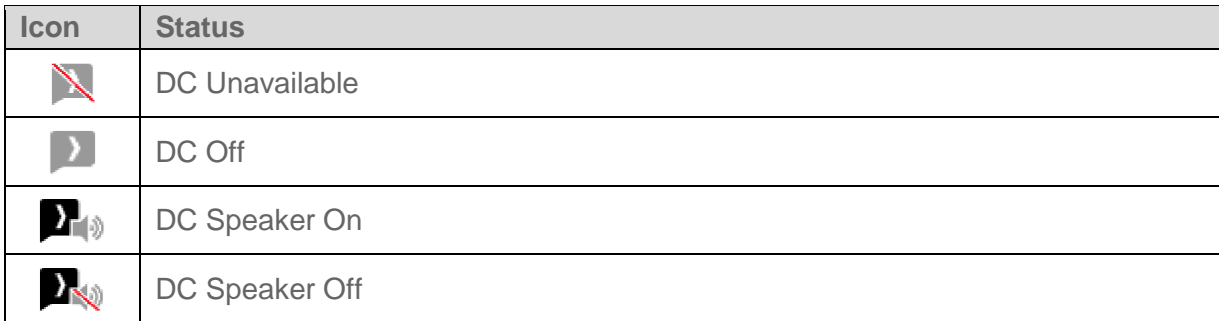

### Notification Icons

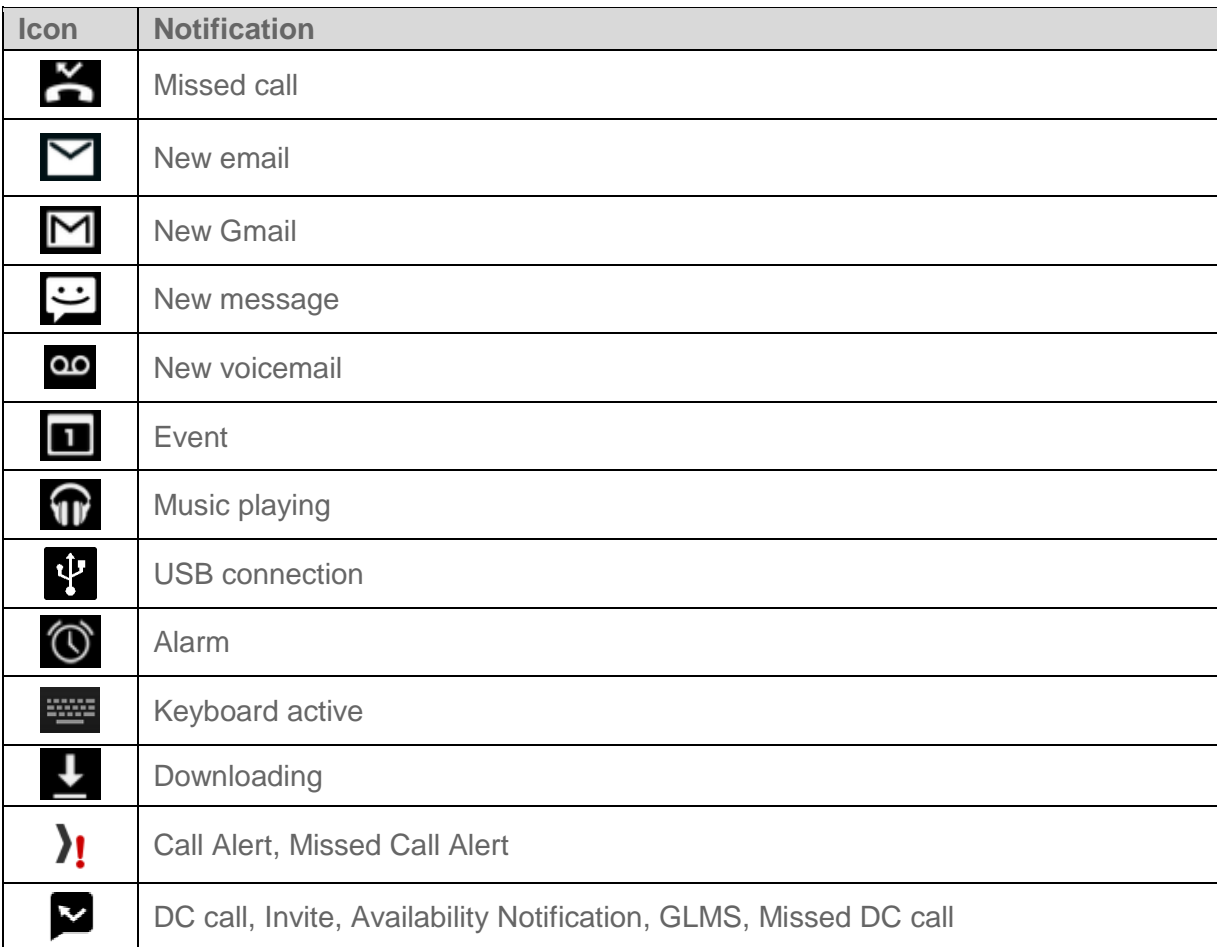

## Enter Text

You can type on your phone using one of the available touchscreen keyboards.

### Touchscreen Keyboards

Your phone offers you a choice of two touchscreen keyboards for entering text. The keyboard appears automatically onscreen when you touch a text entry field and can be used in either

portrait or landscape mode. You can also use the Google voice typing option to enter text using your voice (see [Google Voice Typing](#page-42-0) for details).

The methods available include:

- **Google Keyboard** lets you use a traditional QWERTY setup to enter text. Additional options expand your ability to enter text faster and more accurately. See [Google](#page-40-0)  [Keyboard](#page-40-0) for details.
- **Google voice typing** provides a voice-to-text interface.
- **Swype** lets you enter letters and words in one continuous motion by swiping your finger across the letters. See [Swype](#page-37-0) for details.

#### **Note:** Swype is selected as a default keyboard.

To select a keyboard from Settings:

- 1. Press **Home** > > **Settings** > **Language & input** > **Default**.
- 2. Touch **Google Keyboard** or **Swype**.

To switch the keyboard when a keyboard is displayed:

- 1. Drag down from the top of the screen to open the Notifications panel and touch **Choose input method**.
- 2. Touch **Google Keyboard** or **Swype**.

### <span id="page-37-0"></span>Swype

The Swype™ keyboard lets you enter words by drawing a path from letter to letter in one continuous motion.

### Swype Keyboard Overview

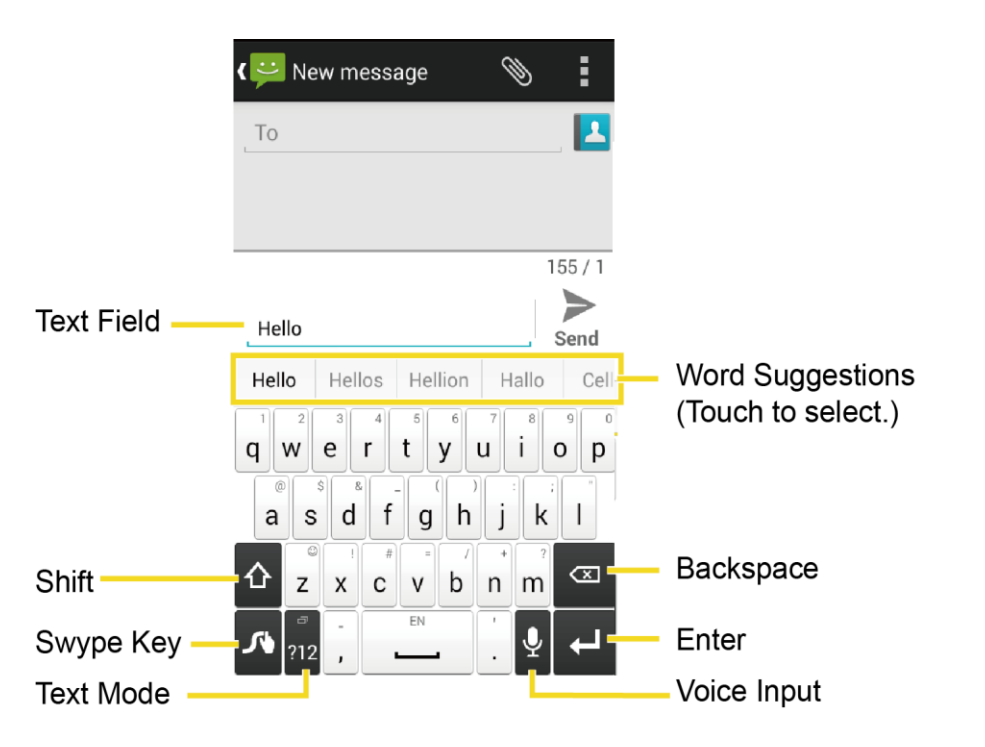

**Note:** Key appearance may vary depending on the selected application or text field.

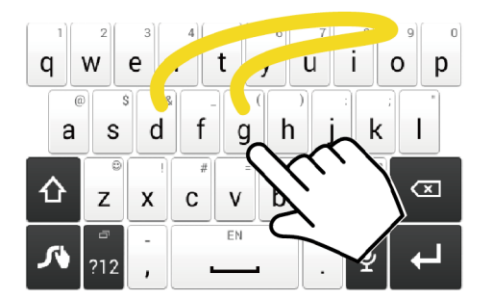

Example: dog Place your finger on the key with the first letter of the word and glide to the following letters. Lift your finger after the last letter.

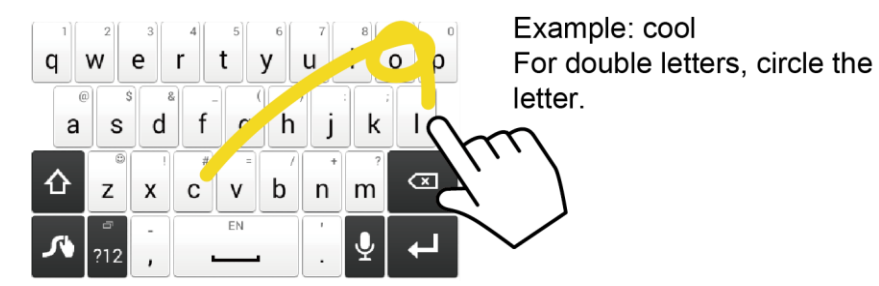

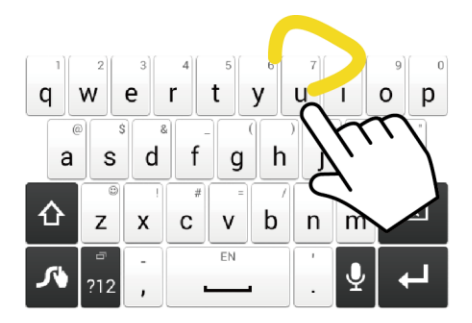

Example: You To capitalize the letter, slide up over the keyboard.

### Using Swype

- 1. From a screen where you can enter text, drag down from the top of the screen to open the Notifications panel, and then touch **Choose input method** > **Swype**.
- 2. Swipe your finger continuously over the letters to form a word. As you swipe over letters, words matching your pattern appear at the top of the Swype keyboard. To enter a word, lift your finger, or touch a word at the top of the keyboard.
	- Touch ABC to select ABC mode. Touch <sup>212</sup> to select Number & Symbol mode.
	- In ABC mode, touch  $\hat{\Omega}$  to alter the capitalization:

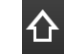

(Unshifted) to enter all letters in lowercase.

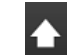

(One-character-shifted) to capitalize only the first letter of a word.

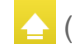

(Caps lock) to enter all letters in uppercase.

- The Number & Symbol keyboards are in two layers. Touch  $\frac{1}{2}$  to display the second keyboard.
- Some keys have alternate characters. In either mode, if a key displays an extra character on the upper right corner, touch and hold the key to enter the character. Or, touch and hold a key to call up a list of all the characters available on that key. Touch the character you want to enter from the list.
- Touch  $\overline{\Psi}$  to switch to Google voice typing, to enter text by speaking.

For more information about using Swype and its additional capabilities, including using voice

entry and personalizing your Swype dictionary, touch and hold  $\bigwedge$  from the Swype keyboard display, and then touch **Help** > **How to Swype**. You can also visit [swype.com](http://www.swype.com/) for more information.

### Swype Settings

You can customize the Swype settings as you like.

■ Touch and hold **A** on the Swype keyboard.

```
- or -
```
Press **Home**  $\bigcirc$  >  $\frac{111}{2}$  > Settings  $\frac{101}{2}$  > Language & input, and then touch  $\bigcirc$  next to **Swype**.

 $-$  or  $-$ 

When a keyboard is displayed, drag down from the top of the screen to open the Notifications panel, and then touch **Choose input method** > **Set up input method** >

(next to **Swype**).

For more information about Swype settings, see [Swype Keyboard Settings.](#page-197-0)

### <span id="page-40-0"></span>Google Keyboard

The Google Keyboard offers a traditional QWERTY keyboard setup for entering text by touching keys (like on a computer), along with enhancements and options that allow you to enter text faster and more accurately, such as continuous key input, personalized usage dictionaries, and more.

### Google Keyboard Overview

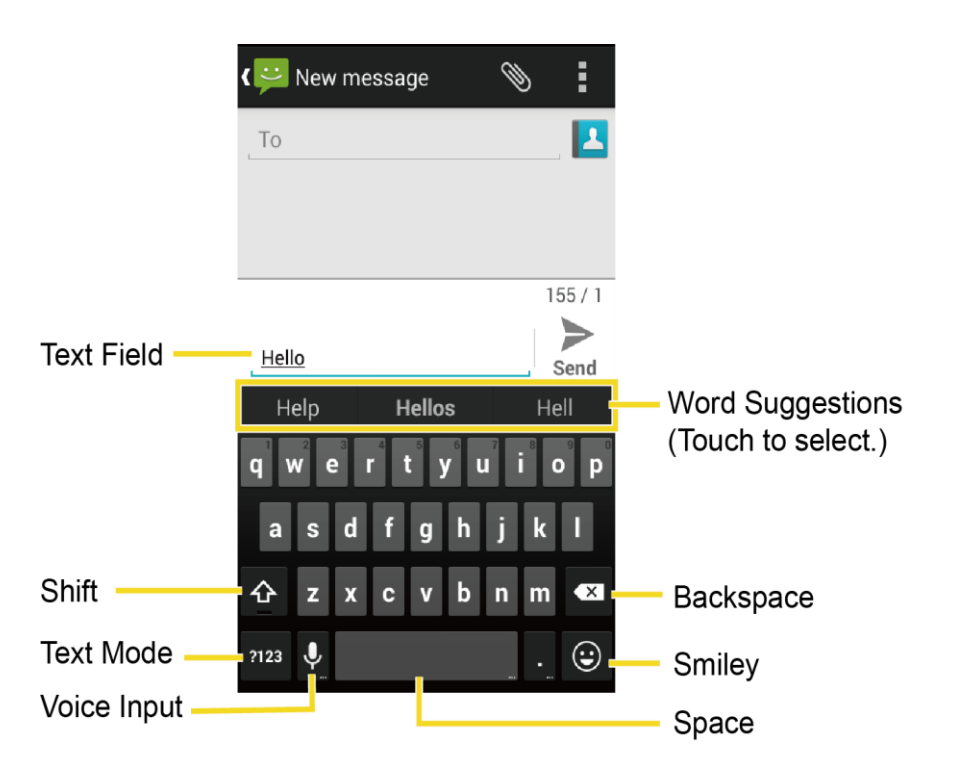

**Note:** Key appearance may vary depending on the selected application or text field.

### Using Google Keyboard

With Google Keyboard, it's easy to enter text, symbols, and numbers.

- 1. From a screen where you can enter text, drag down from the top of the screen to open the Notifications panel, and then touch **Choose input method** > **Google Keyboard**.
- 2. Touch keys to enter text. While entering text, use the following options:
	- Touch **ABC** to select ABC mode. Touch **?123** to select Number & Symbol mode.
	- In ABC mode, touch  $\Phi$  to alter the capitalization:

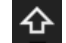

 $\Phi$  (Unshifted) to enter all letters in lowercase.

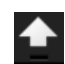

(One-character-shifted) to capitalize only the first letter of a word.

You can select the caps lock by double-touching or touching and holding  $\bigoplus$  or  $\bigoplus$ to make all letters in uppercase.

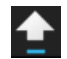

(Caps lock) to enter all letters in uppercase.

- In Number & Symbol mode, touch  $\frac{1}{5}$  to display more symbols.
- If you make a mistake, touch  $\overline{X}$  to delete incorrect characters. Touch and hold to delete a whole word or field.
- Some keys have alternate characters. In either mode, if a key displays an extra character at the upper right corner, touch and hold the key to enter the character. Or, touch and hold a key to call up a list of all the characters available on that key. Touch the character you want to enter from the list.
- Touch  $\ddot{\mathbf{Q}}$  to switch to Google voice typing, to enter text by speaking.

### Google Keyboard Settings

You can customize the Google Keyboard settings as you like.

■ On the Google Keyboard, touch and hold the key immediately left to the space key and touch **Google Keyboard Settings**.

 $-$  or  $-$ 

Press Home  $\Box$  >  $\frac{1}{111}$  > Settings  $\frac{1}{111}$  > Language & input, and then touch  $\bigcirc$  next to **Google Keyboard**.

 $-$  or  $-$ 

When a keyboard is displayed, drag down from the top of the screen to open the Notifications panel, and then touch **Choose input method** > **Set up input methods** >

(next to **Google Keyboard**).

For more information about Google Keyboard settings, see [Google Keyboard Settings.](#page-196-0)

### <span id="page-42-0"></span>Google Voice Typing

Google voice typing uses Google voice recognition to convert speech to text.

### Use Google Voice Typing to Enter Text

When using this feature, you can use your voice instead of typing text.

- 1. From a screen where you can enter text, drag down from the top of the screen to open the Notifications panel, and then touch **Choose input method** > **Google voice typing**.
- 2. Say the text you wish to enter into the microphone.
	- **If the text is incorrect, touch DELETE.**

3. Once you have completed entering your text, touch  $\frac{1+\frac{1}{2}}{1+\frac{1}{2}}$ .

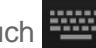

**Tip:** You can quickly assign Google voice typing from the keyboard. Touch the microphone icon  $\overline{\mathsf{L}}$  to turn on voice typing.

### Google Voice Typing Settings

You can customize the Google voice typing settings as you like.

- 1. Press **Home** > > **Settings** > **Language & input**, and then check the **Google voice typing** check box.
- 2. Touch  $\bullet$  next to **Google voice typing** to configure its settings.

For more information about Google voice typing settings, see [Google Voice Typing Settings.](#page-198-0)

### Tips for Editing Text

Your phone gives you many options to make entering text easier, including copying, cutting, and pasting text, using voice-to-text input, customizing the user dictionary, using predictive text, and more.

- 1. In a text entry field, touch and hold the text body.
- 2. Selection tabs appear and the currently selected words or characters are highlighted. Drag the tabs to expand or reduce the range of the selected text.

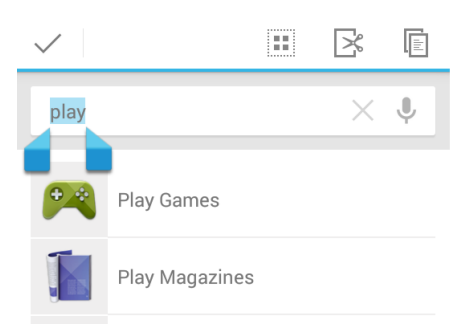

- 3. Touch an onscreen option from the edit menu bar. Touch  $\checkmark$  to close the edit menu bar.
	- **FIGURE 10.13** (Select all): Highlights all the text in the field.
	- **8** (Cut): Removes the selected text and saves it to the clipboard.
	- (Copy): Copies the selected text to the clipboard.
	- **PASTE:** Inserts the last copied or cut text into the current field.

# Phone Calls

With our wireless service and your phone's calling features, you can enjoy clear phone calls across the country.

## Make Phone Calls

There are several convenient ways to place calls from your phone.

### Call Using the Phone Dialer

The most "traditional" way to place a call is by using the phone's dialer screen.

- 1. Press **Home**  $\boxed{\frown}$  >  $\boxed{\frown}$  > **Dialpad** tab to display the phone dialpad.
- 2. Touch the number keys on the dialpad to enter the phone number.

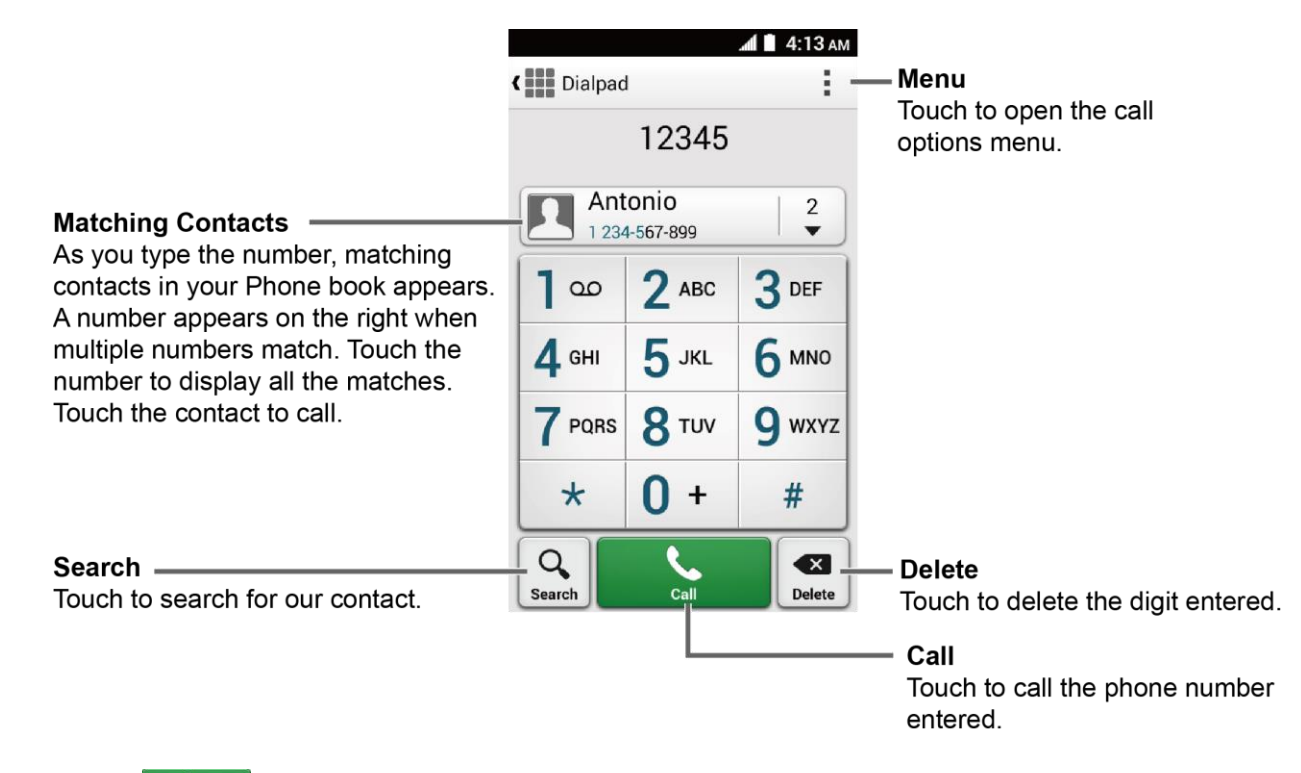

3. Touch  $\sum_{n=1}^{\infty}$  to call the number.

4. To end the call, touch  $\Box$ .

### <span id="page-44-0"></span>Call from Recent Calls

The Recent calls list lets you quickly place calls to recent incoming, outgoing, or missed numbers.

- 1. Press **Home**  $\boxed{\bigcirc}$  >  $\boxed{\bigcirc}$  to display the phone app.
- 2. Touch the **Recent calls** tab to display the recent calls list.
- 3. Touch the phone icon  $\bullet$  next to the number or contact to place a call.
	- For additional options, touch the name or number.

### Call from Contacts

You can place phone calls directly from entries in your Contacts list.

- 1. Press **Home**  $\bigcirc$  >  $\bigcirc$  to display the phone app.
- 2. Your favorites and frequent contacts are displayed.
	- **Touch Phone book** to display the phone book.
	- $\blacksquare$  Touch  $\Omega$  to search for your contact.
- 3. Touch the contact you want to place a call.

For additional information on Contacts, see [Contacts.](#page-78-0)

### Call a Number in a Text Message

While viewing a text message or email message, you can place a call to a number that is in the body of the message.

- 1. Press **Home**  $\bigcirc$  >  $\cdots$  > Messaging  $\vdots$  If necessary, select a messaging or email account.
- 2. Touch the message with the phone number.
- 3. The Dialpad screen then opens, with the phone number automatically filled in and ready to be dialed. To place the call, touch  $\sum_{n=1}^{\infty}$

### Call Emergency Numbers

You can place calls to 9-1-1 even if the phone's screen is locked or your account is restricted.

To call the 9-1-1 emergency number:

- 1. Press **Home**  $\bigcirc$  >  $\bigcirc$  > **Dialpad** tab to display the phone dialpad.
- 2. Touch  $9$ <sup>wwz</sup>  $1^\infty$   $1^\infty$

To call the 9-1-1 emergency number when the pattern screen lock, the facial screen lock, the PIN screen lock or the password screen lock is on:

- 1. Touch **Emergency call** at the bottom of the lock screen.
- 2. Touch  $9$  wxx  $1 \omega 1 \omega 1$

Once an emergency call is placed, your phone will be in Emergency mode where nonemergency calls cannot be made.

To exit Emergency mode:

■ Press **Back ← > Exit Emergency mode > Yes.** 

#### Enhanced 9-1-1 (E911) Information

This phone features an embedded Global Positioning System (GPS) chip necessary for utilizing E911 emergency location services where available.

When you place an emergency 9-1-1 call, the GPS feature of your phone seeks information to calculate your approximate location. Depending on several variables, including availability and access to satellite signals, it may take up to 30 seconds or more to determine and report your approximate location.

**Important:** Always report your location to the 9-1-1 operator when placing an emergency call. Some designated emergency call takers, known as Public Safety Answering Points (PSAPs), may not be equipped to receive GPS location information from your phone.

### Call Numbers with Pauses

You can dial phone numbers with pauses for use with automated systems, such as voicemail or credit card billing numbers.

There are two types of pauses available on your phone:

- **Add 2-sec pause:** Automatically sends the next set of numbers after two seconds.
- **Add wait:** Sends the next set of numbers when you touch **Yes** in the pop-up window.
- 1. Press **Home**  $\bigcirc$  >  $\bigcirc$  > **Dialpad** tab to display the phone dialpad.
- 2. Enter all or part of a number.
- 3. Touch > **Add 2-sec pause** or **Add wait**.
- 4. Enter additional numbers.
- 5. Touch  $\leq$  to dial the number.

### <span id="page-47-0"></span>Call Using the Plus (+) Code

When placing international calls, Plus Code Dialing automatically enters the international access code for your location (for example, 011 for international calls made from the U.S.).

- 1. Press **Home**  $\bigcirc$  >  $\bigcirc$  > **Dialpad** tab to display the phone dialpad.
- 2. Touch and hold  $\overline{0}$  + until you see a "+" on the display screen.
- 3. Enter the country code and phone number, and then touch  $\sim$  . The phone automatically prepends the access code for international dialing, followed by the country code and phone number.

### Call Using Internet Calling

When Wi-Fi network is available, you can make and receive calls through an Internet calling account.

**Important:** Calling a phone number using Internet calling may incur additional charges.

#### Add an Internet Calling Account

- 1. Press **Home**  $\bigcirc$  >  $\bigcirc$  to display the phone app.
- 2. Touch the **Menu** tab, and then touch **Call settings** > **SIP Accounts** > **ADD ACCOUNT**.
- 3. Enter your account details. When finished, touch **SAVE** to confirm or touch **DISCARD** to cancel.
- 4. To set your phone to receive Internet calls on your added account, press **Back**  $\leftarrow$  and select the **Receive incoming calls** check box.

**Note:** This requires the phone to maintain a connection with a Wi-Fi data network, which reduces the life of your phone's battery.

#### Make an Internet Call

- 1. Press  $\text{Home} \textcircled{2} > \frac{111}{111} > \text{People} \text{2}.$
- 2. Touch a contact and then touch **Internet call**.

### Internet Calling Setting

- 1. Press **Home**  $\bigcirc$  >  $\bigcirc$  to display the phone app.
- 2. Touch the **Menu** tab, and then touch **Call settings** > **Use Internet calling**.
- 3. Select an option:
- **For all calls when data network is available** to use Internet calling for all calls when Wi-Fi network is available
- **Only for Internet calls** to use Internet calling only for calls to Internet calling addresses.
- **Ask for each call** to ask each time you make a call.

## Receive Phone Calls

The following information lets you know how to answer incoming calls, mute the ringer on incoming calls, reject incoming calls, and more.

When you receive a phone call from a contact, the Incoming call screen appears and displays the caller ID icon, name, and phone number of the calling party. When you receive a phone call from someone who is not stored in People, only the default caller ID icon and phone number appear on the Incoming call screen.

**Note:** If your phone is turned off, all calls automatically go to voicemail.

#### Answer an Incoming Call

■ On the Incoming call screen, swipe the Answer icon  $\bigodot$ 

#### Mute the Ringing Sound

■ Press the **Volume Button** down.

#### Reject an Incoming Call

■ Swipe the Ignore icon  $\bigodot$ . The call will be sent directly to voicemail.

### Reject a Call and Send a Text Message

You can reject an incoming call and automatically send a text message to the caller.

- Swipe the Ignore & Text icon  $($ .  $\bullet$  to ignore the call and send a message to the caller.
	- You can edit the text messages through the Call settings menu. From the phone app, touch the **Menu** tab > **Call settings** > **Quick responses** and touch a preset text message to edit it.

## Voicemail

The following topics outline your phone's voicemail service.

**Note:** Your phone also supports the Visual Voicemail app. For information on setting up and using Visual Voicemail, see [Visual Voicemail.](#page-50-0)

### <span id="page-49-0"></span>Voicemail Setup

You should set up your voicemail and personal greeting as soon as your phone is activated.

■ For information on setting up your voicemail, see [Set Up Voicemail.](#page-16-0)

**Tip:** For information on using the Visual Voicemail app, see [Visual Voicemail.](#page-50-0)

### Voicemail Notification

There are a couple of different ways your phone alerts you to a new voicemail message.

- By sounding the assigned notification sound.
- By vibrating the phone when the vibrate setting is on.
- By displaying **OD** within the Notifications area of the Status bar when a new unheard voicemail message(s) is received.

**Note:** When you are roaming off the network, you may not receive notification of new voicemail messages. It is recommended that you periodically check your voicemail by dialing 1 + area code + your wireless phone number. When your voicemail answers, touch  $\star$  and enter your password. Roaming rates apply when you access voicemail while roaming off the network.

**Note:** Your phone accepts messages even when it is turned off. However, your phone notifies you of new messages only when it is turned on and you are in a network service area.

### Retrieve Your Voicemail Messages

You can review your messages directly from your wireless phone (using either traditional voicemail or Visual Voicemail) or from any other touch-tone phone.

#### Use Traditional Voicemail to Access Your Messages

- 1. Press **Home**  $\boxed{\triangle}$  >  $\boxed{\triangle}$  > **Dialpad** tab to display the phone dialpad.
- 2. Touch and hold  $\overline{1}^{\infty}$ . If prompted, enter your voicemail password.
- 3. Follow the voice prompts to listen to and manage your voicemail messages.

#### Use Visual Voicemail to Access Your Messages

- 1. Press  $\text{Home} \textcircled{2} > \frac{1}{2}$  > Voicemail  $\textcircled{3}$
- 2. Touch an entry to listen to the message.

**Note:** You are charged for airtime minutes when you access voicemail from your wireless phone.

#### Use Another Phone to Access Messages

- 1. Dial your wireless phone number.
- 2. When your voicemail answers, press the asterisk key on the phone (\*).
- 3. Enter your password.

#### Use Visual Voicemail to Delete Your Messages

- 1. Press  $Home \textcircled{2} > \frac{1}{2}$  > Voicemail  $\frac{20}{3}$ .
- 2. Open a message and touch  $\Box$ .

**Tip:** You can restore messages you have sent to the trash folder. Touch **Inbox** > **Trash**, touch and hold the message you want to restore to the inbox, and then touch the restore icon  $\mathbb{Z}$ .

## <span id="page-50-0"></span>Visual Voicemail

Visual Voicemail gives you a quick and easy way to access your voicemail. Now you can find exactly the message you are looking for without having to listen to every voicemail message first. This new feature periodically goes out to your voicemail, and gathers the caller information from all of the current voicemails. It then populates a list with the caller name and number, along with the length of time and priority level of the voicemail message.

### Set Up Visual Voicemail

Setting up Visual Voicemail follows many of the same procedures as setting up traditional voicemail. You should set up your voicemail and personal greeting as soon as your phone is activated. Your phone automatically transfers all unanswered calls to your voicemail, even if your phone is in use or turned off.

#### **Note:** To set up your traditional voicemail box, see [Voicemail Setup.](#page-49-0)

- 1. Press **Home**  $\textcircled{2}$  >  $\text{...}$  > Voicemail  $\textcircled{3}$ . You'll see a Personalize your voicemail prompt.
- 2. Touch **Personalize now** and follow the system prompts to:
	- **Create a password (part of standard voicemail).**
	- Record your name announcement.
	- Record your greeting.

**Important: Voicemail Password** – It is strongly recommended that you create a password when setting up your voicemail to protect against unauthorized access. Without a password, anyone who has access to your phone is able to access your voicemail messages.

3. Touch the **Welcome to Voicemail** message on the screen to play a brief explanation of the voicemail services.

### Review Visual Voicemail

Visual Voicemail lets you easily access and select which messages you want to review.

1. Press **Home**  $\boxed{\bigcirc}$  >  $\frac{1}{111}$  > **Voicemail**  $\boxed{\circ}$ . You will see the voicemail inbox.

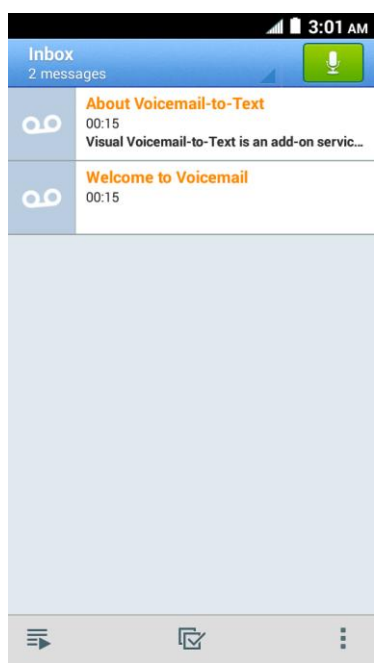

2. Touch a message to review it.

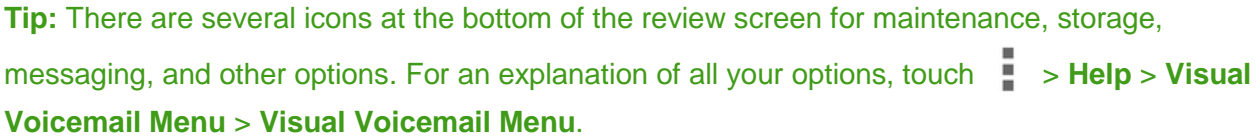

### Listen to Multiple Voicemail Messages

When you are done listening to a voicemail message, you can easily access other voicemail messages without returning to the main voicemail screen.

- 1. Listen to the current voicemail message.
- 2. Swipe your finger left or right to display the next or previous message. (It will begin playing automatically.)

You can navigate through voicemail messages as frequently as you'd like. You can even move to the next or previous message before you're finished listening to the current one.

### Compose a Visual Voicemail Message

Record a voice message and share or send it.

- 1. Press **Home** > > **Voicemail** .
- 2. Touch  $\mathbf{\Psi}$  to access the recording screen and touch  $\mathbf{\Psi}$  to start recording.
- 3. Touch  $\bigcirc$  to stop recording.
- 4. Touch  $\triangleright$  to review the recorded message.
	- Touch **2** > **Re-record** to discard the current message and start a new recording.
- 5. Touch  $\leq$  to select a method to share the recorded message and follow the onscreen instructions.
	- You will be asked to set a **Display name** if it is not set.
		- $-$  or  $-$

Type the recipient in the To field or touch **A**nd select the recipient from your contacts, and then touch  $\blacktriangleright$  to send the message.

### Visual Voicemail Options

Your visual voicemail options appear as icons at the bottom of the voicemail review screen.

- 1. Press **Home** > > **Voicemail** .
- 2. Touch a message to review it. The following options are available while reviewing a voicemail message:

#### **Note:** Not all options are available for all messages.

- **Play** to start playing.
- **Pause** to pause the playback.
- **C**<sup>(i)</sup> or  $\mathcal{L}$  **Speaker** to turn the speakerphone on or off during playback.
- **Delete** to delete the current voicemail message. The message will be moved to the trash folder.
- **Call** to call the number the message came from.
- **Share** to share the message. Select an available method and follow the onscreen instructions.
- **Reply** to reply to the message via text or voice message.
- The bar  $\leftarrow$  00:11 provides a visual timeline for the current message. Touch and drag this bar to scrub through the message to different points.

### Configure Visual Voicemail Settings

The Visual Voicemail settings menu lets you access settings for notifications, pictures, greetings, and more.

- 1. Press **Home** > > **Voicemail** .
- 2. Touch > **Settings**. Select an option to change its settings.
	- **Manage subscription** to verify your Voicemail-to-Text account information.
	- **Auto forward to email** to send a copy of new messages to an email address of your choice.
	- **Personalize voicemail** to change your voicemail greeting for incoming calls and update password. See [Change Your Main Greeting via the Voicemail Menu.](#page-54-0)
	- **Notifications** to determine how you are notified of new voicemails.
	- **Delete messages** to set the timing to permanently delete the messages in the trash folder.
	- **Display name** to enter a name that is attached to your outgoing voicemails as part of an identification string. See [Edit the Display Name via the Voicemail Menu.](#page-54-1)
	- **Speakerphone** to set the speakerphone setting.
	- **Transcriptions displayed** to allow text to be transcribed and displayed on the phone.
	- **Themes** to select a theme for the Visual Voicemail
	- **View quick tips tutorial** to display some quick tips for using Visual Voicemail.
- **Help** to go to the help page of Visual Voicemail.
- **Send feedback** to send your feedback on the Visual Voicemail.
- **Updates** to search for an update to your Visual message software.
- **About Voicemail** to view build information about the current Visual Voicemail application.

**Tip:** You can restore messages you have sent to the trash folder. Touch **Inbox** > **Trash**, touch and hold the message you want to restore to the inbox, and then touch the restore icon  $\sum$ .

**Note:** Voicemail settings can also be accessed by pressing Home **◯ > Phone** ▶ > Menu tab > **Call settings** > **Voicemail**.

### <span id="page-54-0"></span>Change Your Main Greeting via the Voicemail Menu

Your main greeting can be changed directly via the Visual Voicemail system. This direct access saves you from having to navigate within the voicemail menu.

- 1. Press  $Home \textcircled{2} > \text{...}$  > Voicemail  $\textcircled{3}$
- 2. Touch > **Settings** > **Personalize voicemail**.
- 3. Touch **OK** to connect to the voicemail system. Follow the prompts to change your current greeting.

### <span id="page-54-1"></span>Edit the Display Name via the Voicemail Menu

From your Visual Voicemail menu, you can quickly change the name or number attached to your voice messages.

- 1. Press **Home** > > **Voicemail** .
- 2. Touch > **Settings** > **Display name**.
- 3. Touch the existing identification field and enter a new identifying name or number (used to identify you to recipients of your voice messages).
- 4. Touch **OK** to save your information.

## Phone Call Options

Your phone application provides many useful features and options to help you make the most of your calling experience.

### In-call Options

While you're on a call, you will see a number of onscreen options. Touch an option to select it.

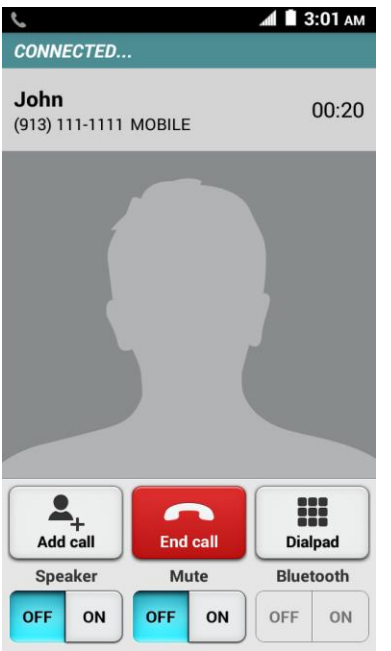

- **Add call:** Touch and hold to initiate a conference call (3-way call).
- **End call:** End the current call.
- **Dialpad/Hide:** Toggle the appearance of the onscreen dialpad to enter additional numbers such as an extension or access code.
	- **For example: When you call your bank's 800 number, use your dialpad to enter your** account number and PIN.
- **Speaker:** Route the phone's audio through the speaker (ON) or through the earpiece (OFF).

#### **Warning:** Because of higher volume levels, do not place the phone near your ear during speakerphone use.

● **Mute:** Mute the microphone during an active call. Touch the ON/OFF button to mute or unmute your microphone.

#### **Note:** If Mute is activated, the speaker mode is deactivated.

● **Bluetooth:** Route the phone's audio through a connected Bluetooth headset (ON) or through the speaker (OFF).

### Caller ID

Caller ID identifies a caller before you answer the phone by displaying the number of the incoming call. If you do not want your number displayed when you make a call, follow these steps.

- 1. Press **Home**  $\bigcirc$  >  $\bigcirc$  > **Dialpad** tab to display the phone dialpad.
- 2. Touch  $\star$  6 MNO 7 PORS
- 3. Enter a phone number.
- 4. Touch

### Call Waiting

When you're on a call, Call Waiting alerts you to incoming calls by sounding two beeps. Your phone's screen informs you that another call is coming in and displays the caller's phone number (if it is available).

To respond to an incoming call while you're on a call:

■ Swipe  $\bigcirc$ . This puts the first caller on hold and answers the second call.

To switch back to the first caller:

■ Touch **Switch calls**.

**Note:** For those calls where you don't want to be interrupted, you can temporarily disable Call Waiting by touching  $\star$  7 PORS 0 + before placing your call. Call Waiting is automatically reactivated once you end the call.

### 3-Way Calling

With 3-way calling, you can talk to two people at the same time. When using this feature, the normal airtime rates will be charged for each of the two calls.

- 1. On the Dialpad screen, enter a number and touch  $\Box$  (or place a call from recent calls or phone book).
- 2. Once you have established the connection, touch **Add call**, and dial the second number (or place the call from Recent calls or Contacts). This puts the first caller on hold and dials the second number.
- 3. When you're connected to the second party, touch **Merge calls**. Your conference call is now in session.

4. To end the 3-way call, touch  $\mathbb{R}$ .

**Note:** If one of the people you called hangs up during your call, you and the remaining caller stay connected. If you initiated the call and are the first to hang up, all callers are disconnected.

### Call Forwarding

Call Forwarding lets you forward all your incoming calls to another phone number, even when your phone is turned off. You can continue to make calls from your phone when you have activated Call Forwarding.

#### **Note:** You are charged a higher rate for calls you have forwarded.

To activate Call Forwarding:

- 1. Press **Home**  $\bigcirc$  >  $\bigcirc$  > **Dialpad** tab to display the phone dialpad.
- 2. Touch  $\star$  7 PQRS  $2^{ABC}$ .
- 3. Enter the area code and phone number to which you want your calls forwarded.
- 4. Touch **. Get all Audits**. (You will hear a tone to confirm the activation of Call Forwarding.)

To deactivate Call Forwarding:

- 1. Press **Home**  $\bigcirc$  >  $\bigcirc$  > **Dialpad** tab to display the phone dialpad.
- 2. Touch  $\star$  7 PQRS  $2$  ABC  $0 +$
- 3. Touch  $\sum_{\text{can}}$  (You will hear a tone to confirm the deactivation.)

## Recent Calls

The Recent calls tab of the Phone application lists all recent incoming, outgoing, and missed calls.

### View Recent Calls

- 1. Press **Home**  $\bigcirc$   $\bigcirc$  **to display the phone app.**
- 2. Touch the **Recent calls** tab to display the recent calls list.
	- You can determine if an entry was an incoming, outgoing, or a missed call from the icons shown below.

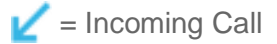

 $\overline{P}$  = Outgoing Call  $\angle$  = Missed Call

#### Recent Calls Options

■ To make a call from the recent calls, see [Call from Recent Calls.](#page-44-0)

For additional options:

- 1. Press **Home**  $\bigcirc$  >  $\bigcirc$  to display the phone app.
- 2. Touch the **Recent calls** tab to display the recent calls list.
- 3. Touch an entry to view the contact.
	- Touch  $\ddot{\bullet}$  to send a text message.
	- Touch **Add to contacts** to add the number to Contacts.
	- Touch > **Delete from recent call** to delete the call.
	- Touch  $\frac{1}{\bullet}$  > **Edit number before call** to edit the number before calling.

#### Filter Recent Calls

- 1. Press **Home**  $\boxed{\bigcirc}$  >  $\boxed{\bigcirc}$  to display the phone app.
- 2. Touch the **Recent calls** tab to display the recent calls list.
- 3. Touch > **Filter by**, and then select **All calls**, **Missed calls**, **Outgoing calls**, or **Incoming calls**.

#### Clear Recent Calls

Use the menu option to clear your recent calls.

- 1. Press **Home**  $\bigcirc$   $\bigcirc$  **to** display the phone app.
- 2. Touch the **Recent calls** tab to display the recent calls list.
- 3. Touch  $\frac{1}{2}$  > **Clear recent calls** > OK.

## Call Settings

Your phone's Call Settings menu lets you configure your voicemail options and a number of other settings for the phone application.

### Voicemail Settings

If you need to adjust your voicemail provider or access settings, use the Voicemail settings menu.

- 1. Press **Home**  $\boxed{\bigcirc}$  >  $\boxed{\bigcirc}$  to display the phone app.
- 2. Touch the **Menu** tab, and then touch **Call settings** > **Voicemail**.
- 3. Configure options for voicemail.

### North American Dialing

Use this option when placing international calls while in the United States or Canada.

- 1. Press **Home**  $\bigcirc$  >  $\bigcirc$  to display the phone app.
- 2. Touch the **Menu** tab, and then touch **Call settings**.
- 3. Select the **North American dialing** check box. See [Call Using the Plus \(+\) Code.](#page-47-0)

### International Dialing

Use this option when placing international calls from outside the United States or Canada.

- 1. Press **Home**  $\bigcirc$  >  $\bigcirc$  to display the phone app.
- 2. Touch the **Menu** tab, and then touch **Call settings**.
- 3. Clear the **North American dialing** check box and touch **International dialing** to set the international dialing code.

### TTY Mode

A TTY (teletypewriter, also known as a TDD or Text Telephone) is a telecommunications device that allows people who are deaf, hard of hearing, or who have speech or language disabilities, to communicate by telephone.

Your phone is compatible with select TTY devices. Please check with the manufacturer of your TTY device to ensure that it supports digital wireless transmission. Your phone and TTY device will connect using a special cable that plugs into your phone's headset jack. If this cable was not provided with your TTY device, contact your TTY device manufacturer to purchase the connector cable.

To turn TTY Mode on or off:

- 1. Press **Home**  $\bigcirc$  >  $\bigcirc$  to display the phone app.
- 2. Touch the **Menu** tab, and then touch **Call settings** > **TTY mode**.
- 3. Touch **TTY Full**, **TTY HCO**, or **TTY VCO** to turn TTY mode on.
	- $-$  or  $-$

Touch **TTY Off** to turn TTY mode off.

**Note:** When enabled, TTY mode may impair the audio quality of non-TTY devices connected to the headset jack.

#### **Warning: 9-1-1 Emergency Calling**

It is recommended that TTY users make emergency calls by other means, including Telecommunications Relay Services (TRS), analog cellular, and landline communications. Wireless TTY calls to 9-1-1 may be corrupted when received by public safety answering points (PSAPs), rendering some communications unintelligible. The problem encountered appears related to TTY equipment or software used by PSAPs. This matter has been brought to the attention of the FCC, and the wireless industry and the PSAP community are currently working to resolve this.

## Sprint Direct Connect

Sprint<sup>®</sup> Direct Connect<sup>®</sup>, available exclusively from Sprint, offers instant, two-way "walkie-talkiestyle" communication between you and your family, friends, and co-workers, all at the click of a button. Perfect for get-in get-out conversations such as checking status, getting information, getting directions, or coordinating with others—fast. Call Alert sends an alert to other Direct Connect users to let them know you want to reach them.

### About Sprint Direct Connect

Learn the services available with Sprint Direct Connect.

The following Sprint Direct Connect services are available:

- **Direct Connect®** Allows two-way radio communication with other Direct Connect users.
- **Group Connect<sup>®</sup>** Creates and manages groups in Contacts, "on the fly," or online to connect instantly with up to 20 other Direct Connect users at the same time.
- **TeamDC<sup>SM</sup>** and **Opt-In TeamDC** Create a group online that allows nationwide group calling with up to 200 other Direct Connect users (with Sprint phones only). With TeamDC and Opt-In TeamDC, all members can access the most up-to-date group list on their phones.

### Before Making Your First Direct Connect Call

To enable Direct Connect on your phone, you must first enable Direct Connect services on your Sprint account. Sign in to [sprint.com/mysprint](http://sprint.com/mysprint) or call Sprint Customer Service at **1-888-211- 4727** for more information.

#### **Important:** When the Direct Connect feature is active, your phone's data services are enabled.

#### Enable Direct Connect Services

- 1. Sign in to your account at [sprint.com/mysprint.](http://sprint.com/mysprint)
- 2. On the My Account tab, click the **Manage this device** dropdown menu and select **Change my services**.
- 3. Under Push-to-Talk, select **Unlimited Direct Connect and Group Connect** and **Sprint Service**.

### Direct Connect Numbers

Sprint Direct Connect is compatible with two different types of Direct Connect numbers.

- Separate numbers Some Direct Connect numbers are a unique number (not a standard wireless phone number). This type is made up of three sets of digits separated by asterisks (for example, 444\*5555\*111). When calling a person or storing a contact with this type of number, be sure to include the asterisks in the number. If you are saving the number in your Contacts, choose **DC ONLY** for the phone type.
- A single number Some Direct Connect numbers use the same numbers as the wireless number for the phone (for example, 555-555-1234). If the person you are calling has a single number for both voice calls and for Direct Connect, use that ten-digit phone number to make Direct Connect calls. You do not need to add any asterisks (\*) to the number. If you are saving this number in your Contacts, choose other than **DC ONLY** for the phone type.

### Your Direct Connect Number

Your Direct Connect number is the same as your wireless phone number (for example, 555- 555-1234). Sprint Direct Connect is compatible with this type of Direct Connect number as well as Direct Connect-specific numbers separated by asterisks (for example, 444\*5555\*111).

**Tip:** One way to easily ensure that your contacts have your correct number is to call them so that they can save your number from their Call logs. Ask them for their contact information. Remember you will need all digits of the number to make a successful call. Also, if they have a separate number for Direct Connect, you will need to enter asterisks (\*) between sets of numbers.

### <span id="page-62-0"></span>Save a Direct Connect Number

You can store Direct Connect numbers in your Contacts just like traditional phone numbers.

- 1. Use your dialpad to enter a Direct Connect number.
	- The Direct Connect number may be the ten-digit wireless phone number of the contact.

 $-$  or  $-$ 

- The Direct Connect number may be a unique number made up of three sets of digits separated by asterisks (for example, 444\*5555\*111). When saving this type of number, always include the asterisks (\*).
- 2. Touch **Add to contacts**.
- 3. To add the number to an existing contact, touch the contact, select a number type for the new number, and then touch **OK**.

 $-$  or  $-$ 

To add the number as a new contact, touch **CREATE NEW CONTACT**, enter the name and any additional information, and then touch **Save**. See [Add a Contact.](#page-80-0)

- **When selecting a number type for the entry:** 
	- Select **DC ONLY** if the Direct Connect number is different from the wireless phone number. Make sure to include the asterisks (\*) between the sections of a DC ONLY number.
	- Select other than **DC ONLY** if the wireless phone number and the Direct Connect number are the same.

#### Display Your Direct Connect Number

Your Direct Connect number and other information about your phone and account will be displayed.

■ Press Home **△** > **::::** > Settings **△** > About phone > Status.

### Make and Answer Direct Connect Calls

You can make a Direct Connect call by entering a Direct Connect number manually or by selecting an entry containing a Direct Connect number in your Contacts or History. For information on saving Direct Connect numbers to Contacts, see [Save a Direct Connect Number.](#page-62-0)

#### Make a Direct Connect Call by Entering a Number

Place a Direct Connect call by entering a Direct Connect number with your keypad.

- 1. Press **Home**  $\bigcirc$  >  $\bigcirc$  > **Dialpad** tab.
- 2. Enter a Direct Connect number.
	- **The Direct Connect number may be the ten-digit wireless phone number of the** person you are calling.

 $-$  or  $-$ 

If calling a user with a UFMI number, the Direct Connect number may have three parts with an asterisk between each part (for example: 444\*5555\*111). When dialing or saving this type of number, always include the asterisks (\*).

- 3. Press and release the **Direct Connect Button** (**DC Button**) on the side of your phone.
	- **Pressing and releasing the DC Button** "pings" the recipient. The recipient's phone emits an incoming tone and displays your name or number. If available, he or she can choose to respond and begin the conversation.
	- Alternatively, you can hold the button and speak after you first press and hear the tone. In this case, your voice will broadcast instantly over the recipient's speaker. Pinging the recipient's phone by pressing and releasing may avoid unintentional interruptions.
- 4. After the recipient accepts your call:
	- Wait for "**Push to Talk**" to appear onscreen.
	- Press and hold the **DC Button**.
	- Wait for a tone to sound and "**Me**" to appear onscreen before you begin talking.
- 5. Release the **DC Button** to listen.
- 6. Touch  $\blacksquare$  to end the call.

**Note:** All Direct Connect calls end automatically if there is no activity on the call for several seconds.

#### Make a Direct Connect Call from Contacts

Place a Direct Connect call to the Direct Connect numbers stored in your Contacts.

- 1. Press **Home** > > **People** > **Contacts** tab.
- 2. Touch an entry you want to place a Direct Connect call.
- 3. Touch the number with "**DC ONLY**" or "**Direct Connect** XXX" under it.

 $-$  or  $-$ 

Touch **Direct Connect** or press the **DC Button**, and select a number.

- Select the **Remember this choice** check box first if you want to select the number as default for a Direct Connect call to the contact.
- 4. Press and release the **DC Button**.
- 5. Continue the Direct Connect call as described previously.

#### Make a Direct Connect Call Using a Speed Dial Number

Place a Direct Connect call to assigned speed dial numbers.

- 1. Press  $Home \textcircled{2} > \textcircled{1} > \text{Diangled tab}.$
- 2. Enter a speed dial number and press and release the **DC Button**.
- 3. Continue the Direct Connect call as described previously.

#### Make a Direct Connect Call from Recent DC's

Place a Direct Connect call from your Direct Connect Call logs.

1. Press  $Home \text{ } \text{\textbf{}} > \text{ } \text{\textbf{K}} >$  **Recent DC's** tab.

 $-$  or  $-$ 

Press the **DC Button** to display your Direct Connect (including Call Alert and Invite) Call logs. See [One Touch DC.](#page-76-0)

- 2. Touch next to the entry you want to place a Direct Connect call.
- 3. Continue the Direct Connect call as described previously.

#### **Tip:** To redial your most recent Direct Connect call, press the **DC Button** on the recent DC's screen.

#### Make a Direct Connect Call from the DC Book

The DC book contains the numbers and groups you can place a Direct Connect call to.

- 1. Press  $Home \Box > \bigcup$  > DC book tab.
- 2. Touch an entry to place a Direct Connect call.
- 3. Continue the Direct Connect call as described previously.

### Availability Notifications

You will receive a message when you place a Direct Connect call to a contact and that contact is on another call. You can press the **DC Button** to try again, or you may be able to send a request to be notified when the contact becomes available.

To send a request:

■ Touch **Notify when available**.

When you receive a requested notification, you can respond in various ways. If you receive a notification while in a DC call, touch **Call back** to finish the current call and respond to the notification.

To return the call:

- 1. With the notification displayed, press and hold the **DC Button**.
- 2. Continue with the Direct Connect call as previously detailed.

To place a voice call:

■ Press the **Speaker Button**.

To dismiss a notification:

■ Touch **Ignore**.

### Answer Direct Connect Calls

When you receive a Direct Connect call, you hear an incoming tone or the phone vibrates, depending on your settings. You will see the Direct Connect number and the caller's name (if available) on your screen. You may also hear the caller's voice through the speakerphone. Default for Direct Connect calls is speakerphone on. You can turn the speakerphone off and listen to Direct Connect calls through the earpiece as you would a regular call, or you can listen through a headset.

#### Answer Direct Connect Calls

- 1. Press the **Speaker Button** to either enable or disable the Direct Connect speakerphone feature.
	- If you enable the Direct Connect speakerphone ( $\sum_{i=1}^n$ ), you will hear the caller's voice through the speakerphone on the front of the phone.
	- If you disable the Direct Connect speakerphone ( $\sum_{n=0}^{\infty}$ ), you will only hear the caller's voice through the earpiece.
- 2. Accept the incoming call. If available, the caller's name and Direct Connect number also appear on the display.
- 3. When the caller has finished speaking, you will hear a tone and see "**Push to Talk**" on the display.
- 4. Press and hold the **DC Button** and wait for a tone to sound and a message ("**Me**") to appear onscreen. Continue the Direct Connect call as described previously.

**Tip:** Touch **the Connect call.** to dismiss an incoming Direct Connect call.

**Tip:** Touch **Bluetooth** to route the audio through a paired Bluetooth device.

#### Convert a Direct Connect Call to a Phone Call

- 1. While on a Direct Connect call, touch **Convert call**.
- 2. Read the message, and then select a number (if more than two numbers are available) or touch **Convert call**. Your phone ends the Direct Connect call and dials the selected number.

**Tip: Quieting incoming calls and increasing your privacy.** When you are in an area where incoming Direct Connect calls may disturb others, or if you wish to increase the privacy of your calls, please set your speakerphone to "off" and your ringer to "vibrate." When the speakerphone is off, Direct Connect calls use the phone's earpiece and microphone, while still utilizing the DC Button. You may also use an earbud or other hands-free device for increased convenience.

### End a Direct Connect Call

There are two ways to disconnect a Direct Connect call.

■ Do nothing; the call will automatically end after several seconds if neither party presses the **DC Button**.

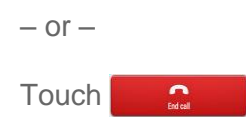

### <span id="page-66-0"></span>Call Alerts

Call Alerts let you notify others that you want to communicate with them using Direct Connect. When a user receives a Call Alert, the phone sounds a tone and displays your name or Direct Connect number.

### Send a Call Alert

Send a notification to start a Direct Connect call.

1. Press **Home**  $\bigcirc$  >  $\bigcirc$  > **Dialpad** tab. Enter a Direct Connect number and touch  $\blacksquare$  > **Send Call alert**.

 $-$  or  $-$ 

Touch  $\sum$  on the Contacts details screen, the Recent DC's details screen, the DC book screen, or the Quick contact screen.

**Note:** When sending a Call Alert, make sure you select the Direct Connect number for the person you are trying to reach.

2. Touch **Add text** and select a text, if you want to attach a preset text to the alert.

**Important:** Preset text messages with Call Alerts can only be sent to and from Direct Connect users with Sprint phones. If you send a Call Alert with text to another Direct Connect subscriber without this capability, the user will receive the Call Alert but will not receive the text message.

**Note:** There is no additional charge to send preset text messages with Call Alerts.

3. Press and release the **DC Button**. (The receiving phone emits an incoming tone and displays an alert.)

**Tip:** If you get an error message saying that your contact "is not reachable via Direct Connect" or "this number is not DC capable," please check to see that you have entered or highlighted a valid Direct Connect number.

#### Reply to a Call Alert

Call Alerts continue to repeat for a set amount of time or until you return the call or dismiss the alert. See [Call Alerts](#page-66-0) to adjust the settings. If you receive a Call Alert while in a DC call, touch **Call back** to finish the current call and respond to the Call Alert.

To reply to a Call Alert:

- 1. With the Call Alert displayed, press and hold the **DC Button** to return the call.
- 2. Continue with the Direct Connect call as previously detailed.

To place a voice call:

■ Press the **Speaker Button**.

To dismiss a Call Alert:

■ Touch **Dismiss**.

### Make Group Connect Calls

A Group Connect call is a Direct Connect call made to up to 20 Direct Connect users with Sprint phones nationwide at one time.

You can make a Group Connect call in several different ways:

- By setting up a group entry in Contact on your phone.
- By using the Sprint Mobile Sync tool at [sprint.com/mysprint.](http://www.sprint.com/landings/mysprint/index.html?ECID=vanity:mysprint) See [Sprint Mobile Sync.](#page-89-0)
- By selecting or entering multiple numbers for a one-time call.

For information on creating groups and storing them in Contacts, see [Add a Group Connect](#page-86-0)  [Contact.](#page-86-0)

**Important:** When making a Group Connect call or creating a group list for Group Connect calls in Contacts, you must select an entry's Direct Connect–capable number. If you select a number that is not Direct Connect–capable, the name will be added to the list, but Group Connect calls will not go through to that group member.

### Make Group Connect Calls

You can make Group Connect calls by selecting saved groups from your Contacts, selecting from group calls saved in Call log, or by creating groups for one-time use.

#### Make a Group Connect Call from Contacts

- 1. Press  $\text{Home} \_\text{>}$  =  $\text{Hence}$  >  $\text{People} \_\text{>}$  > DC Groups tab.
- 2. Touch  $\sum$  next to the group entry you want to place a Group Connect call to.
- 3. Continue the Group Connect call in the same manner as a one-to-one Direct Connect call.

**Note:** Only one person at a time may speak on a Group Connect call.

4. When you are finished, touch  $\Box$   $\Box$  to end the call. (By default, when you end a Group Connect call that you initiated, all other participants are dropped from the call. To change this option, see [Group Call Options.](#page-75-0))

**Note:** If you get an error message saying that your contact "is not reachable via Direct Connect" or "this number is not DC capable," please check to see that you have entered or highlighted a valid Direct Connect number.

#### Make a Group Connect Call from Recent DC's

- 1. Press  $Home \cap > \{ \}$  > Recent DC's tab.
- 2. Touch  $\sum$  next to the group entry you want to place a Group Connect call to.
- 3. Continue the Group Connect call as described previously.

#### Make a Group Connect Call from the DC Book

- 1. Press **Home** > > **DC book** tab.
- 2. Touch a group entry to place a Group Connect call.
- 3. Continue the Group Connect call as described previously.

#### Make a Group Connect Call without Saving the Group

- 1. Press  $\text{Home} \_\text{>}$  =  $\text{Hence}$  >  $\text{People} \_\text{>}$  > DC Groups tab.
	- $-$  or  $-$

 $\text{Press}$  **Home**  $\boxed{\bigcirc}$  >  $\left\{\leftarrow\right\}$  > **Recent DC's** tab or **DC book** tab.

- 2. Touch **: > DC Multiple**.
- 3. Select entries from the People list.
- 4. When you have finished selecting entries, press the **DC Button**.
- 5. Continue the Group Connect call as described previously.

#### Join or Rejoin a Group Connect Call

If you are not available at the beginning of a Group Connect call, or if you drop off the call temporarily, you can rejoin the in-progress Group Connect call.

- 1. Press  $\text{Home} \bigcap \{ \cdot, \cdot \}$  > Recent DC's tab.
- 2. Touch  $\sum$  next to the group entry you want to join or rejoin.
- 3. Continue the Group Connect call as described previously.

**Tip:** You may also join or rejoin a Group Connect call from your Contacts. Touch  $\sum_{n=1}^{N}$  next to the group entry.

**Note:** If the Group Connect call has already ended, pressing the **DC Button** initiates a new Group Connect call.

**Note:** If you do not want to participate in a Group Connect call, touch

### Group Connect Call Information

Your phone's display may show some useful information during a Group Connect call.

During a Group Connect call, the following information may appear on your screen:

- The name of the group.
- The name or Direct Connect number of the person speaking.
- The number of group members who are connected to the call out of the number invited (for example, 4 out of 6).

### TeamDC

TeamDC lets Direct Connect users make group calls to up to 200 other users nationwide. With TeamDC, any Direct Connect or Sprint user can create a TeamDC group online, which the system then automatically pushes to all the group members' phones. Once a user creates and distributes a TeamDC group, any member of the group can make a TeamDC call to the entire group. If the user who created the group makes any changes to the group, the system automatically sends updates to the members' phones.

### Set Up a TeamDC Group

Any Direct Connect subscriber on a Sprint phone can create TeamDC groups online. Only the TeamDC group creator or an account administrator may modify a group member list once he or she has created it.

- 1. Sign on to your account at [sprint.com/mysprint.](http://www.sprint.com/landings/mysprint/index.html?ECID=vanity:mysprint)
- 2. From your account summary page, click **My services and device** > **Contacts** > **Launch Mobile Sync** > **My Contacts** > **Add group** > **TeamDC**.
- 3. Add TeamDC members directly (using Direct Connect numbers) or select individual members or groups from your Contacts list.
- 4. **(Optional)** Click **Set Talker Priority** to select a Talker Priority for each group member (default is **Medium**).
	- You can assign a priority of **Low**, **Medium**, or **High** to each member.
	- During a TeamDC call, members with a higher Talker Priority can "break in" when members with a lower priority are speaking.

**Note: Talker Priority**: The optional TeamDC "Talker Priority" feature lets you define a priority level (Low, Medium, or High) for each member of a TeamDC group. When a TeamDC call is active, members with a higher priority may interrupt a member with a lower priority while that member is speaking. By default, the system sets all members of a TeamDC group to a "Medium" priority level.

5. Click **Save** to save the TeamDC group and distribute it to the other group members.

### Update TeamDC Groups

Connect to the network to keep your TeamDC groups' list up-to-date.

- 1. Press **Home**  $\boxed{\triangle}$  >  $\frac{1}{1!}$  > **People**  $\boxed{\triangle}$  > **DC Groups** tab.
- 2. Touch  $\frac{1}{2}$  > List TeamDC Group.
	- Your phone will connect to the network and retrieve a current list of TeamDC groups for your account.

#### Make a TeamDC Call

Place a call to the members in a TeamDC group.

1. Press  $\text{Home} \boxed{\triangle} > \frac{1}{2}$  > People  $\boxed{ \triangle} > \text{DC}$  Groups tab.

 $-$  or  $-$ 

Press **Home**  $\boxed{\bigcirc}$  > **Recent DC's** tab.

2. Touch  $\sum$  or  $\sum$  next to the TeamDC group you want to make a TeamDC call.

**Tip:** You can touch an entry from  $\text{Home}$   $\boxed{\bigcirc}$  >  $\boxed{\&}$  > DC book tab.

- 3. Continue the TeamDC call as any other Direct Connect or Group Connect call.
- 4. When you are finished, press  $\Box$  is to end the call. (By default, when you end a TeamDC call that you initiated, all other participants are dropped from the call. To change this option, see [Group Call Options.](#page-75-0))

#### Join or Rejoin a TeamDC Call

If you are not available at the beginning of a call, or if you drop off the call temporarily, you can rejoin the in-progress TeamDC call.

- 1. Press  $Home \text{ } \text{\textbf{I}} > \text{ } \text{\textbf{I}} >$  **Recent DC's** tab.
- 2. Touch  $\lambda$  next to the TeamDC group you want to make a TeamDC call.
- 3. Continue the TeamDC call as described previously.

**Tip:** You may also join or rejoin a TeamDC call from your Contacts. Touch **the** next to the TeamDC group.
**Note:** If the TeamDC call has already ended, pressing the **DC Button** initiates a new TeamDC call.

#### Remove Yourself from a TeamDC Group

You may have the option to remove yourself from a TeamDC group.

- 1. Press  $\text{Home} \_\text{>=}$  >  $\frac{1}{2}$  > People  $\_\text{=}$  > DC Groups tab.
- 2. Touch an entry to display the TeamDC group details screen.
- 3. Touch  $\frac{1}{2}$  > **Remove Me.**
- 4. Touch **Remove**.

**Note:** This action also deletes the TeamDC group you belonged to from your Contacts.

**Note:** TeamDC group membership can either be forced or non-forced. With a forced TeamDC group, an end user on the same account cannot be removed from the group, whereas a user not on the same account can.

#### TeamDC Call Information

Your phone's display may show some useful information during a TeamDC call.

During a TeamDC call, the following information may appear on your screen:

- The name of the group.
- The name or Direct Connect number of the person speaking.
- The number of TeamDC members who are connected to the call out of the number invited (for example, 4 out of 6).

## Opt-In TeamDC

Opt-In TeamDC works like a chatroom. You can make and manage Opt-In TeamDC groups in the same way as you would for TeamDC groups on the Web. You can also send an Invite during an Opt-In TeamDC call to the group members who have not yet joined the call. (See [Send an Invite During a Call.](#page-73-0))

## <span id="page-72-0"></span>Scan Lock

At any given time, you can specify which TeamDC and Opt-in Team DC groups you wish to be active on your phone. You can either participate in all TeamDC and Opt-in TeamDC calls for which you are a member, or select specific groups to be active. The Direct Connect service is suspended while configuring the scan lock settings.

1. Press  $\text{Home} \boxed{\triangle} > \frac{1}{2}$  **People**  $\boxed{4}$  > DC Groups tab.

2. Touch  $\frac{1}{2}$  > **List TeamDC Group** >  $\frac{1}{2}$  > **Scan lock** for downloading the group list from the server, or updating the list on your phone, and selecting groups from the list.

 $-$  or  $-$ 

Touch  $\frac{1}{2}$  > **Scan lock** for selecting groups from the list saved on your phone.

- 3. Select an option:
	- **Receive all TeamDC calls** to allow TeamDC calls, Opt-In TeamDC calls, and Invites for all groups.
	- **Select which TeamDC calls to receive** to allow TeamDC calls, Opt-In TeamDC calls and Invites for certain groups only. Select the groups and touch **OK**.

### **Invites**

You can send an Invite to initiate a Group Connect call. When the group members receive an Invite, their phones sound a tone and display your name (if it is in Contacts).

While on a call, you may also send an invitation message to a specific Contacts entry, or to the group members who have not joined the call yet.

#### Send an Invite

You can send an Invite to initiate a call. You can also send an Invite during a call to those who have not joined the call yet.

#### Send an Invite to Start a Call

To send an Invite to start an Opt-In TeamDC call:

- 1. Select a group from Recent DC's or Contacts and touch  $\lambda$  next to the Opt-In TeamDC entry.
- 2. When the group is not active, a message appears. Read the message and touch **Invite**.

#### <span id="page-73-0"></span>Send an Invite During a Call

To send an Invite during an Opt-In TeamDC call to the group members who have not joined the call yet:

■ While on an Opt-In TeamDC call, touch **Send invites**.

To send an Invite during a Direct Connect or Group Connect call to a personal or group Contacts entry:

1. While on a Direct Connect or Group Connect call, touch **Add to call**.

- 2. Select an entry from the displayed list.
- 3. Touch **Invite**.

#### Reply to an Invite

Respond to an Invite to return the call, place a voice call, or dismiss it. If you receive an Invite while in a DC call, touch **Call back** to finish the current call and respond to the Invite.

To reply to an Invite:

- 1. With the DC Invite displayed, press and hold the **DC Button** to return the call.
- 2. Continue with the Direct Connect call as previously detailed.

To place a voice call:

■ Press the **Speaker Button**.

To dismiss an Invite:

■ Touch **Dismiss**.

### Direct Connect Settings

Some Direct Connect settings menus are available when you subscribe to Sprint Direct Connect services.

#### Turn Direct Connect On and Off

By default, your phone's Direct Connect feature is turned on.

- 1. Press **Home** > > **Settings** > **Direct Connect settings** > **Direct Connect**.
- 2. Touch **On** or **Off**.

Your phone displays the DC Off icon ( $\Box$ ) on the status bar when Direct Connect is turned off.

**Note:** Sprint Direct Connect is not available in LTE/CDMA mode.

**Note:** Disabling Direct Connect from your phone's settings menu does not affect your subscription status to Sprint Direct Connect services.

#### Direct Connect Permissions

You can control which numbers can reach your phone using Direct Connect.

To set permissions approach:

- 1. Press **Home** > > **Settings** > **Direct Connect settings** > **Permissions** > **Choose approach**.
- 2. Touch **Accept all DC calls, except those from numbers I block.** or **Reject all DC calls, except those from numbers I allow.**.
- 3. Touch **OK**.

To edit permissions list:

- 1. Press **Home** > > **Settings** > **Direct Connect settings** > **Permissions**.
- 2. Touch **Edit block contacts list** or **Edit allow contacts list**.
- 3. Touch **+ Add new** and select an option:
	- **New number**: Enter a number and name.
	- **From contacts: Select entries from the People list.**
	- **From recent DC's:** Select entries from the recent DC's list.
- 4. Touch **Add** or **OK**.

To remove an entry from the list:

- 1. Press **Home** > > **Settings** > **Direct Connect settings** > **Permissions**.
- 2. Touch **Edit block contacts list** or **Edit allow contacts list**.
- 3. Touch the delete icon next to the listing you want to remove.

#### Group Call Options

Set the way to end a group call you initiated.

- 1. Press **Home** > > **Settings** > **Direct Connect settings** > **Group call options**.
- 2. Select an option:
	- **Allow the call to continue.:** Keeps the call active even after you hang up. The call will remain active until the last member disconnects.
	- **End the call for everyone.:** Terminates the call session for all connected members when you hang up.

#### Active MIC in DC Speaker Mode

Your phone is equipped with two microphones and you can choose which one to use for DC speaker calls.

- 1. Press **Home** > > **Settings** > **Direct Connect settings** > **Active MIC in DC Speaker mode**.
- 2. Select **Top** or **Bottom**.

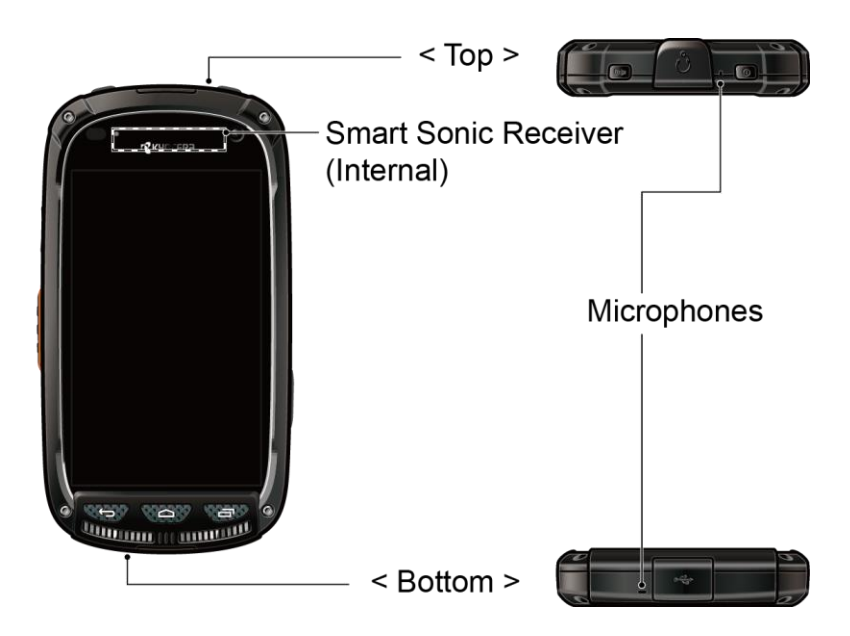

#### DC Headset Mode

You can use the headset button as the **DC Button**.

- 1. Press **Home** > > **Settings** > **Direct Connect settings**.
- 2. Select the **DC headset mode** check box to enable the function.

#### One Touch DC

You can select the function of the DC button when you press it in standby mode. By default, it displays your Direct Connect (including Call Alert and Invite) Call logs. You can also select to enable or disable the assigned function of the DC button when the phone's display is off in idle state.

To assign a function to the DC button:

- 1. Press Home  $\boxed{\frown}$  >  $\cdots$  > Settings  $\boxed{\circ}$  > Direct Connect settings > One touch DC.
- 2. Touch **Action** and select an option.
- **Launch Recent DC's list** to display your Direct Connect recent history.
- **Launch contacts list** to display your Contacts list.
- **DC selected contact** to place a Direct Connect call to a selected number. Select **Contacts**, **Recent DC's**, or **New number** and enter or select the number to specify.
- **DC most recent number** to place a Direct Connect call to the latest number listed in your Direct Connect Call logs.
- **Off** to disable one touch DC.
- 3. Touch **Action when screen off** and select an option.
	- **Enable** to enable the one touch DC function even when the screen is off.
	- **Disable** to disable the one touch DC function when the screen is off.

#### Beep During a DC Call

While on a DC call, you can control the beep sound for missed DC calls, Invites, Call Alerts and Availability Notifications.

- 1. Press **Home** > > **Settings** > **Direct Connect settings**.
- 2. Select the **Beep during DC call** check box to hear the sound during DC calls, or clear the check box to mute it.

# **Contacts**

The People application lets you store and manage contacts from a variety of sources, including contacts you enter and save directly in your phone, as well as contacts synchronized with your Google Account, your PC, compatible email programs (including Exchange Server), and your Facebook friends.

## Get Started with People

Before using the People app, it's best to learn a few basics.

## The Contacts List

Learn how to view and navigate through your phone's Contacts list.

- Press Home **△ > People** A > Contacts tab. You will see the Contacts list.
	- < Contacts List without Direct Connect >

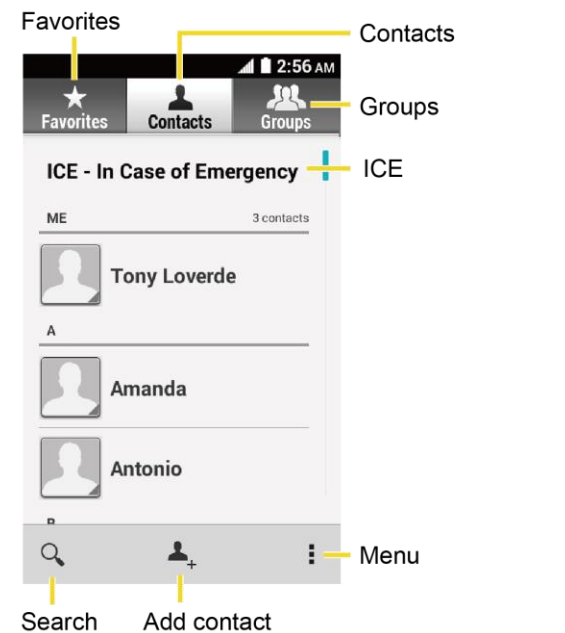

 $\triangle$  1 2:56 AM DC Groups ICE - In Case of Emergency 3 contacts ME

< Contacts List with Direct Connect >

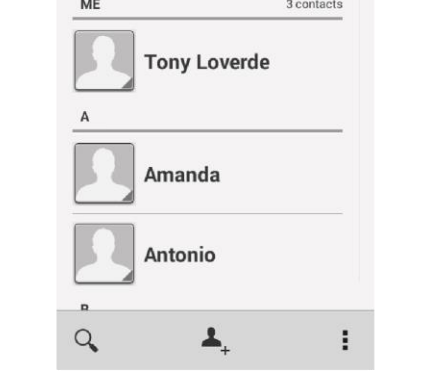

- **Favorites:** Touch to display your favorite contacts.
- **Contacts:** Touch to display the individual contacts.
- **Groups:** Touch to display the group contacts.
- **DC Groups:** Touch to display the DC Group of contacts
- **ICE:** Touch to Touch to display your ICE (in case of emergency) contacts and your information.
- Add contact: Touch to add a contact. See [Add a Contact.](#page-80-0)
- Add group: Touch to add a group contact. See [Add a Group Contact.](#page-84-0)
- **ADD** Add Group Connect contact: Touch to add a Group Connect contact for Direct Connect calls. See [Add a Group Connect Contact.](#page-86-0)
- **Q Search:** Touch to search a contact.
- **Menu:** Touch to display the main contacts list options.

Scroll through the list to view all your contacts. To see a specific entry, scroll to it and touch it.

**Tip:** If you have a lot of contacts stored, you'll see a slider on the right when you're flicking up or down the list. To go directly to a letter, touch and hold the slider and drag it to a letter.

## Contacts List Options

You can access optional features in the Contacts list.

- Press Home **□** > **PHIII** > People **2** > Contacts tab > to display the main contacts list options.
	- **List TeamDC Group:** Displays a list of TeamDC groups. You can select a group to be active on your phone. See [Scan Lock.](#page-72-0)
	- **DC Multiple:** Selects contacts and places a DC call. See [Make a Group Connect](#page-69-0)  [Call without Saving the Group.](#page-69-0)
	- **Contacts to display:** Selects contacts to be displayed on People. See Display [Options.](#page-80-1)
	- **Speed dial setup:** Allows you to assign a speed dial number to a selected contact.
	- **Delete:** Erases the currently selected contact or contacts.
	- **Import/export:** Imports/exports contacts from/to the internal storage or shares your visible contacts.
	- **Accounts:** Opens the sync options for accounts.
	- **Settings:** Opens the Display options page. You can select how your contacts are displayed. See [Display Options.](#page-80-1)

## <span id="page-80-1"></span>Display Options

Select which contacts to display on People.

- 1. Press  $\text{Home} \_\text{>=} \_\text{=} \_\text{=} \_\text{=}$   $\_\text{=} \_\text{=}$   $\_\text{=}$   $\_\text{=}$   $\_\text{=}$   $\_\text{=}$   $\_\text{=}$   $\_\text{=}$   $\_\text{=}$   $\_\text{=}$   $\_\text{=}$   $\_\text{=}$   $\_\text{=}$   $\_\text{=}$   $\_\text{=}$   $\_\text{=}$   $\_\text{=}$   $\_\text{=}$   $\_\text{=}$   $\_\text{=}$   $\_\$
- 2. Touch  $\frac{1}{2}$  > **Contacts to display.**
- 3. Select one of the following options:
	- **All contacts** to display all the contacts you save.
	- **Phone** to display all the contacts saved in your phone.
	- An account (for example, **Google**) to display only its contacts.
	- **Customize** whether to display all the contacts saved in your phone, or to select contact types for each account. Touch Phone or an account name, make your selection, and then touch **OK**.

You can also select how your contacts are displayed.

- 1. Press  $\text{Home} \_\text{>=} \_\text{=} \_\text{=} \_\text{=}$   $\_\text{=} \_\text{=}$   $\_\text{=}$   $\_\text{=}$   $\_\text{=}$   $\_\text{=}$   $\_\text{=}$   $\_\text{=}$   $\_\text{=}$   $\_\text{=}$   $\_\text{=}$   $\_\text{=}$   $\_\text{=}$   $\_\text{=}$   $\_\text{=}$   $\_\text{=}$   $\_\text{=}$   $\_\text{=}$   $\_\text{=}$   $\_\text{=}$   $\_\$
- 2. Touch > **Settings**.
- 3. Set the following options:
	- **Sort list by** to choose how your contacts are sorted.
	- **View contact names** to choose how your contacts name is displayed.

## <span id="page-80-0"></span>Add a Contact

You can add contacts from the People application. Enter details such as name, phone numbers, email addresses, mailing addresses, and more.

- 1. Press  $\text{Home} \_\text{>}$  =  $\text{~~}$  **People**  $\_\text{>}$  > Contacts tab.
- 2. Touch  $\triangle$ <sub>+</sub> to add a contact.
- 3. If you have multiple account types associated with your phone, select a contact type.
	- Select **Phone** if you want your contacts on your phone only; they will not be synced with your Google Account.
- Select **Google** if you want to save contacts to your Google Account; these will be synced automatically with your Google Account online.
- 4. Use the keyboard to enter as much information as you want.
	- The Touch the picture icon to assign a picture to the contact. See Assign a Stored [Picture to a Contact](#page-82-0) or [Assign a New Picture to a Contact.](#page-82-1)
	- **Name**
	- **Add organization**
	- **PHONE**
	- **EMAIL**
	- **ADDRESS**
	- **Add another field:** Touch to include additional information such as **Phonetic name**, **IM**, **Notes**, **Nickname**, **Website**, **Internet call**, etc.

**Note:** To select a type (label) for a phone number, email address, or postal address (such as MOBILE, HOME, WORK, etc.), touch the type to the left of the field and select the appropriate type.

**Note:** To add more phone numbers, email addresses, etc., touch **Add new** under the current numbers or addresses.

5. When you have finished adding information, touch **Save**.

## Save a Phone Number

You can save a phone number to Contacts directly from the phone dialpad.

- 1. Press **Home**  $\bigcirc$  >  $\bigcirc$  > **Dialpad** tab to display the phone dialpad.
- 2. Enter a phone number and touch **Add to contacts**.
- 3. To add the number to an existing contact, touch the contact, select a number type for the new number, and then touch **OK**.

 $-$  or  $-$ 

To add the number as a new contact, touch **CREATE NEW CONTACT**, enter the name and any additional information, and then touch **Save**. See [Add a Contact.](#page-80-0)

## Edit a Contact

Once you've added a contact, you can add or edit any of the information in the entry, assign a caller ID picture, customize with a unique ringtone, and more.

## Add or Edit Information for a Contact

Use the Edit contact menu to add or edit information for an existing contact.

- 1. Press  $\text{Home} \_\text{>=}$   $\frac{1}{2}$  > People  $\_\text{=}$  > Contacts tab.
- 2. Touch a contact to display it, and then touch > **Edit**.
- 3. Touch any field you want to change or add. See [Add a Contact.](#page-80-0)
- 4. Add or edit the information, and then touch **Save**.

**Note:** To select a type (label) for a phone number, email address, or postal address (such as MOBILE, HOME, WORK, etc.), touch the type to the right of the field while on the edit contact menu.

**Note:** To add more phone numbers, email addresses, etc., touch **Add new** under the current numbers or addresses.

## <span id="page-82-0"></span>Assign a Stored Picture to a Contact

The Edit contact menu lets you assign a picture stored in your phone's memory to a contact.

- 1. Press **Home** > > **People** > **Contacts** tab.
- 2. Touch a contact to display it, and then touch  $\blacksquare$  > Edit.
- 3. Touch the contact icon to the right of the name.
- 4. Touch **Choose photo from Gallery** and select a location.
- 5. Touch a picture to select it and select an app to use.
	- You may be prompted to size the picture for use with contacts. Drag the square to frame the portion of the picture to use. Touch and hold the edge of the square and drag it to resize the square and touch **Save** or **SAVE**.
- 6. Touch **Save** to save the contact.

### <span id="page-82-1"></span>Assign a New Picture to a Contact

Follow the instructions to take a new picture and assign it directly to an existing contact.

- 1. Press  $\text{Home} \_\text{>}$  =  $\text{~~}$  **People**  $\_\text{>}$  > Contacts tab.
- 2. Touch a contact to display it, and then touch  $\blacksquare$  > **Edit**.
- 3. Touch the contact icon to the right of the name.
- 4. Touch **Take photo**.
- 5. Touch **TO** to take a picture. If you're satisfied with the picture, touch **OK** to continue.
	- You may be prompted to size the picture for use with contacts. Drag the square to frame the portion of the picture to use. Touch and hold the edge of the square and drag it to resize the square and touch **Save** or **SAVE**.
- 6. Touch **Save** to save the contact.

## Assign a Ringtone to a Contact

Know who's calling without looking at your phone by assigning a specific ringer to a contact.

- 1. Press **Home** > > **People** > **Contacts** tab.
- 2. Touch a contact to display it, and then touch > **Set ringtone**.
- 3. Touch an available ringtone.
	- **When you touch a ringtone, you will hear a sample.**
- 4. Touch **OK** to assign the ringtone.

## Assign a Vibration to a Contact

You can assign a specific vibrate pattern to a contact.

- 1. Press **Home** > > **People** > **Contacts** tab.
- 2. Touch a contact to display it, and touch > **Set vibrate**.
- 3. Touch an available vibration.
	- When you touch a vibration, you will feel a vibration.
- 4. Touch **OK** to assign the vibration.

## Add a Contact to Favorites

The Favorites tab of the People application is a listing that can help you access your frequent or preferred contacts entries.

- 1. Press  $\text{Home} \_\text{--} \$  >  $\frac{1}{2}$  > People  $\_\text{--}$  > Contacts tab.
- 2. Touch a contact.
- 3. Touch  $\sqrt{\ }$ . The icon changes to when the contact is added to Favorites.

### Send a Contact's Call to Voicemail

You can transfer your contact's voice call to voicemail anytime you receive it.

- 1. Press  $\text{Home} \square > \frac{1}{2}$  > People  $\blacktriangleright$  **Contacts** tab.
- 2. Touch a contact to display it, and then touch  $\frac{1}{2}$ .
- 3. Select the **All calls to voicemail** check box.

## Add a Contact Widget to the Home Screen

You can place your favorite contacts on the home screen.

- 1. Press  $\text{Home} \square > \frac{1}{1!} > \text{People} \square$  > Contacts tab.
- 2. Touch a contact to display it, and then touch > **Place on Home screen**. The contact widget is added to your home screen.

**Tip:** To remove a contact widget from the home screen, touch and hold a contact widget and drag it over "X Remove" at the top of the screen and release it when it turns red.

## Delete a Contact

You can delete a contact from the contacts details page.

- 1. Press  $\text{Home} \_\text{>=}$  >  $\frac{1}{2}$  > People  $\_\text{=}$  > Contacts tab.
- 2. Touch a contact to display it, and then touch > **Delete**.
- 3. Touch **OK**.

## <span id="page-84-0"></span>Add a Group Contact

Create a group contact with your personal contact entries in People.

**Note:** In order to create a group contact, you may first sync your phone with a Google or Corporate account. See [Synchronize Contacts](#page-88-0) for instructions on how to sync your phone to an account.

- 1. Press  $\text{Home} \_\text{>}$  =  $\frac{1}{2}$  > People  $\_\text{>}$  > Groups tab.
- 2. Touch  $\begin{matrix} 1 \\ 1 \end{matrix}$  to add a group contact.
- 3. Select the account in which you want to create a group contact.
- 4. Enter the group's name.
- 5. Touch **Add new** and check the entries that you want to add to the group contact.
- 6. Touch **Done**, and touch **Save** after confirming the group contact information.

## Edit a Group Contact

Manage the group contacts you create.

#### Add or Remove the Group Contact, or Rename the Group

- 1. Press  $\text{Home} \_\text{>}$  =  $\text{Prob} \_\text{>}$  =  $\text{People} \_\text{>}$  > Groups tab.
- 2. Touch a group contact and touch  $\frac{1}{2}$  > **Edit**.
- 3. The following options are available:
	- **Touch the group's name to rename it.**
	- **Touch Add new** to add an entry to the group contact. Check the entries that you want to add, touch **Done**, and confirm the group contact information.
	- Touch  $\mathbf{\times}$  next to the entry you want to remove from the group.
- 4. Touch **Save**.

#### Delete a Group Contact

- 1. Press  $\text{Home} \_\text{>}$  =  $\frac{1}{2}$  > People  $\_\text{>}$  > Groups tab.
- 2. Touch a group contact and touch  $\bullet$  > Delete > OK.

## DC Group Contact

Your phone stores Group Connect entries, TeamDC entries, and Opt-In TeamDC entries in DC group contact. You can store up to 25 Group Connect entries. Each Group Connect entry can

contain up to 20 members for making Direct Connect group calls. The TeamDC and Opt-In TeamDC entries are created and managed online. See [TeamDC.](#page-70-0)

## <span id="page-86-0"></span>Add a Group Connect Contact

Create a Group Connect contact with your personal contact entries in People.

- 1. Press  $\text{Home} \_\text{>}$  >  $\frac{1}{2}$  > People  $\_\text{>}$  > DC Groups tab.
- 2. Touch  $\leftarrow$  to add a DC group contact.
- 3. Touch **Add new** and select the entries from the available list and touch **OK**.
- 4. Enter the group's name.
- 5. Touch **Save**.

## Edit a Group Connect Contact

Manage the Group Connect contacts you create.

#### Add or Remove the Group Connect Contact, or Rename the Group

- 1. Press  $Home \textcircled{2} > \frac{1}{2} > People \textcircled{2} > DC$  Groups tab.
- 2. Touch an entry and touch  $\blacksquare$  > Edit.
- 3. The following options are available:
	- **Touch the group's name to rename it.**
	- **Touch Add new** to add an entry to the group.
	- Touch  $\times$  next to the entry you want to remove from the group.
- 4. Touch **Save**.

#### Delete a Group Connect Contact

- 1. Press **Home** > > **People** > **DC Groups** tab.
- 2. Touch an entry and touch  $\bullet$  > **Delete** > **OK**.

# ICE (In Case of Emergency)

Registering ICE information might help rescue workers, such as paramedics and police officers, as well as hospital personnel, identify your primary contact or special medical need you might have in case of emergency.

## ICE Contacts

You can register up to five emergency contacts.

To add an ICE contact:

1. Press  $\text{Home} \textcircled{2} > \text{III} > \text{ICE}$   $\text{ICE}$ .

 $-$  or  $-$ 

Press **Home** > > **People** > **Contacts** tab, and then touch **ICE- In Case of Emergency**.

2. Touch  $\blacktriangle$ <sub>+</sub>. You can register up to five emergency contacts.

#### **Note:** You will be prompted to enable the Location settings if they are disabled. Read the onscreen information and follow the instructions.

3. Touch the entry to register.

To remove an ICE contact:

- 1. Press  $\text{Home} \textcircled{2} > \frac{1}{2}$  > ICE  $\text{rec}$ .
- 2. Touch  $\blacksquare$  and touch the contact to remove.
- 3. Touch **OK**.

## Personal Information

You can register your own information, medical information, etc.

1. Press  $\text{Home} \textcircled{2} > \frac{1}{2}$  > ICE  $\frac{1}{2}$ 

**Press Home**  $\Box$  > **People**  $\Box$  > Contacts tab, and then touch ICE- In Case of **Emergency**.

 $-$  or  $-$ 

- 2. Touch My emergency information >  $\sim$
- 3. Enter or edit the necessary information and touch **Save**.

## <span id="page-88-0"></span>Synchronize Contacts

Syncing data from your managed accounts lets you add and manage new or existing contacts from your online or remote accounts to your phone. Prior to syncing, you must have an active Google or Corporate account with associated contacts, and be signed into your account with the phone.

With syncing, any contacts (with phone numbers, email addresses, pictures, etc.) are updated and synced with your phone.

For more information about syncing existing managed accounts, see [Manage Existing Accounts.](#page-201-0)

- 1. Press  $\text{Home} \textcircled{2} > \frac{1}{1!} > \text{Setting } \textcircled{3}.$
- 2. Touch **Corporate**, **Google**, etc. under ACCOUNTS.
- 3. Touch the account you want to sync your contacts with.
- 4. Select the **Contacts** check box.

#### **Note:** The process of updating your contacts tab can take several minutes. If after 10-20 minutes, your list has not been updated, repeat steps 3 and 4.

Your People then reflects any updated contact information.

■ This update process works both ways. For example, any changes on the phone are updated to your Gmail contacts list after sync.

## Share a Contact

You can quickly share contacts using Bluetooth, email, Gmail, or text messaging.

- 1. Press  $\text{Home} \_\text{>=}$   $\frac{1}{2}$  > **People**  $\_\text{=}$  > Contacts tab.
- 2. Touch a contact to display it, and then touch > **Share**.
- 3. In the **Share contact via** menu, select a method:
	- **[Bluetooth](#page-164-0)** to send the information via Bluetooth. See Bluetooth for information on pairing and sending via Bluetooth.
	- **Prive** to send the information to Drive. Confirm, or edit, the document title and account and folder to save, and then touch **OK**.
- **Email** to send the information as an email attachment. See Compose and Send [Email](#page-95-0) for details on sending email.
- **Gmail** to send the information as a Gmail attachment. See [Send a Gmail Message](#page-92-0) for details.
- **Messaging** to send the information in a multimedia message. For more information on text messaging, see [Text and Multimedia Messaging.](#page-99-0)

## Sprint Mobile Sync

You can add and edit all your contacts and groups, including TeamDC and Opt-In TeamDC groups, online using the Sprint Mobile Sync service.

With Sprint Mobile Sync you can:

- **Add and edit contacts and groups.** Use your computer to easily add, edit, and manage contacts and groups, and set up and manage TeamDC and Opt-In TeamDC groups.
- **Synchronize and back up your contacts.** Save all the contacts information from your phone in a secure location, and automatically synchronize new information from the computer to the phone and from the phone to the computer.
- **Transfer contacts to a new phone.** When you activate a new phone, Sprint Mobile Sync sends your existing contact information to the phone upon activation.
- **Erase contact information from a lost phone.** If your phone is lost or stolen, Sprint Mobile Sync can remotely remove all the contact information. You can then send the information to your replacement phone.
- **Import and export contacts with online address books.** Import or export contact information from or to Outlook, or other compatible databases.

#### Access Sprint Mobile Sync Online

- 1. Sign on to your **My Sprint** page at [sprint.com/mysprint.](http://sprint.com/mysprint)
- 2. Click **My services and device** > **Contacts** > **Launch Mobile Sync**.

Follow the onscreen instructions to add, edit, and manage all your contact information.

# Accounts and Messaging

With wireless service and your phone's messaging capabilities, you have the opportunity to share information through many different channels and accounts, including Gmail (Google), personal and corporate email, text and multimedia messaging, and social networking accounts.

## Gmail / Google

You will need a Google Account to access several phone features such as Gmail, Google Maps, YouTube™, and the Google Play applications. Before you are able to access Google applications, you must enter your account information. These applications sync between your phone and your online Google Account.

## <span id="page-90-0"></span>Create a Google Account

If you do not already have a Google Account, you can create one online or using your phone.

**Note:** Although you need a Gmail account to use certain features of your phone, such as Google Play, you do not need to use Gmail as the default account for your phone.

#### Create a Google Account Online

- 1. From a computer, launch a Web browser and navigate to [google.com.](http://www.google.com/)
- 2. On the main page, click **Sign-in** > **Create an account now**.
- 3. Follow the onscreen prompts to create your free account.

#### Create a Google Account Using Your Phone

- 1. Press  $\text{Home} \_\text{++}$  > Settings  $\text{Q}$  > Add account.
- 2. Touch **Google** and then touch **New**.
- 3. Enter your **First** name and **Last** name, and then touch .
- 4. Enter a desired **Username**, and then touch .
- 5. When prompted, enter and reenter a password, and then touch  $\blacktriangleright$ .
- 6. Touch **Set up recovery options** to configure your Google password recovery.

**Note:** When setting up a new Google Account, either on your phone or online, you will be prompted to add a secondary email address. Enter a second Gmail address or any other email address from which you currently send and receive email. This address is used to authenticate your account should you ever encounter problems or forget your password. It is strongly

encouraged for Android users so you can regain access to Google services and purchases on your phone.

- 7. Select the BACKUP & RESTORE and COMMUNICATION options, if prompted, and touch  $\blacktriangleright$ .
- 8. Touch **I accept** if you agree to the Google Terms of Service and Privacy Policy, Chrome Terms of Service and Privacy Notice, and Google Play Terms of Service.
- 9. Type the displayed texts for authentication and touch ...
- 10. To join Google+, touch **Get started** and follow the onscreen instructions.
- 11. Enter your credit card information to enable purchases at Google Play Store. Your account is displayed under ACCOUNTS in the Settings menu.

## Sign In to Your Google Account

If you have a Google Account but have not yet signed in with your phone, follow these instructions to sign in to your Google Account.

- 1. Press  $\text{Home} \overline{\bigcirc}$  >  $\frac{1}{2}$  > Settings  $\frac{1}{2}$  > Add account.
- 2. Touch **Google**, and then touch **Existing**.
- 3. Enter your Gmail username and password, and then touch  $\blacksquare$ .
- 4. Read and accept the Google Terms of Service, and then touch **OK**.
- 5. Follow the onscreen prompts to sign in to your current Google Account.
- 6. After your phone connects with the Google servers, select the items you would like to sync with your phone, and then touch **.** Your account is displayed in Google under ACCOUNTS in the Settings menu.

## Access Gmail

Access your personal Gmail account directly on your phone.

- 1. Press  $\text{Home} \textcircled{2} > \text{iii} > \text{Gmail}$ .
- 2. Do any of the following:
	- View more email messages: If the inbox is full, swipe your finger up the screen to view more messages and conversations.
	- Read a new email message: Touch the unread message or the conversation with an unread message (just-arrived items display in bold).
- **Select messages and conversations: Touch the box before the email or** conversation.
- **View the inbox of your other Gmail account:** 
	- Touch the account name at the top of the inbox, and then touch the account you want to view.
- Refresh the inbox: Swipe down to refresh the inbox.

## <span id="page-92-0"></span>Send a Gmail Message

Use your phone to send Gmail messages.

- 1. Press  $\text{Home} \textcircled{2} > \frac{1}{111} > \text{Gmail} \text{ M}$ .
- 2. In any folder, touch  $\sum$ .
- 3. Enter the message recipient's email address in the **To** field. If you are sending the email message to several recipients, separate the email addresses with a comma. As you enter email addresses, any matching addresses from your contacts list are displayed. Touch a match to enter that address directly.
- 4. If you want to send a carbon copy (Cc) or a blind carbon copy (Bcc) of the email to other recipients, touch > **Add Cc/Bcc**.
- 5. Enter the email subject, and then compose your email.

**Note:** If you want to attach a picture, touch  $\bullet$  > Attach file. Locate and touch the picture you want to attach.

6. After composing your message, touch  $\geq$ .

**Note:** While composing the message, touch  $\blacksquare$  > **Save draft** to save it as a draft. To view your draft messages, touch **a** at the top of the Gmail screen, and then touch **Drafts**.

Note: To view your sent messages, touch **a** at the top of the Gmail screen, and then touch **Sent**.

### Read and Reply to Gmail Messages

Your phone allows you to access, read, and reply to all your Gmail messages.

- 1. Press  $\text{Home} \textcircled{2} > \text{iii} > \text{Gmail}$ .
- 2. Touch a message to display it.

**Tip:** You can also access new messages through the Notifications bar. When a new Gmail message arrives, you'll see the  $\blacksquare$  icon in the Notifications bar. Slide the bar down to display notifications. Touch a message to display it.

- 3. To reply to or forward a message:
	- $\blacksquare$  Touch  $\blacklozenge$  to reply to the message.
	- Touch > **Reply all** to reply to all recipients.
	- Touch > **Forward** to forward the message.
	- Touch > Print to save the print job as a PDF file to your Google Drive.
- 4. After composing your message, touch  $\blacktriangleright$ .

## Email

Use the Email application to send and receive email from your webmail or other accounts, using POP3 or IMAP, or access your Exchange ActiveSync account for your corporate email needs.

## Add an Email Account

You can add several types of personal email accounts, such as POP3 and IMAP accounts, on your phone.

#### Add an Email Account from the Settings Menu

- 1. Press  $\text{Home} \_\text{>}$  =  $\underset{\text{with}}{\text{with}}$  > Settings  $\underset{\text{or}}{\text{or}}$  > Add account > Email.
- 2. Enter the **Email address** and **Password** for the email account and then touch **Next**.
	- Touching **Next** prompts your phone to attempt a "regular" email setup and test the incoming and outgoing servers.
	- **If you have custom settings you need to configure, touch Manual setup** and enter your settings. These may include mail type, user name, password, server, security type, etc.
- 3. Select your sync settings and then touch **Next**.
- 4. Enter an account name and a display name and touch **Next** to complete setup.

**Important:** If the account type you want to set up is not in the phone database, you will be asked to enter more details. You should get all pertinent information for the email account, such as incoming and outgoing server settings, before you proceed.

#### Add an Email Account from the Email App

You can also set up email accounts directly from the Email app.

- 1. Press **Home ◯ > :::: > Email** | ●
- 2. Do one of the following:
	- If you have already added an email account, in your email inbox, touch  $\frac{1}{2}$  > **Settings**, and then touch **ADD ACCOUNT**.
- 3. Enter the **Email address** and **Password** for the email account and then touch **Next**.
	- Touching **Next** prompts your phone to attempt a "regular" email setup and test the incoming and outgoing servers.
	- **If you have custom settings you need to configure, touch Manual setup** and enter your settings. These may include mail type, user name, password, server, security type, etc.
- 4. Select your sync settings and then touch **Next**.
- 5. Enter an account name and a display name and touch **Next** to complete setup.

**Important:** If the account type you want to set up is not in the phone database, you will be asked to enter more details. You should get all pertinent information for the email account, such as incoming and outgoing server settings, before you proceed.

### Add a Corporate Account

If you synchronize your phone with your corporate account, you can read, manage, and send email in the same easy way as with a POP3/IMAP account. However, you can also access some powerful Exchange features.

#### **Important:** Before setting up a Microsoft Exchange ActiveSync Account, contact your company's Exchange Server administrator for required account settings information.

- 1. Press **Home** > > **Settings** > **Add account** > **Corporate**.
- 2. Enter the **Email address** and **Password** information and then touch **Next**. Consult your company's network administrator for further details:
	- **Email address:** your corporate email address.
	- **Password:** typically your network access password (case-sensitive).
- 3. Enter the **Username**, **Password**, **Server**, **Domain**, **Port** information:
	- **Username:** enter your network login username.
- **Password:** typically your network access password (case-sensitive).
- **Server:** your exchange server remote email address. Typically it is in the form mail.XXX.com. Obtain this information from your company's network administrator.
- **Domain:** enter your network domain.
- **Port:** enter the appropriate port number.
- 4. If your network requires SSL encryption, select the **SSL/TLS** from the dropdown list and activate this additional level of security.
- 5. Touch **Next**.
- 6. If the onscreen activation disclaimer is displayed, touch **OK**.
- 7. Configure your **Incoming checking frequency**, **Days to sync** (days to synchronize between your phone and server), and activate any other email settings, and then touch **Next**.

**Note:** Signal interruptions or incorrect user name or password information can cause completion issues.

8. Identify your new account with a unique name and touch **Next**.

**Note:** You can have multiple corporate email (Microsoft Exchange ActiveSync) accounts active on your phone.

## <span id="page-95-0"></span>Compose and Send Email

Compose and send email using any account you have set up on your phone. Increase your productivity by attaching files such as pictures or videos to your email messages.

- 1. Press  $\text{Home} \square > \text{lim} > \text{Email} \square$ .
- 2. In any folder, touch  $\sum$ .

#### **Tip:** Touch the account name at the top of the screen to switch to a different email account.

- 3. Fill in one or more recipients. You can:
	- Enter email addresses directly in the **To** field. If you're sending the email to several recipients, separate the email addresses with a comma. As you enter email addresses, any matching addresses from your contacts list are displayed. Touch a match to enter the address directly.

**Tip:** If you want to send a CC or a BCC of the email to other recipients, touch  $\blacksquare$  > Add **Cc/Bcc**.

- 4. Enter the subject, and then compose your message.
- 5. To add an attachment, touch > **Attach file**. You can choose from **Pictures**, **Take picture, Videos**, **Record video**, **Audio**, or **Others**.
	- Touch  $\times$  to delete a selected attachment from your current email.
- 6. Touch to send the message immediately, or touch > **Save draft** to save it as a draft.

**Note:** To open a draft email, touch **Inbox** (top of the Email screen) and then touch **Drafts**.

## View and Reply to Email

Reading and replying to email on your phone is as simple as on your computer.

- 1. Press  $\text{Home} \odot \text{=}\ \text{=} \ \text{=} \ \text{=} \ \text{=} \ \text{=} \ \blacksquare$
- 2. On the email account inbox, touch the message you want to view.

**Tip:** Touch the account name at the top of the screen to switch to a different email account.

- 3. To reply to or forward a message:
	- $\blacksquare$  Touch  $\blacklozenge$  to reply to the sender of the message.
	- $\blacksquare$  Touch  $\blacklozenge$  to reply to all recipients of the message.
	- $\blacksquare$  Touch  $\blacksquare$  to forward the message.
- 4. After composing your message, touch  $\blacktriangleright$ .

## Manage Your Email Inbox

Your email inbox provides management options for viewing and deleting your email messages.

#### View Your Email Inbox

- 1. Press  $\text{Home} \textcircled{2} > \frac{1}{2}$  > Email
- 2. Touch the email account at the top of the screen to select a different inbox.

#### Refresh an Email Account

Whatever your automatic synchronization settings are, you can also synchronize your sent and received email messages manually at any time.

■ While viewing the account you want to synchronize, touch ■ > **Refresh**.

#### Delete an Email Message

- 1. On the email account inbox, touch and hold the message you want to delete.
- 2. Touch  $\blacksquare$ .

#### Delete Multiple Email Messages

- 1. On the email account inbox, touch the box next to the messages you want to delete.
- 2. Touch  $\blacksquare$ .

### General Email Settings

You can edit the general settings of your email.

- 1. Press  $\text{Home} \bigodot \geq \frac{1}{2}$   $\text{mm} \geq \text{Email} \bigodot$
- 2. Touch  $\frac{1}{2}$  > **Settings** > **General settings**. The following options are available:
	- **Confirm before deleting:** Check to display a confirmation before deleting a message.
	- **Confirm before sending:** Check to display a confirmation before sending a message.
	- **Auto-advance:** Choose which screen to show after you delete a message.
	- **Sender image:** Check to display an image of the sender in conversation list.
	- **Swipe to delete:** Check to delete a message in conversation list by swiping it.
	- **View type of the mail list:** Select a type of the email list from **Subject oriented type** or **Sender oriented type**.
	- **Message format:** Select a format to use for messages.
	- **Default image size:** Select the size of the image files to attach to your message.
	- **Exchange errors log:** Check to save the Exchange ActiveSync error logs.

### Email Account Settings

You can edit settings for your individual email accounts, such as email address and password, name display and signature, frequency of retrieval, and more.

**Note:** Available settings depend on the type of email account.

- 1. Press  $\text{Home} \odot \frac{1}{2}$ . **Email**
- 2. Touch > **Settings**.
- 3. Select the email account you want to edit.
- 4. Set the following options. Some options are available to corporate accounts only:
	- **Account name:** Edit your account name.
	- **Your name:** Edit the name displayed on your emails.
	- **Signature:** Create an email signature for your outgoing emails.
	- **Quick responses:** Edit the text you frequently insert when composing emails.
	- **Inbox view:** Select how the inbox is displayed from Normal view and Conversation view.
	- **Clear email address history:** Clear all email addresses of composed emails in the prediction list.
	- **Sync frequency:** Set the frequency to synchronize your account.
	- **Enable Peak-Time:** Set the two sets of time intervals to check your new emails one for peak time and the other for off peak-time.
		- **Frequency during Peak-Time:** Select the time interval used by your phone to check your new emails during peak time.
		- **Frequency during Off Peak-Time:** Select the time interval used by your phone to check your new emails during off peak time.
		- **Peak-Time schedule:** Set a period of time to be the peak time according to the days of the week.
	- **Days to sync:** Set a period of time to synchronize your account.
	- **Sync email:** Check to synchronize your email.
	- **Sync contacts:** Check to synchronize your contacts.
	- **Sync calendar:** Check to synchronize your calendar.
	- **Sync task:** Check to synchronize your task.
	- **Sync SMS:** Check to synchronize your SMS.
- **Security options:** Enable security options such as encrypting your outgoing messages including attachments and attaching a digital signature to your outgoing messages.
- **Download attachments:** Check if you want to automatically download attachments via Wi-Fi.
- **Download over Wi-Fi only:** Check if you want to download content over Wi-Fi only.
- **Email notifications:** Check to display the email notification icon on the status bar when a new mail is received.
- **Choose ringtone:** Select a ringtone for new email messages.
- **Vibrate:** Select a vibrate pattern for new email messages.
- **Incoming settings:** Adjust the incoming email parameters, such as username, password, and other incoming connection parameters (ex: IMAP server).
- **Out of office settings:** Set your current status and your message to reply automatically while you are out of the office.
- **Mail size limit:** Set the limit to partially download emails. If you want to download the rest of the message, touch **View entire email** which appears below the partially downloaded message.
- **Outgoing settings:** Adjust the outgoing email parameters, such as username, password, and other outgoing connection parameters (ex: SMTP server).

## <span id="page-99-0"></span>Text and Multimedia Messaging

With Text Messaging (SMS), you can send and receive instant text messages between your wireless phone and another messaging-ready phone.

Multimedia messages, or MMS, can contain text and pictures, recorded voice, audio or video files, picture slideshows, contact cards (vCard), or appointments (vCalendar).

See your service plan for applicable charges for messaging.

## Send a Text Message

Quickly compose and send text messages on your phone.

- 1. Press  $\text{Home} \_\text{min} > \text{Message}$ .
- 2. On the Messaging screen, touch  $\Box$ . The Compose screen opens.
- 3. Fill in one or more recipients. You can:
- Enter phone numbers directly in the Enter recipient field. If you're sending the message to several phone numbers, separate the phone numbers with a comma. As you enter information, any matching phone numbers from your contacts list are displayed. Touch a match to enter that number or address directly.
- 4. Touch the "Type message" box and then start composing your message.

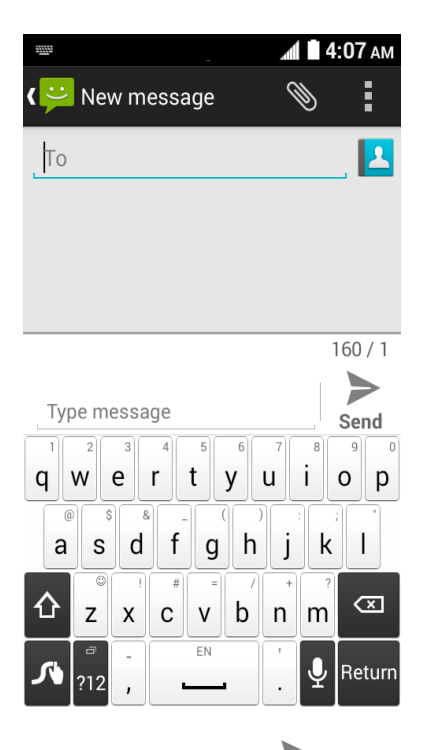

5. When done, touch  $\sum_{\text{send}}$  to send the text message.

## Send a Multimedia Message (MMS)

When you need to add a little more to a text message, you can send a multimedia message (MMS) with pictures, recorded voices, audio or video files, or slideshows.

- 1. Press  $\text{Home} \bigodot$  >  $\frac{1}{111}$  > Messaging  $\frac{1}{11}$ .
- 2. On the Messaging screen, touch  $\Box$ . The Compose screen opens.
- 3. Fill in one or more recipients. You can:
	- Enter phone numbers directly in the Enter recipient field. If you're sending the message to several phone numbers, separate the phone numbers with a comma. As you enter information, any matching phone numbers from your contacts list are displayed. Touch a match to enter that number or address directly.

**Note:** You can add a subject line by touching  $\frac{1}{x}$  > **Add subject**.

- 4. Touch the "Type message" box, and then start composing your message.
- 5. Touch  $\bigotimes$  and select from the following file attachments:
	- **Pictures:** Selects an app and then select a stored picture to attach.
	- **Capture picture:** Takes a picture to attach.
	- **Videos:** Selects an app and then select a stored video to attach.
	- **Capture video:** Records a video to attach.
	- **Audio:** Selects an app and then select an audio file to attach.
	- **Record audio:** Records an audio file to attach.
	- **Slideshow:** Opens the Edit slideshow screen. See [Create a Slideshow](#page-101-0) for details.
	- **Contact (vCard):** Opens People to select one or more contact entries and attach them.
	- **Event (vCalendar):** Opens Calendar to select an event entry and attach it.
- 6. To remove an attachment, touch  $\vert \mathsf{X} \vert$  beside its information.
- 7. When done, touch  $\sum_{\text{send}}$  to send the MMS message.

#### <span id="page-101-0"></span>Create a Slideshow

In a multimedia message, you can add slides, each containing a picture, video, or audio.

- 1. In the multimedia message you're composing, touch  $\mathcal{S}$  > **Slideshow**.
- 2. To compose your slideshow, do any of the following:
	- Touch **Add slide** to create a new slide. (This is a placeholder for new images to be added, similar to a playlist.)
	- Touch the created slide (example, Slide 1), touch **Add picture**, select an app to use, and then select the picture you want to add to the slide.
	- **Touch the "Type message, or leave blank" box to add a caption.**
	- Touch **Preview** to preview the slide, **Replace picture** to delete the currently selected picture or **Remove slide** to remove the selected slide.
	- $\blacksquare$  Touch  $\blacksquare$  for more options.

3. When you have finished composing the multimedia message, touch

## Save and Resume a Draft Message

While composing a text or multimedia message, press **Back**  $\leftarrow$  > **Yes** to save your message as a draft.

**MMS** 

To resume composing the message:

- 1. Press  $Home \textcircled{2} > \frac{1}{2}$  > Messaging  $\bullet$ .
- 2. On the Messaging screen, touch the message to resume editing. "Draft" in red appears at the right of the message in the list.
- 3. When you finish editing the message, touch  $\sum_{\text{Send}}^{\text{MMS}}$ .

### New Messages Notification

Depending on your notification settings, the phone will play a ringtone, vibrate, or display the message briefly in the status bar when you receive a new text or multimedia message. To change the notification for new text and multimedia messages, see [Text and MMS Options](#page-105-0) for details.

A new message icon ( $\ddot{\bullet}$ ) also appears in the notifications area of the status bar to notify you of a new text or multimedia message. The Messages application icon (if shown on the Home

screen) also displays the number of new messages

To open the message, touch and hold the status bar, and then slide the status bar down to open the Notifications panel. Touch the new message to open and read it. For information on reading and replying to messages see "Manage Message Conversations" in this chapter.

## Manage Message Conversations

Text and multimedia messages that are sent to and received from a contact (or a number) are grouped into conversations or message threads in the Messaging screen. Threaded text or multimedia messages let you see exchanged messages (similar to a chat program) with a contact on the screen.

#### Read a Text Message

- Do one of the following:
	- On the Messaging screen, touch the text message or message thread to open and read it.

If you have a new message notification, drag the status bar down to open the Notifications panel. Touch the new message to open and read it.

To return to the Messaging screen from a text message thread, press **Back**  $\leftarrow$ .

**Note:** To view the details of a particular message, in the message thread, touch and hold the message to open the options menu, and then touch **View details**.

**Note:** If a message contains a link to a Web page, touch the message and then touch the link to open it in the Web browser.

**Note:** If a message contains a phone number, touch the message to dial the number or touch and hold the message to add it to your contacts.

**Note:** If a message contains an email address, touch the message to compose a new email message or touch and hold the message to add it to your contacts.

#### Combine and Uncombine Messages

When you receive segmented SMS messages, you can combine them into a single message. You can also uncombine a combined message.

To combine segmented messages:

- 1. Press  $\text{Home} \textcircled{2} > \text{III} > \text{Message}$ .
- 2. On a message thread, touch **cancer** > **Combine all.**

 $-$  or  $-$ 

To combine specific messages only, on a message thread, touch and hold the message and then touch **Combine**.

#### **Tip:** If you want to receive your messages combined, enable the **Long Message Re-assembly** feature. See [Text and MMS Options.](#page-105-0)

To uncombine the combined message:

- 1. Press  $Home \textcircled{2} > \textcdot \textcircled{3}$  > Messaging  $\textcircled{4}$ .
- 2. On a message thread, touch **views** > Uncombine all.

 $-$  or  $-$ 

To uncombine specific messages only, on a message thread, touch and hold the message and then touch **Uncombine**.

#### View a Multimedia Message (MMS)

- 1. Press  $\text{Home} \bigodot \geq \frac{1}{111}$  > Messaging  $\bullet$ .
- 2. On the Messaging screen, touch a multimedia message or message thread to open it.
- 3. Touch the attachment to open it.
- 4. To save the attachment to the internal storage, touch and hold the message, and then touch **Save attachment** on the options menu.

**Note:** When **Auto-retrieve** in MMS settings is disabled, only the message header is downloaded. To download the entire message, touch the **Download** button at the right side of the message. For details, see [Text and MMS Options.](#page-105-0)

**Note:** If you are concerned about the size of your data downloads, check the multimedia message size before you download it.

#### Reply to a Message

- 1. Press  $Home \textcircled{2} > \textcircled{3}$   $\textcircled{3} > \textcircled{4}$ .
- 2. On the Messaging screen, touch a text or multimedia message thread to open it.
- 3. Touch the text box at the bottom of the screen, enter your reply message, and then touch  $\sum_{\text{Send}}$  or  $\sum_{\text{Send}}$ .

**Note:** To reply to a text message with a multimedia message, open the text message and touch **I.** The text message is automatically converted into a multimedia message.

#### Delete a Message Thread

- 1. Press **Home interest intervalse in the Section** of **P**.
- 2. On the Messaging screen, touch and hold the message thread that you want to delete.
	- **The thread is highlighted and the number of the selected thread appears next to Choose conversations**. Touch another thread to select multiple threads.
- 3. Touch  $\blacksquare$ .
- 4. When prompted to confirm, touch **Delete**.

#### Delete All Message Threads

1. Press  $Home \boxed{ \bigcirc } > \frac{ \dots }{ \dots } > \text{Message}$ 

- 2. On the Messaging screen, touch > **Delete all threads**.
- 3. Touch **Delete**.

#### Delete a Single Message

- 1. While viewing a message thread, touch and hold the message that you want to delete.
- 2. From the options menu, touch **Delete**.
- 3. When prompted to confirm, touch **Delete**.

#### Delete Multiple Messages

- 1. While viewing a message thread, touch > **Delete Message** > **Select message(s)**.
	- Select **All messages** to delete all messages.
- 2. Touch the message you want to delete.
	- The thread is highlighted and the number of the selected thread appears next to **Select message(s)**. Touch another message to select multiple messages.
- 3. Touch  $\blacksquare$ .
- 4. When prompted to confirm, touch **Delete**.

#### View Contact Information from a Message

When you have received a message from someone in your stored contacts, you can touch the contact's picture in the message thread to open a menu of options. Depending on the stored contact information, you can view the contact details, phone or send an email message to the contact, and more.

## <span id="page-105-0"></span>Text and MMS Options

The messages settings menu lets you control options for your text and MMS messages including message limits, size settings, and notifications.

- 1. Press  $\text{Home} \bigodot$  >  $\frac{1}{111}$  > Messaging
- 2. On the Messaging screen, touch  $\Box$  > **Settings**. You can set the following:
	- **SMS Enabled:** Touch to change your default SMS app. See [Default SMS App](#page-175-0) for details.
	- **Delete old messages:** Automatically delete older messages when the set limits are reached.
- **Text message limit:** Choose the maximum number of text messages to store in each conversation thread.
- **Multimedia message limit:** Choose the maximum number of MMS messages to store in each conversation thread.
- **Signature:** Select this option if you want to create a signature at the end of your outgoing text messages.
- **Long Message Re-assembly:** Select this option to reassemble multi-segmented messages and receive it as a single message.
- **Group messaging:** Select this option to use MMS to send a single message when there are multiple recipients.
- **Auto-retrieve:** Select this option to automatically retrieve all your multimedia messages completely. When selected, the multimedia message header plus the message body and attachments will automatically download to your phone. If you clear this check box, only the multimedia message header will be retrieved and shown in your Messaging screen.
	- **Roaming auto-retrieve:** Automatically retrieve all your messages completely when roaming. This may incur significant phone charges.
- **Notifications:** Select this option if you want to receive a notification in the status bar when a new text or multimedia message arrives.
- **Sound:** Select a ringtone that is specific to new text and multimedia messages. Note that the ringtone briefly plays when selected.
- **Vibrate:** Select this option if you want the phone to vibrate when a new text or multimedia message arrives.

## Social Networking Accounts

Stay in touch on the go with all your social networking accounts. Post updates on Facebook and Twitter, review your LinkedIn contacts, see what everyone's talking about from YouTube, and more.

## Facebook

Post updates, read what your friends are up to, upload pictures and check-ins, and more with on-the-go Facebook access.

#### Install the Facebook App on Your Phone

Before you use Facebook on your phone, you must download and install the app from the Google Play Store app.

- 1. Press  $Home \textcircled{2} > \frac{1}{2}$  > Play Store  $\boxed{\phantom{1}}$ .
- 2. Touch  $\mathsf{Q}_\mathsf{a}$  and search for "facebook".
- 3. Touch **Facebook** from the results list.
- 4. Touch **INSTALL**, and then touch **ACCEPT**.
- 5. When the download has completed, touch **OPEN**. To open the app from the home screen, touch **::::** > **Facebook** ...

Sign in to Your Facebook Account from Account Settings

- 1. Press  $Home \textcircled{2} > \textcircled{3}$  >  $\textcircled{3}$  > Settings  $\textcircled{4}$  > Add account.
- 2. Touch **Facebook**.
- 3. Touch **Sign Up for Facebook** on the main Facebook home page.
- 4. Read and agree to the terms and conditions, and then touch **OK**. Enter your Facebook details and touch **Sign In**.
- 5. Follow the onscreen prompts to complete.

## Google+

With Google+ you can check your friends' updates, post updates of your own, and chat with friends in your Google+ circles.

- 1. Sign in to your Google Account. See [Create a Google Account.](#page-90-0)
- 2. Press  $\text{Home} \_\rightarrow \_\text{III}$  > Google+  $8^+$ .
- 3. If you are signed into more than one Google Account, select the account you would like to use with Google+.
- 4. Follow the onscreen instructions to use Google+.

## YouTube

YouTube is a video sharing website on which users can upload and share videos. The site is used to display a wide variety of user-generated video content, including movie clips, TV clips, and music videos, as well as video content such as video blogging, informational shorts and other original videos.

#### Open YouTube

■ Press Home **△** >  $\frac{1}{2}$  > YouTube ▶ .
#### **Note:** Terms of Service may appear. Touch **Accept**, if you agree to the Terms of Service.

#### Watch YouTube Videos

- 1. On the YouTube screen, touch a video.
- 2. Touch the screen to show the progress bar at the bottom. Touch the screen while the bar is displayed to pause/play the video. Move the slider on the bar to the left or right to rewind or fast-forward the video.

#### Search for Videos

- 1. On the YouTube screen, touch  $\mathbf Q$  at the upper right of the screen to open the search box.
- 2. Enter the keyword to search. Search results appear below the search box.
- 3. Touch one of the results, or touch  $\boxed{Q}$  on the keyboard.
	- **Scroll through the results and touch a video to watch it.**

# <span id="page-109-0"></span>Apps and Entertainment

All your phone's features are accessible through the Apps list.

**Note:** Available applications and services are subject to change at any time.

## Google Play Store

Google Play™ is the place to go to find new Android apps, books, movies, and music for your phone. Choose from a wide variety of free and paid content ranging from productivity apps and games to bestselling books and blockbuster movies and music. When you find what you want, you can easily download and install it on your phone.

To access the Google Play store app, you must first connect to the Internet using your phone's Wi-Fi or 3G or 4G LTE data connection and sign in to your Google Account. See [Web and Data](#page-120-0) and [Sign In to Your Google Account](#page-91-0) for details.

**Important:** Our policies often do not apply to third-party applications. Third-party applications may access your personal information or require us to disclose your customer information to the third-party application provider. To find out how a third-party application will collect, access, use, or disclose your personal information, check the application provider's policies, which can usually be found on their website. If you aren't comfortable with the third-party application's policies, don't use the application.

## Find and Install an App

When you install apps from Google Play app and use them on your phone, they may require access to your personal information (such as your location, contact data, and more) or access to certain functions or settings of your phone. Download and install only apps that you trust.

- 1. Press **Home** > > **Play Store** .
- 2. When you open the Google Play Store app for the first time, the Terms of Service window will appear. Touch **OK** to continue if you agree to the Terms of Service.
- 3. Browse through the categories (**APPS**, **GAMES**, **MOVIES & TV**, or **BOOKS**), find an app you're interested in, and touch the name.

**Note:** The Google Play Store screen shots and options may vary depending on the version installed on your phone. Your Google Play Store app will update automatically when available.

4. Touch an app to read a description about the app and user reviews.

**Tip:** Once you've find the ones you like, you can add it to your wishlist by touching the Wishlist icon  $\pm$  at the top area of the screen for future reference.

5. Touch **INSTALL** (for free applications) or the price button (for paid applications).

#### **Note:** You need a Google Wallet account to purchase items on Google Play. See [Create a](#page-110-0)  [Google Wallet Account](#page-110-0) to set up a Google Wallet account if you do not have one.

- 6. The subsequent screen notifies you whether the app will require access to your personal information or access to certain functions or settings of your phone. If you agree to the conditions, touch **ACCEPT** to begin downloading and installing the app.
	- If you selected a paid app, after touching **ACCEPT**, follow the onscreen instructions to add a payment method and complete your purchase.

**Warning: Read the notification carefully!** Be especially cautious with applications that have access to many functions or a significant amount of your data. Once you touch **OK** on this screen, you are responsible for the results of using this item on your phone.

### <span id="page-110-0"></span>Create a Google Wallet Account

You must have a Google Wallet account associated with your Google Account to purchase items from the Google Play Store app.

Do one of the following:

- On your computer, go to [google.com/wallet](http://www.google.com/wallet/) to create a Google Wallet account.
	- $-$  or  $-$

The first time you use your phone to buy an item from Google Play, you're prompted to enter your billing information to set up a Google Wallet account.

**Warning:** When you've used Google Wallet once to purchase an application from the Google Play Store app, the phone remembers your password, so you don't need to enter it the next time. For this reason, you should secure your phone to prevent others from using it without your permission. (For more information, see [Screen Lock.](#page-189-0))

### Google Play Store Menu Options

The Google Play store app offers additional menu options for you to use.

- In the Google Play Store main page, touch the three-line icon **to display the following** options:
	- **Store home** to return you to the Play Store main page.
	- **My apps** to display the content you have installed in Google Play Store.
	- **My wishlist** to view apps that you have previously added to your wishlist. To bookmark an app, touch the bookmark icon  $\Box$  on the apps detailed screen.

**Redeem** to redeem Google Play gift cards.

**Note:** Available options will vary depend on which area of the Google Play Store you are in.

### Request a Refund for a Paid App

If you are not satisfied with an app, you can ask for a refund within 24 hours of the purchase. Your credit card is not charged and the app is uninstalled from your phone.

If you change your mind, you can install the app again, but you can't request a refund a second time.

- 1. Press **Home** > > **Play Store** .
- 2. Touch  $=$  > My apps.
- 3. Touch the app to uninstall for a refund. The details screen for the app opens.
- 4. Touch **Refund**. Your app is uninstalled and the charge is cancelled.

## Open an Installed App

There are options for opening an installed app.

- 1. Press **Home**  $\bigcirc$   $\cdots$
- 2. Locate the app, and then touch the icon.
- $-$  or  $-$
- 1. Press **Home** > > **Play Store** .
- 2. Touch > **My apps** > **INSTALLED** tab.
- 3. Touch the app and then touch **OPEN** to open it.

## Uninstall an App

You can uninstall any app that you have downloaded and installed from Google Play.

- 1. Press  $Home \implies \frac{1}{2}$  > Play Store  $\boxed{\triangleright}$ .
- 2. Touch > **My apps** > **INSTALLED** tab.
- 3. Touch the app you want to uninstall, and then touch **UNINSTALL**.
- 4. When prompted, touch **OK** to remove the app from your phone.

 $-$  or  $-$ 

- 1. Press **Home** > > **Settings** > **Apps** > **DOWNLOADED** tab.
- 2. Touch the app you want to uninstall, and then touch Uninstall.
- 3. When prompted, touch **OK** to remove the app on your phone.

## Get Help with Google Play

The Google Play store app offers an online help option if you have questions or want to know more about the app.

■ In the Google Play Store, touch ■ > HELP. The Web browser will take you to the Google Play Help Web page.

## **Navigation**

Your phone offers a number of location-based navigation programs to help you figure out where you are and get you where you're going.

**Note:** You may be asked or redirected to enable your phone's location features for using location-based apps, if you have not enabled them yet. See [Location Settings](#page-188-0) for details.

## Google Maps

Use the Google Maps app to determine your location, find directions, browse local businesses and attractions, rate and review places, and more.

#### Enable Location on Your Phone

Before using any location-based services, you must enable your phone's GPS location feature. For more information about location service, see [Location Settings.](#page-188-0)

#### Use Google Maps

- 1. Press  $\text{Home} \odot \text{=} \cdots \text{=} \text{Maps}$
- 2. When you open the Google Maps apps for the first time, the Welcome to Google Maps screen will appear. Touch **Accept & continue** if you agree to the Terms of Service and Privacy Policy.
	- If you are not signed in to a Google Account, sign in to or create a Google Account by touching **Sign in** > **Add Account** > **Existing** or **New** and following the onscreen instructions. See [Sign In to Your Google Account.](#page-91-0)
	- If you are signed in to a Google Account, touch **Skip** when you are prompted to select whether to enhance your Google Maps experience.
- 3. Do any of the following:
- To move in any direction, drag or flick the map.
- Use the spread and pinch gestures to zoom in and out on the map. To zoom in, double-touch the target place on the map.

#### Find Your Current Location

#### **Note:** Don't forget to set your location sources.

On the Google Maps screen, touch  $\phi$ . A blue mark indicates your current location on the map. This feature is available when location settings are enabled. See [Location Settings.](#page-188-0)

#### Search Maps

- 1. On the Google Maps screen, touch  $\Omega$  on the search box.
- 2. Type the place that you want to search. You can enter an address, a city, or type of establishment.
- 3. Touch a matching result on the drop-down list. A red callout label appears on the map to indicate the location.
- 4. Touch the red callout to open the menu for the location.

 $-$  or  $-$ 

- 1. On the Google Maps screen, touch  $Q$  on the search box.
- 2. Touch the Explore nearby banner and choose places to eat, drink, play, shop and sleep.
	- Below the Explore nearby banner, find other services such as convenience stores, post offices, petrol stations, and more.
- 3. Touch a location to see it on the map or get directions.
	- To clear your search, touch  $\times$  to the right of the search box.

#### Add Map Layers

Layers allow you to view locations and additional info overlaid on the map. Some of the layers are available in selected areas only.

- $\blacksquare$  To access available layer and additional options menu, touch the three-line icon  $\blacksquare$  in the bottom-left corner of the Maps screen.
	- **Traffic:** Provides real-time traffic information. The colors on the roads indicate the traffic conditions.
- **Public Transit:** Provides available transit information.
- **Bicycling:** Provides possible cycling routes.
- **Satellite:** Provides the hybrid view of road labels overlaid on a satellite image.
- **Terrain:** Provides the shaded relief view of topographic features.
- **Google Earth:** Launches the Google Earth app and displays your location in Google Earth.

**Tip:** For additional options, touch **Settings**, **Help**, **Send feedback**, or **Tips and Tricks**.

#### Get Directions

- 1. On the Google Maps screen, touch Y.
- 2. Do one of the following:
	- Select the way to get to the destination (by car, by train, by bicycle, or by foot).
	- The starting point is set to your current location as default. Touch **My Location** to change your starting point place.
	- Touch **Choose destination…** and type your destination or touch the destination from your history list.
	- Touch  $\mathbf{t}$  to switch the starting point and destination.
	- Touch one of the offered route options to get more details. You may also touch  $\frac{1}{\sqrt{2}}$ for route options.

**Tip:** Touch **a** and enter your home and work addresses on the Google Maps screen to display them as options.

## Music

Your phone lets you discover, download, and listen to your favorite music through a variety of applications.

## Google Play Music App

The Google Play Music app lets you browse, shop, and play back songs purchased from Google Play as well as songs you have loaded from your own music library. The music you choose is automatically stored in your Google Play Music library and instantly ready to play via streaming or download.

For more information about Google Play Music, visit [play.google.com/about/music.](http://play.google.com/about/music)

**Note:** For information about loading music onto your phone, see [Transfer Files Between](#page-169-0) Your [Phone and a Computer.](#page-169-0)

#### Access the Play Music App

Access the Play Music app to enjoy your favorite music.

1. Press **Home**  $\Box$  > **Play Music**  $\Box$ . The Google Play Music screen appears.

**Note:** If you have signed up for Google Music™, the first time you open the Play Music application you will be prompted to select the account whose online music library you want to access from the Google Play Music application. Follow the onscreen instructions to continue.

- 2. Touch the three-line icon  $\frac{1}{2}$  in the top bar to open the side menu.
- 3. Touch one of the following tabs to manage and navigate through Play Music:
	- **Listen Now:** Makes it easy to figure out what to play next.
	- **My Library:** Lets you browse through your music categories (**GENRES**, **ARTISTS**, **ALBUMS**, and **SONGS**).
	- **Playlists:** Lets you create your own playlist and play it back.

#### The Listen Now Screen

Learn the basics to use the Play Music application.

- 1. Press  $Home \implies \frac{1}{2}$  > Play Music  $\overline{\textbf{w}}$ .
	- If the Listen Now screen is not displayed, touch **E** > Listen Now.
- 2. The following options are available when you're viewing the Listen Now screen:
	- **Touch I'm feeling lucky** to play the music on your phone in shuffle mode.
	- **Touch an album image and then touch a song in the album to play it.**
	- $\blacksquare$  Touch  $\blacksquare$  for available options.
	- At the bottom of the screen you will see the label of the currently playing song (or the most recently played, if there isn't one currently playing). Touch  $\rightarrow$  to start playback or touch  $\blacksquare$  to pause playback. You can also touch the label to display a screen with more control menus to manage.

#### Search for Music from Google Play Music

- 1. Press  $\text{Home} \subseteq \frac{1}{2}$  . Play Music  $\overline{\text{CP}}$ .
- 2. Touch  $\mathbf{Q}$  in the top right-hand corner of the screen to search through your available songs.
- 3. Type the name of an artist, album, song, or playlist. Matching songs are displayed in a list below the search box.
- 4. Touch a matching song to play it, touch a matching album, artist or playlist to view a list of its songs.

#### Google Play Music Options

- 1. Press **Home** > > **Play Music** .
- 2. On the Play Music main screen, touch  $\frac{1}{2}$  and choose from the following options:
	- **SETTINGS** to access your Google Play Music settings.
	- **HELP** to display application help information.
	- **SEND FEEDBACK** to send your comments and feedback.

## Google Play Movies & TV App

The Google Play Movies & TV app lets you connect to Google Play, download a movie or TV show, and then watch it instantly. Choose from thousands of movies and TV shows, including new releases and HD titles, and stream them on your Android phone. Previously rented or purchased titles are automatically added to your library across your phones or other Android devices.

For more information about Google Play Movies & TV, visit [play.google.com/about/movies.](http://play.google.com/about/movies)

- 1. Press **Home** > > **Play Movies & TV** .
	- Sign in to your Google Account if you have not already done so.
- 2. Follow the onscreen instructions for viewing movies.
- 3. In the top bar, touch an option to see what's available.
	- Touch the **Watch Now** tab to see a selection of movies available for purchase.
	- Touch the **My Movies** tab to view movies you have on your phone.
	- Touch the **My TV Shows** tab to view TV shows you have on your phone.
- Touch the **On Device** tab to watch and manage content on your phone.
- Touch the **Shop** tab to open the Play Store app and find items.

## Google Play Books App

With Google Play Books, you can shop the world's largest selection of e-books and read them anywhere you like. Search and preview millions of books online.

- 1. Press **Home**  $\boxed{\bigcirc}$  >  $\frac{1}{2}$  Play Books  $\boxed{\bigcirc}$ .
- 2. Follow the onscreen instructions.
- 3. In the top bar, touch an option to see what's available.
	- Touch the **Read Now** tab to see a selection of books available for purchase.
	- Touch the **My Library** tab to read books you have on your phone.
	- Touch the **Shop** tab to open the Play Store app and find items.

## Google Play Newsstand App

Google Play Newsstand allows you to discover more of the news and have them available to read on your phone at any time or any place.

- 1. Press  $Home \textcircled{2} > \textcdot \textcircled{3} > \text{Play Newsstand}$
- 2. Follow the onscreen instructions.
- 3. In the top bar, touch an option to see what's available.
	- Touch the **Read Now** tab to find articles recommended.
	- Touch the **My Library** tab to find all the news sources, magazines, and topics that you've added to your collection.
	- Touch the **Bookmarks** tab to retrieve previously saved news items.
	- **Touch the Explore** tab to search for new publications and articles based around their category.

## Sprint ID

ID Packs are bundles of applications, ringtones, wallpapers, settings, and more. ID Packs are installed using an application called Sprint ID.

You can install as many as five ID Packs at any one time in addition to the default My ID Pack. You can easily switch from one ID Pack to another without losing any applications already installed.

## <span id="page-118-0"></span>Install Your ID Pack

A variety of ID Packs are available. Select your favorite pack and install it.

**Note:** Your phone must be activated, your battery should be fully charged, and you should be in a network coverage area before you install an ID Pack.

- 1. Press **Home** > > **Sprint ID** .
- 2. Touch **Get New ID Packs** on the **Choose Your ID** screen.
- 3. Touch an ID Pack on the **Get New ID Packs** screen.
- 4. Read the information screen for a description of the ID Pack and touch **Install**.
- 5. Read the Terms & Conditions and touch **Agree** to begin the download.
- 6. Wait for the download to finish and the ID Pack will then begin installation automatically.

 $-$  or  $-$ 

Touch **Continue** to continue using your phone. When the notification icon appears, slide the status bar down, and touch **ID ready to install** to complete the installation.

## Switch ID Packs

You can switch to an installed ID Pack or install a new one.

- 1. Press **Home** > > **Sprint ID** .
- 2. Touch an ID Pack to replace your current pack.

 $-$  or  $-$ 

Touch **Get New ID Packs** to install a new ID Pack and follow steps 3-6 of [Install Your ID](#page-118-0)  [Pack.](#page-118-0)

**Note:** Certain features of Sprint ID are subject to change. For the most up-to-date information about using Sprint ID, please visit [sprint.com.](http://www.sprint.com/)

## Sprint Zone

Sprint Zone is a free application which helps you manage your account, get tips and tricks for your phone, find recommended apps, and more.

- 1. Press **Home** □ > **:::::** > Sprint Zone **2016**
- 2. From the Sprint Zone Web page, scroll up or down and touch an item to check your account, read the latest news about your phone, load an application, and more.

Currently, various applications, such as NASCAR Mobile '13, Scout GPS Navigation & Traffic, and Sprint TV & Movies are available through Sprint Zone. Access Sprint Zone for the latest information.

# <span id="page-120-0"></span>Web and Data

Your phone's data capabilities let you wirelessly access the Internet or your corporate network through a variety of connections, including Wi-Fi, 4G LTE, 3G, and Virtual Private Networks (VPN).

The following topics address your phone's data connections and the built-in Web browser. Additional data-related features can be found in Accounts [and Messaging,](#page-90-0) [Apps](#page-109-0) and [Entertainment,](#page-109-0) and Tools [and Calendar.](#page-151-0)

## Wi-Fi

Wi-Fi provides wireless Internet access over distances of up to 300 feet. To use your phone's Wi-Fi, you need access to a wireless access point or "hotspot."

The availability and range of the Wi-Fi signal depends on a number of factors, including infrastructure and other objects through which the signal passes.

## <span id="page-120-1"></span>Turn Wi-Fi On and Connect to a Wireless Network

Use the Wireless & networks setting menu to enable your phone's Wi-Fi radio and connect to an available Wi-Fi network.

- 1. Press  $Home \implies \frac{1}{1!} > \text{Setting } \frac{1}{1!} > \text{We have } \frac{1}{1!} > \text{We have } \frac{1}{1!} > \text{We have } \frac{1}{1!} > \text{We have } \frac{1}{1!} > \text{We have } \frac{1}{1!} > \text{We have } \frac{1}{1!} > \text{We have } \frac{1}{1!} > \text{We have } \frac{1}{1!} > \text{We have } \frac{1}{1!} > \text{We have } \frac{1}{1!} > \text{We have } \frac{1}{1!} > \text{We have } \frac{1}{1!} > \text{We$
- 2. Touch the Wi-Fi slider to turn Wi-Fi on.
- 3. Touch **Wi-Fi**. The network names and security settings (open network or secured with WEP/WPA PSK/WPA2 PSK/EAP) of detected Wi-Fi networks are displayed.
- 4. Touch a Wi-Fi network to connect. If you selected an open network, you will be automatically connected to the network. If you selected a network that is secured with a password, enter the password and then touch **Connect**.

Depending on the network type and its security settings, you may also need to enter more information or choose a security certificate.

When your phone is connected to a wireless network, the Wi-Fi icon  $\left(\bigotimes\right)$  appears in the status bar and tells you the approximate signal strength. (The above icon indicates maximum signal strength.)

If **Network notification** in Advanced Wi-Fi settings is enabled, this icon ( $\mathcal{P}$ ) appears in the status bar whenever the phone detects an available open wireless network within range.

**Note:** The next time your phone connects to a previously accessed secured wireless network, you will not be prompted to enter the password again, unless you reset your phone to its factory default settings or you instruct the phone to forget the network.

**Note:** Wi-Fi networks are self-discoverable, which means no additional steps are required for your phone to connect to a Wi-Fi network. It may be necessary to provide a user name and password for certain closed wireless networks.

## Check the Wireless Network Status

Check the status of your current wireless network, including speed and signal strength, through the Wi-Fi settings menu.

- 1. Press  $\text{Home} \subseteq \frac{1}{2}$  >  $\frac{1}{2}$  > Settings  $\frac{1}{2}$  > Wi-Fi.
- 2. Touch the wireless network that the phone is currently connected to. You will see a message box showing the Wi-Fi network name, status, speed, signal strength, and other details.

**Note:** If you want to remove the phone's wireless network settings, touch **Forget** on this window. You need to enter the settings again if you want to connect to this wireless network.

## Connect to a Different Wi-Fi Network

Use the Wireless & networks settings to scan for and connect to a different Wi-Fi network.

1. Press **Home**  $\Theta$  >  $\frac{111}{111}$  > Settings  $\frac{1}{111}$  > Wi-Fi. Detected Wi-Fi networks are displayed in the Wi-Fi networks section. To manually scan for available Wi-Fi networks, on the Wi-

Fi settings screen, touch > **Scan**.

2. Touch another Wi-Fi network to connect to it.

**Note:** If the wireless network you want to connect to is not in the list of detected networks, touch . Enter the wireless network settings and touch **Save**.

## Connections Optimizer

The Connections Optimizer is a tool that automatically selects the best mobile network for your phone, including "remembered" Wi-Fi networks.

### About Connections Optimizer

The Connections Optimizer helps you manage and enhance your data experience by finding and connecting to "remembered" Wi-Fi networks on your phone. Remembered Wi-Fi networks are networks with which you have previously chosen to connect. Active Wi-Fi connections may offer improved performance and generally improve battery life while allowing you to talk on the phone and use data at the same time.

The Connections Optimizer works by searching for available "remembered" Wi-Fi networks. If you do not leave your Wi-Fi antenna on all the time, you will only notice the Connections Optimizer operating at certain times of the day in a small number of locations on the network. Your Wi-Fi antenna will conserve battery by scanning for connections periodically (not continuously), and if no connection is achieved, the antennas will be turned off. You may also manually turn the antennas off during the scan period.

To facilitate quality assurance and enable feature enhancements, information is collected about your battery levels, Wi-Fi and network connections and usage. No personal information is collected.

### Enable Connections Optimizer

- 1. Press **Home** > > **Settings** > **More…** > **Mobile networks** > **Connections Optimizer**. You will see a disclaimer.
- 2. Read the disclaimer and touch **I Agree** to turn Connections Optimizer on.

### Disable Connections Optimizer

- 1. Press **Home** > > **Settings** > **More…** > **Mobile networks** > **Connections Optimizer**.
- 2. Uncheck the box on the Connections Optimizer page.

## Data Services General Information – 4G LTE and 3G Networks

The following topics will help you learn the basics of using your data services, including managing your user name, launching a data connection, and navigating the Web with your phone.

**Important:** Certain data services requests may require additional time to process. While your phone is loading the requested service, the touchscreen or QWERTY keyboard may appear unresponsive when in fact they are functioning properly. Allow the phone some time to process your data usage request.

## 4G LTE

The 4G LTE network provides your phone with wireless Internet access over greater distances than Wi-Fi and delivers data transfer rates of up to 60 Mbps. To connect your phone, you must be in an area covered by the 4G LTE network.

For more information about the availability of 4G LTE in your location, visit [sprint.com/coverage.](http://coverage.sprint.com/IMPACT.jsp?ECID=vanity:coverage)

**Note:** The availability and range of the network depends on a number of factors including your distance to the a base station, and infrastructure and other objects through which the signal passes.

#### Set Your Network Options

- 1. Press **Home** > > **Settings** > **More…** > **Mobile networks** > **Network mode**.
- 2. Select **LTE/CDMA** or **CDMA only**. The phone will scan for the 4G LTE network and will automatically connect to it when it is available.

When your phone is connected to the 4G LTE network, the LTE icon  $\mathbf{R}$  appears in the Status bar and tells you the approximate signal strength (number of bands displayed).

**Note:** The network is self-discoverable, which means no additional steps are required for your phone to connect to it.

## Data Connection Status and Indicators

Your phone displays the current status of your data connection through indicators at the top of the screen. The following symbols are used:

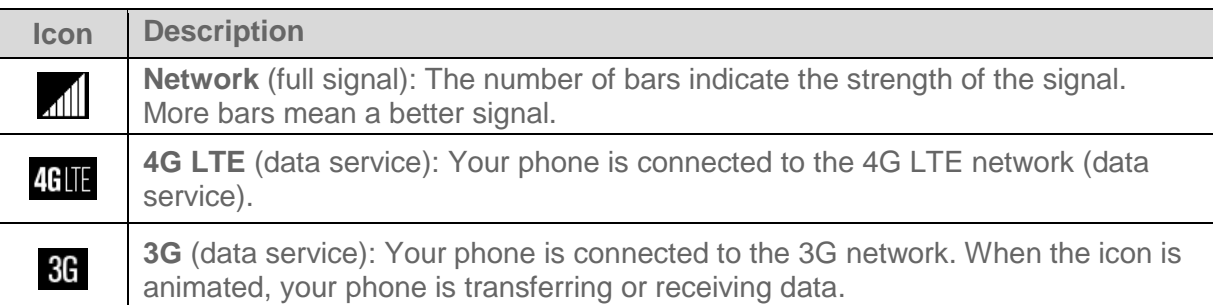

## <span id="page-123-0"></span>Launch a Web Connection

Launching a Web connection is as simple as opening the browser on your phone.

■ Press Home **a** > **Hill** > Browser **3**. (Your data connection starts and you see the home page.)

#### **Note:** Internet connections can be made either through 3G or 4G LTE service or via Wi-Fi (configured within the **Settings** > **Wi-Fi** page).

While connecting, you may see an animation. Once complete, you are connected to the default home page.

**Tip:** To change the phone's default launch page to your current page, touch  $\frac{1}{2}$  > **Settings** > **General** > **Set homepage** > **Current page**. See [Set the Browser Home Page](#page-132-0) for details.

**Note:** The Browser automatically launches when a Web link is touched from within either an email or text message.

## Virtual Private Networks (VPN)

From your phone, you can add, set up, and manage virtual private networks (VPNs) that allow you to connect to and access resources inside a secured local network, such as your corporate network.

## Prepare Your Phone for VPN Connection

Depending on the type of VPN you are using at work, you may be required to enter your login credentials or install security certificates before you can connect to your company's local network. You can get this information from your network administrator.

Before you can initiate a VPN connection, your phone must first establish a Wi-Fi or data connection. For information about setting up and using these connections on your phone, see [Launch a Web Connection](#page-123-0) and [Turn Wi-Fi On and Connect to a Wireless Network.](#page-120-1)

## Add a VPN Connection

Use the Wireless & networks settings menu to add a VPN connection to your phone.

1. Press  $\text{Home} \textcircled{2} > \text{III} > \text{Setting } \textcircled{3} > \text{More...} > \text{VPN} > \text{Basic VPN}.$ 

#### **Note:** Touch **Advanced IPsec VPN** to access the KeyVPN app.

- 2. If you are asked to set up a screen lock, touch **OK** and set up a required type of lock. To set up a screen lock, see [Screen Lock.](#page-189-0)
- 3. Touch  $\blacktriangleright$  and then enter the information for the VPN you want to add.
	- **Information may include Name, Type, Server address, PPP encryption (MPPE), and** advanced options.
	- Set up all options according to the security details you have obtained from your network administrator.
- 4. Touch **Save**.

The VPN is then added to the VPNs section of the VPN settings screen.

## Connect to or Disconnect from a VPN

Once you have set up a VPN connection, connecting and disconnecting from the VPN is easy.

### Connect to a VPN

1. Press  $\text{Home} \textcircled{2} > \text{III} > \text{Setting } \textcircled{3} > \text{More...} > \text{VPN} > \text{Basic VPN}.$ 

- 2. In the VPN section, touch the VPN that you want to connect to.
	- Touch > **Always-on VPN** to select a VPN profile to always remain connected to.
- 3. When prompted, enter your login credentials, and then touch **Connect**. When you are connected, a VPN connected icon appears in the notification area.
- 4. Open the Web browser to access resources such as intranet sites on your corporate network. (For more information about browsing the Web, see [Learn to Navigate the](#page-125-0)  [Browser.](#page-125-0))

#### Disconnect from a VPN

- 1. Drag the status bar down to open the Notifications panel.
- 2. Touch the VPN connection to return to the VPN settings screen, and then touch the VPN connection to disconnect from it.

When your phone has disconnected from the VPN, a VPN disconnected icon briefly appears in the notification area.

## **Browser**

Your phone's Web browser gives you full access to both mobile and traditional websites on the go, using 3G, 4G LTE, or Wi-Fi data connections.

### Launch the Web Browser

Launching the browser is as easy as touching an icon.

■ Press  $Home \textcircled{2} > \frac{1111}{28} > \text{Brouser}$ 

**Tip:** Your phone may support additional Web browsers, such as Google Chrome. To launch

Chrome, from the Home screen, touch **: :::** > Chrome  $\bullet$ .

### <span id="page-125-0"></span>Learn to Navigate the Browser

Navigating through menus and websites during a data session is easy once you have learned a few basics.

**Note:** Before you access the default home page, you may be asked to enter your 10-digit wireless phone number and touch **OK**. Entering your phone number is not required for access to other Web pages.

#### **Scrolling**

As with other parts of your phone's menu, you'll have to drag up and down to see everything on some websites.

To scroll through a website's page:

■ In a single motion, touch and drag across or up and down a page.

#### **Selecting**

To select onscreen items or links:

■ Drag across a page, and then touch an item or touch an onscreen link to select the link.

Links, which are displayed as *underlined text*, allow you to jump to Web pages, select special functions, or even place phone calls.

#### Pinching and Zooming

Zooming in and out on a Web page can be done by using your fingers to pinch in or spread out on the screen.

To zoom in:

- 1. Place your thumb and index finger on the screen.
- 2. Expand them outward (spread) to zoom in.

To zoom out:

- 1. Place your thumb and index finger on the screen.
- 2. Bring them together (pinch) to zoom out.

#### Go Back

To go back one page:

■ Press **Back**  $\leftarrow$  on your phone. Repeat this process to keep going back through your Web page history of recently visited pages.

#### Go to a Web Page

- 1. Touch the Address field (top of the browser window) and enter a new Web address.
	- As you enter the address, possible matches are displayed within an onscreen list. Touch an entry to launch the desired website.
- 2. Touch **Go** on the keyboard to launch the new page.

### Lumen Toolbar

The Lumen toolbar allows you to make shortcuts to your favorite content, find deals and browse applications without leaving a Web page while browsing.

#### Turn Lumen Toolbar On or Off

1. Press  $\text{Home} \textcircled{2} > \text{iiii} > \text{Lumen}$  Toolbar  $\blacklozen{2}$ .

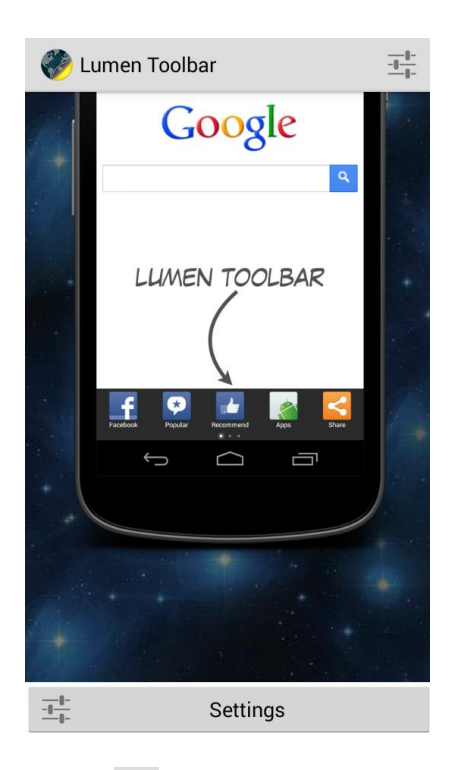

2. Touch  $\frac{1}{2}$  or **Settings**, and then touch the on/off slider next to **Toolbar** to turn it on and off.

**Tip:** Once enabled, the Lumen toolbar should appear at the bottom of the screen when you open the browser. If the toolbar is not displayed, simply slide the toolbar handle in the direction of the arrow to display it.

#### Customize the Lumen Toolbar

You can customize the Lumen Toolbar according to your needs and style.

- 1. Press  $\text{Home} \textcircled{2} > \text{iii} > \text{Lumen}$  Toolbar  $\blacklozenge$ .
- 2. Touch **1** or Settings, and then touch Manage Extensions. The Manage Extensions window will display.
- 3. Do any of the following:
	- To remove the custom button from the toolbar, touch  $\blacksquare$  next to the button you want to delete and then touch **Delete**.
- $\blacksquare$  To rearrange any of your custom buttons, touch  $\blacktriangle$  to the right of the button you want to move, and then drag the button to the desired location.
- To rename the custom button, touch  $\blacksquare$  next to the button you want to rename, and then touch **Button Name**. When you're done renaming the button, touch **Save**. (You cannot rename the default buttons.)
- 4. Touch **Save** to save your new settings. The new features you enabled will display in your browser's toolbar.

## Browser Menu

The browser menu offers additional options to expand your use of the Web on your phone.

#### Open the Browser Menu

The browser menu may be opened anytime you have an active data session, from any page you are viewing.

- 1. Press  $Home \textcircled{2} > \frac{1}{2}$  > Browser  $\frac{1}{2}$ .
- 2. From any open Web page, touch  $\Box$ . You will see the browser menu.

Options available within the browser menu may include:

- **Stop:** Stops loading the current Web page. (This option will only display while a page is loading.)
- **Refresh:** Reloads the current Web page.
- **Forward:** Returns you to a previously viewed page.
- **Homepage:** Returns you to the home page.
- **Bookmarks:** Allows you to access and manage your bookmarks.
- **Save to bookmarks:** Adds the currently viewed page to bookmarks.
- **Share page:** Allows you to share the URL via Gmail, SMS, Email, Bluetooth, etc.
- **Find on page:** Allows you to search in the current page.
- **Request desktop site:** Allows you to assign the browser to display the current page in the desktop view (to closely mimic the display as it would appear on a Desktop computer).
- **Save for offline reading:** Saves the Web page so you can read it later even when offline.

● **Settings:** Allows you to modify your Web settings. For more information, see [Adjust](#page-130-0)  [Browser Settings.](#page-130-0)

## Select Text on a Web Page

You can highlight text on a Web page and copy it, search for it, or share it.

- 1. Press **Home**  $\bigcirc$   $\bigcirc$  =  $\cdots$  **Browser**  $\bigcirc$ , and navigate to a Web page.
- 2. Touch and hold to the area of the page containing the desired text.
- 3. Touch and hold the text you want to copy. Drag the tabs to expand or reduce the range of the selected text. Any selected text will appear highlighted.

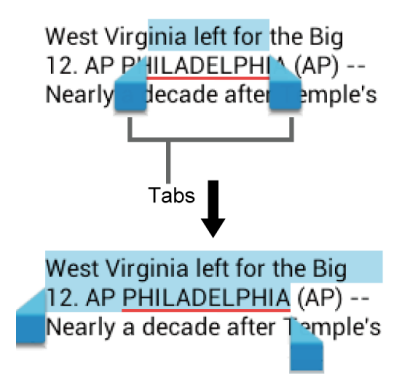

- 4. Select an option:
	- **T** (Select all) to select all text on the Web page. Touch to select all the text on the Web page.
	- $\left\Vert \equiv\right\Vert$  (Copy) to copy the selected text.
	- (Share) to share the selected text via Bluetooth, Gmail, Message+, etc.
	- (Web search) to launch a Web search for the selected text.

## Go to a Specific Website

Follow the instructions to go to a particular website by entering a URL (website address).

- 1. Touch the **URL** field and enter a website address.
	- As you type the address, if your desired website appears within the suggested sites list, touch the entry to begin surfing.
- 2. Touch **Go**.

**Note:** Not all websites are viewable on your phone.

## <span id="page-130-0"></span>Adjust Browser Settings

You can control many of the settings for your browser through the browser settings menu, including general page settings, privacy and security, accessibility settings, advanced settings such as Javascript and plug-ins, bandwidth management, and labs settings.

- 1. Press **Home**  $\bigcirc$   $\bigcirc$   $\cdots$  > **Browser**  $\bigcirc$ .
- 2. From any open Web page, touch  $\frac{1}{2}$  > **Settings**. You will see the browser settings menu.
- 3. You can access the following settings menus:
	- **General**
		- **Set homepage:** Sets the current home page for the Web browser.
	- **Privacy & security**
		- **Clear cache:** Deletes all currently cached data. Touch **OK** to complete the process.
		- **Clear history:** Clears the browser navigation history. Touch **OK** to complete the process.
		- **Show security warnings:** Notifies you if there is a security issue with the current website. Clear the check mark to disable this function.
		- **Accept cookies:** Allows sites that require cookies to save and read cookies from your phone.
		- **Clear all cookie data:** Clears all current browser cookie files.
		- **Remember form data:** Allows the phone to store data from any previously filledout forms. Clear the check mark to disable this function.
		- **Clear form data:** Deletes any stored data from previously filled out forms. Touch **OK** to complete the process.
		- **Enable location:** Allows sites to request access to your current location (using the built-in GPS function).
		- **Clear location access:** Clears location access for all websites. Touch **OK** to complete the process.
	- **Accessibility**
		- **Text scaling:** Changes text size as you see on its preview screen.
- **Minimum font size:** Sets the minimum font size on the Web as you see on its preview screen.
- **Advanced**
	- **Set search engine:** Sets the search engine.
	- **Open in background:** New pages are launched in a separate page and displayed behind the current one. Clear the check mark to disable this function.
	- **Enable JavaScript:** Enables JavaScript for the current Web page. Without this feature, some pages may not display properly. Clear the check mark to disable this function.
	- **Allow multiple tabs per app:** Allows you to use multiple navigation tabs per application.
	- **Enable plug-ins:** Allows you to determine the way your phone handles program enhancements. Select **Always on**, **On demand**, or **Off**.
	- **Website settings:** Allows you to delete all permissions you previously gave to websites.
	- **Open pages in overview:** Provides an overview of the recently opened pages.
	- **Block pop-ups:** Prevents pop-up advertisements or windows from appearing onscreen. Clear the check mark to disable this function.
	- **Text encoding:** Adjusts the current text encoding.
	- **Reset to default:** Resets the browser settings to default.
- **Bandwidth management** 
	- **Search result preloading:** Allows browser to preload high confidence search results in the background.
	- **Web page preloading:** Allows browser to preload linked Web pages in the background.
	- **Load images:** Displays images on Web pages.
- **Labs**
	- **Quick controls:** Opens the Quick controls and hide application and URL bars.
	- **Fullscreen:** Enables the full screen mode and hide the status bar.

### Reset the Browser to Default

You always have the option to restore your browser to its default settings.

- 1. Press  $\text{Home} \square$  >  $\overline{\text{III}}$  > Browser  $\overline{\text{O}}$ .
- 2. From any open Web page, touch  $\frac{1}{2}$  > **Settings** > Advanced > Reset to default.
- 3. Touch **OK** to complete the process.

## <span id="page-132-0"></span>Set the Browser Home Page

Customize your Web experience by setting your browser's home page.

- 1. Press  $\text{Home} \textcircled{2} > \frac{111}{111} > \text{Brouser} \textcircled{3}.$
- 2. From any open Web page, touch > **Settings** > **General** > **Set homepage**.
- 3. Select an option to set your browser's home page.
	- **Current page** to set the current page as the home page.
	- **Blank page** to set a blank page as the home page. It helps new Browser windows to open more quickly.
	- **Default page** to set a factory default URL as home page.
	- **Most visited sites** to select a home page from a list of recently visited sites.
	- **Other** to enter a specific website address for your home page. Touch **OK** to complete the process.

### Create Bookmarks

Make browsing easier by setting up and using custom bookmarks.

- 1. From any open Web page, touch > **Bookmarks**. Three tabs are revealed:
	- **BOOKMARKS:** Displays a list of your current Web bookmarks.
	- **HISTORY:** Displays a record of your browsing history. These records are organized into folders such as: **Today**, **Yesterday**, **Last 7 days**, and **Most visited**.
	- **SAVED PAGES:** Displays a list of websites you saved for offline reading. Touch an entry to launch the selected page.
- 2. Touch **Add bookmark** (first entry in the Bookmarks tab).
- 3. Enter a descriptive name for the new bookmark and touch **OK** to store the new entry to your Bookmarks list.

#### Create Bookmarks from Other Tab

- 1. From any open Web page, touch > **Bookmarks**.
- 2. Touch the **HISTORY** tab.
- 3. Touch and hold an entry from the list to display an onscreen popup menu.
- 4. Touch **Save to bookmarks** to add the selected entry to your current list of bookmarks.

 $-$  or  $-$ 

- 1. Repeat steps 1 and 2 above.
- 2. Touch the star icon adjacent to a website address. Edit the necessary info and touch **OK**. The star now turns white. This adds the "starred" website to your current Bookmarks list.

### Create a New Homepage

Select any previously visited Web page to display as your home page.

- 1. From any open Web page, touch > **Bookmarks**.
- 2. Touch either the **BOOKMARKS** or **HISTORY** tab.
- 3. Touch and hold an entry from the list to display an onscreen popup menu.
- 4. Touch **Set as homepage** to assign the selected entry as your new homepage.

## Add Bookmarks to Your Home Screen

You can add Web bookmarks to your phone's home screen for quick access.

- 1. From any open Web page, touch > **Bookmarks**.
- 2. Touch and hold an existing entry from the list to display an onscreen popup menu.
- 3. Touch **Add shortcut to home** to add the selected entry to your Home screen.

## Portable Wi-Fi Hotspot

Portable Wi-Fi hotspot allows you to turn your phone into a Wi-Fi hotspot.

#### Set Up Portable Wi-Fi Hotspot

- 1. Press  $\text{Home} \square > \text{Hint} > \text{Portable Wi-Fi} \ \text{Q}$ .
- 2. Touch **OK** on the introduction screen.

3. Touch the **Portable Wi-Fi hotspot** check box to activate the service.

 $-$  or  $-$ 

- 1. Press Home  $\Box$  >  $\frac{1}{2}$  > Settings  $\Diamond$  > More... > Tethering & portable hotspot.
- 2. Select the **Portable Wi-Fi hotspot** check box to activate the service.

**Note:** Using both 4G LTE service and hotspot drain your phone's battery at a much faster rate than when using any other feature combination. The best way to keep using the phone as a hotspot is to have it connected to a power supply.

**Important:** Write down the passkey (password) for this communication (shown onscreen).

#### Connect to Portable Wi-Fi Hotspot

- 1. Enable Wi-Fi (wireless) functionality on your target device (laptop, media device, etc.).
- 2. Scan for Wi-Fi networks from the device and select your phone hotspot from the network list.
	- The name for your phone hotspot can be changed by pressing **Home**  $\bigcirc$   $\bigcirc$   $\bigcirc$   $\bigcirc$   $\bigcirc$ **Portable Wi-Fi** > **Network SSID**.
- 3. Select this device and follow your onscreen instructions to enter the passkey (provided on the Portable Wi-Fi hotspot page).
- 4. Launch your Web browser to confirm you have an Internet connection.

#### Configure Portable Wi-Fi Hotspot

1. Press  $\text{Home} \square > \frac{1}{2}$ . Portable Wi-Fi

 $-$  or  $-$ 

Press Home  $\bigcirc$  >  $\frac{1}{2}$  > Settings  $\frac{1}{2}$  > More... > Tethering & portable hotspot > **Set up Wi-Fi hotspot**.

- 2. Set the following options:
	- **Network SSID:** Sets your network name.
	- **SSID broadcast:** Selects the check box to broadcast the SSID.
	- **Security:** Sets the security level.
	- **Password:** Sets a password if necessary.
- **Maximum Wi-Fi clients:** Sets the maximum Wi-Fi clients that can connect to your phone.
- **Auto off:** Sets the length of time to elapse when your hotspot feature is disabled if there is no device connected.
- **Channel:** Selects the channel you want to use.
- Touch > **Advanced:** Sets the advanced settings, such as local router IP settings or DHCP server settings.

When the portable Wi-Fi hotspot is active and is ready to share its connection, the hotspot icon  $\mathbf{\widehat{a}}$  appears on the status bar.

#### Phone as Modem

You can tether your phone to your computer with a USB cable, to share your phone's Internet connection with your computer.

- 1. Press Home  $\Box$  >  $\frac{1}{2}$  > Settings  $\Diamond$  > More... > Tethering & portable hotspot.
- 2. Select the **Phone as Modem** check box to turn on the tethered mode.

When the tethered mode is active, the tethered mode icon  $\mathbf{\Psi}$  appears on the Notifications panel.

If you want to use your phone in tethered mode whenever it is connected to a PC, select Phone as modem in Default connection type of PC connection. See [PC Connection Settings.](#page-187-0)

#### Bluetooth Tethering

You can share your phone's Internet connection with Bluetooth devices via Bluetooth.

- 1. With your phone connected to the Internet, touch  $\Box$  > **Settings**  $\Diamond$  > More... > **Tethering & portable hotspot**.
- 2. Select the **Bluetooth tethering** check box.
- 3. Pair your phone with a Bluetooth device. If they are already paired, establish their connection. See [Connect a Bluetooth Headset or Car Kit](#page-165-0) or [Reconnect a Headset or](#page-166-0)  [Car Kit](#page-166-0) for details.

When the Bluetooth tethered mode is active, the Bluetooth tethered icon  $\chi$  appears on the Notifications panel and the paired Bluetooth device is connected to the Internet.

# Camera and Video

You can use the camera or video camera to take and share pictures and videos. Your phone comes with an 5.0 megapixel main camera with an autofocus feature that lets you capture sharp pictures and videos.

## Take Pictures

The following topics teach you how to take pictures with your phone's camera.

## Open or Close the Camera

You can open the camera through the applications list. In addition to using the applications list to open the camera, you may be able to launch the camera from within other applications such as Contacts or Messaging.

### Open the Camera

- Press and hold the **Camera Button** on the lower right side of the phone.
	- $-$  or  $-$

Touch  $\overline{O}$  (the camera shortcut) on the home screen.

 $-$  or  $-$ 

Press **Home**  $\textcircled{2}$  >  $\textcdot$   $\textcircled{1}$  > Camera **.01**.

#### Close the Camera

■ On the camera screen, press **Home or Back** ...

## Viewfinder Screen

The Viewfinder screen lets you view your subject and access camera controls and options.

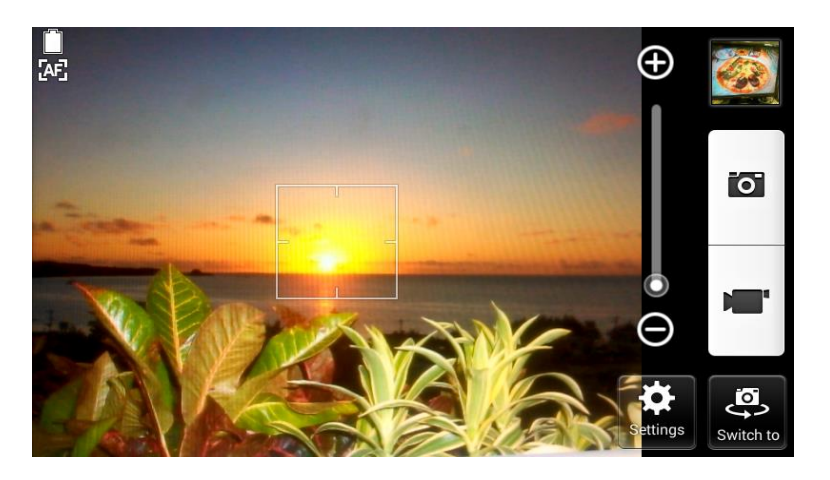

- **5.** Settings: Opens the camera settings menu and lets you change the camera settings. For more information, see [Camera and Video Camera Settings.](#page-140-0)
- Switch to: Switches between the back-facing camera lens and the front-facing camera lens (for self portraits, video chatting, etc.).
- **Zoom slider:** Allows you to adjust your zoom level. Touch to zoom in and out of an image. You can also slide the screen parallel to the slider to zoom in or out on your subject.
- **Thumbnail:** Displays the thumbnail of the latest image. Touch to view and manage.
- **Battery Icon:** Displays how full the battery is.
- **Focus settings:** Displays your focus settings. You can select the focus setting from **Continuous AF**, **Face detection**, **Macro**, and **Infinity**.
- **O** Shutter Button: Takes a picture.
- **Record Button:** Records a video.

## Take a Picture

You can take high-resolution pictures using your phone's camera.

1. Press and hold the **Camera Button** on the lower right side of the phone.

```
- or -Press Home \bigcirc \bigcirc
```
- 2. Before taking the picture, touch onscreen icons to access various camera options and settings. See [Camera and Video Camera Settings.](#page-140-0)
- 3. Frame your subject on the screen.

**Tip:** Hold the phone vertically when taking portrait shots or hold the phone horizontally when taking landscape shots.

- 4. Touch  $\overline{O}$  to take the picture.
- 5. Choose what you want to do with the picture you've just taken. See [Camera Review](#page-138-0)  [Screen](#page-138-0) for details.

### <span id="page-138-0"></span>Camera Review Screen

After taking a picture or video, touch the thumbnail image to see the item in the review screen. From there, you can instantly share your photos or videos or touch the Gallery icon to edit your photos or replay your videos.

To review the image:

- 1. While in camera mode, touch the thumbnail image.
- 2. Select an application to view the image.
- 3. Touch **Always** to use the selected application all the time, or touch **Just once** to select the application for this once.

To display options for the displayed image:

■ Touch the image to display available options. For example, when you view a picture selecting the Gallery app, you may see the following options:

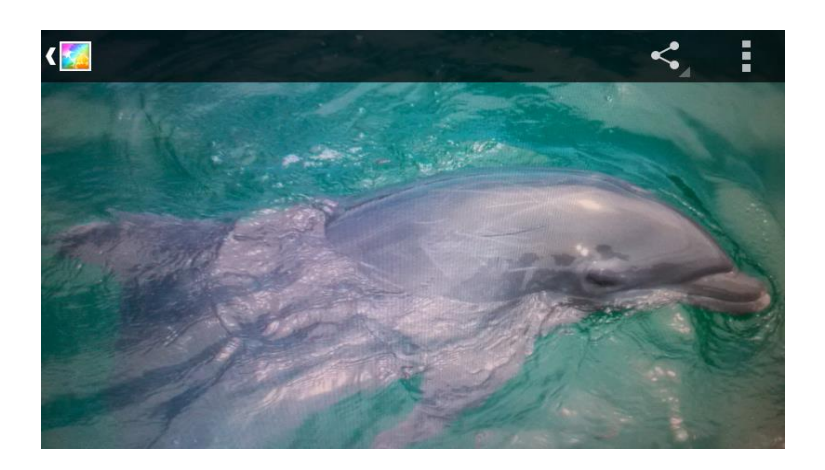

- **Gallery/Photos:** The app you have selected to view the image is displayed. Touch to access the app. See [View Pictures and Videos Using Gallery.](#page-143-0)
- Share: Displays the available applications to share your image.
- **Menu**: Displays additional picture or video options. These options may include:
	- **Delete** to delete the currently displayed image. Confirm the deletion by touching **OK**.
	- **Slideshow** to start the slideshow of the images stored.
	- **Rotate left/Rotate right** to rotate the view of the currently displayed image.
	- **Crop** to crop the currently displayed image.
	- **Set picture as** to set the currently displayed image as the contact photo or wallpaper.
	- **Details** to show the detailed information of the currently displayed image.
	- **Print** to display the printing menu.

## Record Videos

Record high-quality videos using your phone's video camera.

1. Press and hold the **Camera Button** on the lower right side of the phone.

 $-$  or  $-$ 

 $Press$  **Home**  $\boxed{\bigcirc}$  >  $\frac{1}{111}$  > **Camera**  $\boxed{\bigcirc}$ .

2. Frame your subject on the screen.

3. Touch  $\mathbf{I}$  to start capturing video.

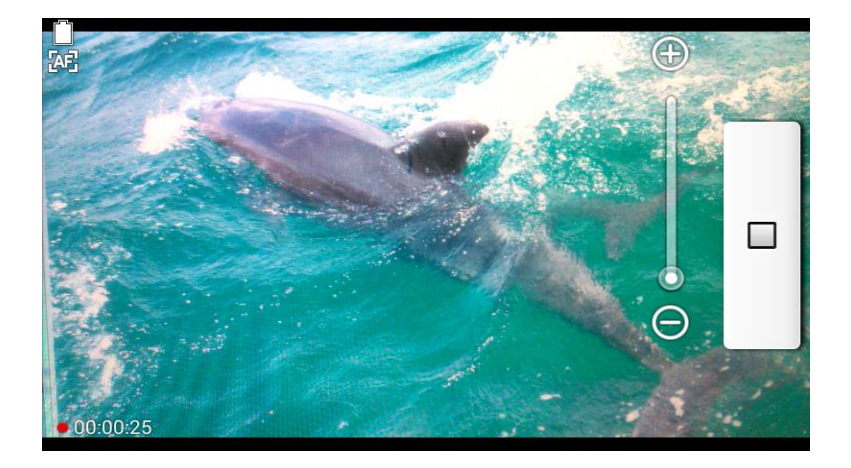

4. Touch  $\Box$  to stop recording.

## <span id="page-140-0"></span>Camera and Video Camera Settings

Follow the steps below to change the advanced settings on your camera.

1. Press and hold the **Camera Button** on the lower right side of the phone.

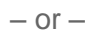

**Press Home**  $\textcircled{2}$  >  $\textcdot$   $\textcircled{1}$  > Camera **.0** .

- 2. Touch **Settings**  $\bullet$  to display the advanced settings menu. You can change the following settings from the Settings menu:
	- **Mode:** Select from **Normal**, **Color effect**, **Continuous shooting**, **Panorama**, **Smile shutter**, or **HDR**
		- **Normal:** Takes a normal picture.
		- **Color effect:** Adds a color effect to the picture.
		- **Continuous shooting:** Takes up to nine pictures continuously while touching and holding the shutter button.
		- **Panorama:** Takes a panorama picture as you pan the phone sideways.
		- **Smile shutter:** Detects a smile on a face and automatically takes a picture without your touching the shutter button.
- **HDR:** Takes three pictures at different exposure levels and combines them into one picture. It compensates the loss of detail at each exposure level and helps produce a clear and detailed picture. The shutter sounds only once while taking the three pictures.
- **CALCA** Camera Scene: Allows you to set the scene mode. Select from Auto, Portrait, **Landscape**, **Night portrait**, **Night landscape**, or **Action**.
- **White balance:** Allows you to set the white balance. Select from **Auto**, **Daylight**, **Cloudy**, **Incandescent**, or **Fluorescent**.
- **Figure 1** Flash: Allows you to choose a flash setting for pictures or turn the light on and off while recording a video. Select from **Auto**, **On**, or **Off**. Auto selection is not available for video.
- **More:** Displays additional camera and video camera settings. You can change the following settings:
	- **Picture size:** Allows you to choose the default size for pictures. Select from **5.0MP(2592x1944)**, **3.2MP(2048x1536)**, **2.0MP(1600x1200)**, **0.8MP(1024x768)**, **WVGA(800x480)**, or **VGA(640x480)**.
	- **1080p** Video size: Allows you to choose the default size for videos. Select from **HD(1080p)**, **HD(720p)**, **WVGA**, **VGA**, **QVGA**, or **MMS(30s)**.
	- **Focus settings:** Allows you to choose areas of the screen to focus on. Select from **Continuous AF**, **Face detection**, **Macro**, or **Infinity**.
	- **Auto exposure:** Allows you to adjust the metering mode of pictures. Select from **Center weighted**, **Frame average**, or **Spot metering**.
	- **Self-timer:** Allows you to choose a timer setting. Select from **Off**, **3 seconds**, **5 seconds**, or **10 seconds**.
	- **Select ISO:** Allows you to set the ISO level. Select from **Auto**, **100**, **200**, **400**, or **800**.
	- **Auto review:** Allows you to set the duration of the auto review function. Select from **off**, **2 seconds**, or **No limit**.
	- **Blink detection:** Allows you to know right away whether one of your subjects blinked. Select from **On** or **Off**.
- **Ficture quality:** Allows you to select an image quality. Select from Super **fine**, **Fine**, or **Normal**.
- **6** Camera key: Allows you to set the behavior of the camera button. Choose from: **Take a picture** or **Record a video**.
- **Store location:** Stores the location information of the image. Select from **On** or **Off**.
- **Auxiliary line:** Allows you to enable grid lines. Select from Off or Grid.
- **Time lapse recording:** Allows you to capture in the interval shooting mode. Select from **Off**, **1s**, **1.5s**, **2s**, **2**.**5s**, **3s**, **5s**, or **10s**.
- **Audio recording**: Allows you to manage audio. Select from **Unmute** or **Mute**.
- **Video format:** Allows you to select a video format. Select from **MPEG-4** or **3GPP**.
- **Default settings:** Resets all the camera settings to the factory default settings. Touch **OK** to confirm.

**Note:** Some settings may not be available depending on other settings. For example, if you select items other than **Auto** for **Camera scene**, you cannot select **Flash mode**, **Focus settings**, **Auto exposure**, **Brightness**, **Select ISO**, and **White balance***.*

#### Use Panorama Mode

Panorama mode allows you to create a panoramic picture by stitching multiple shots together.

- 1. Press and hold the **Camera Button** on the lower right side of the phone.
	- $-$  or  $-$

Press **Home ◯ > :::: > Camera [O]**.

2. Touch **Settings** > **Mode** > **Panorama**.

**Tip:** You can also press **Home □ > <b>IIII** > **Panorama** for to activate panorama mode.

3. Holding the phone in landscape mode, touch **START**.

- 4. The directional arrow and the red line will appear on the screen and you will be prompted to pan to the right in landscape view.
- 5. A blue line appears in the viewfinder, so you can use this to assist in maintaining correct vertical alignment.
- 6. Continue to move to the right at a steady speed. You need to move the phone at just the right speed, not too fast, not too slow.
	- When you want to stop capturing, touch the **Finish** button.
- 7. Once you reach maximum panorama length, you will see a message. Touch **OK**. The camera will automatically stitch together consecutive shots.
- 8. Touch **Done**.

**Tip:** You can change the picture size and GPS settings from the settings menu. While in panorama mode, touch **MENU** and select an option.

## <span id="page-143-0"></span>View Pictures and Videos Using Gallery

Using the Gallery application, you can view pictures and watch videos that you've taken with your phone's camera, downloaded, or copied onto the internal storage.

For pictures that are on the phone memory, you can do basic editing such as rotating and cropping. You can also easily assign a picture as your contact picture or wallpaper and share pictures with your friends.

## Open Gallery

The Gallery app opens in the Albums tab where your pictures and videos are organized by albums for easy viewing.

#### Open the Gallery App

- 1. Press  $\text{Home} \textcircled{2} > \text{iii} > \text{Gallow } \text{a}$
- 2. Touch a folder location (such as 100KYCRA), and then touch an image to view the picture.

Folders in the internal memory that contain pictures and videos will also be treated as albums. The actual folder names will be used as the album names. If you have downloaded any pictures and videos, these will be placed in the **Download** album.

When viewing pictures in Gallery, you can touch  $\mathbb{E}$  in the upper left corner to return to Album view. Touch an album to view the pictures or videos in that album.

**Note:** Depending on the number of pictures stored, it may take some time for Gallery to load all your pictures on the screen.
### View Pictures and Videos

You can access and view all your stored pictures and videos from your phone's Gallery.

- 1. Press  $\text{Home} \bigodot$  >  $\frac{1}{111}$  > Gallery  $\frac{1}{111}$ .
- 2. Touch an album (such as 100KYCRA), and then touch an image to view the picture.

After selecting an album from the Albums tab, you can browse through the pictures and videos of that album. Touch a picture or video to view it in full screen. By default, the pictures and videos in an album are displayed in grid view.

**Note:** When viewing pictures in the Grid view, you can touch and hold on a picture or video to open a selection menu and choose what to do with the picture or video.

**Note:** If you want to select another album, press **Back ⊖** to return to the Albums tab.

### Zoom In or Out on a Picture

There are two ways you can zoom in or out of a picture.

■ Touch the screen twice quickly to zoom in, and then touch the screen twice quickly again to zoom out.

 $-$  or  $-$ 

Use pinch and spread to zoom in or out. "Spread" the screen using your thumb and forefinger to zoom in when viewing a picture. "Pinch" the screen to zoom out. (Move fingers outward to zoom in and inward to zoom out.)

### Watch Video

Use the onscreen controls to play, pause, or stop the video.

- 1. Press  $\text{Home} \bigodot$  >  $\frac{1}{111}$  > Gallery  $\frac{1}{111}$ .
- 2. Touch an album containing a video you want to watch, and then touch an image to view the video.

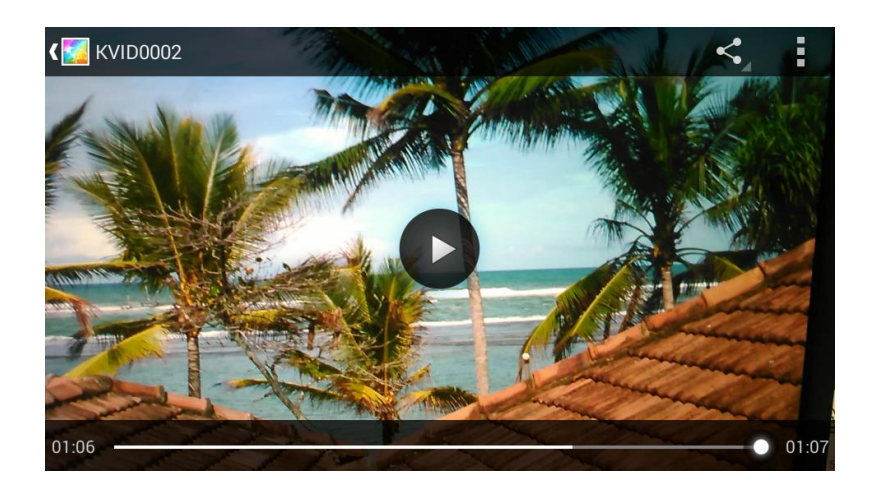

- Touch  $\bigcirc$  to play the video.
- Touch  $\blacksquare$  to pause the video.
- Drag the dot on the timeline to rewind or forward the video.
- $\blacksquare$  Touch  $\blacktriangle$  to display the sharing options.
- $\blacksquare$  Touch  $\blacksquare$  to display available menus for the video.

## Work with Pictures

Whether you're browsing pictures in filmstrip or grid view in the Gallery application, you can touch and hold on a picture to open a selection menu and choose to delete the picture, rotate or crop it, and more.

### Picture Options Menu

Various options are available while viewing a picture.

- With a picture displayed, touch to open a selection menu and choose what to do with it:
	- **Delete** to erase the currently selected picture.
	- **Slideshow** to start the slideshow of the pictures stored.
	- **Edit** to edit the currently selected picture. See [Edit a Picture.](#page-146-0)
	- **Rotate left/Rotate right** to rotate the view of the currently selected picture.
	- **Crop** to crop the currently selected picture.
	- **Set picture as** to set the picture as the contact photo or wallpaper.
- **Details** to show the detailed information of the image.
- **Print** to provide the printing menu.

### <span id="page-146-0"></span>Edit a Picture

Your phone has a built in editing tool that allows you to easily alter the picture you just took.

- 1. Press  $\text{Home} \bigodot$  >  $\frac{1}{111}$  > Gallery  $\frac{1}{111}$ .
- 2. Touch an album and then touch a picture.
- 3. Touch  $\rightarrow$

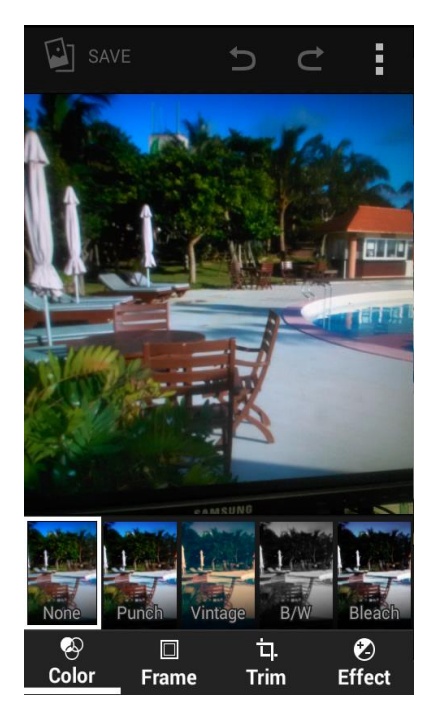

- 4. Touch a thumbnail for the labeled effect. You may scroll the thumbnails right or left to view more options. You can also select the following option:
	- **Color** to change the color of the picture.
	- **Frame** to select a frame for the picture.
	- **Trim** to modify the picture.
	- **Effect** to add color effect to the picture.
	- **to undo the action.**
- $\blacksquare$  to redo the action.
- $\blacksquare$  to display the options menu.
- 5. When finished, touch **SAVE**.

#### Rotate and Save a Picture

When you open the picture in album, you can rotate and save the picture.

- 1. Press  $\text{Home} \bigodot$  >  $\frac{1}{111}$  > Gallery  $\boxed{\mathbf{M}}$ .
- 2. Touch an album.
- 3. Touch the picture you want to rotate.
- 4. Touch and select either **Rotate left** or **Rotate right**.

#### Crop a Picture

You can resize or crop your pictures according to your needs.

- 1. Press  $\text{Home} \bigcap \text{=}\ \text{Hilb} > \text{Galley} \ \text{MeV}$
- 2. Touch an album.
- 3. Touch the picture you want to crop.
- 4. Touch  $\frac{1}{2}$  > **Crop**. A crop box then appears on the picture.
- 5. To adjust the crop box size, touch and hold the edge of the box. When blue dots appear, drag your finger inward or outward to resize the crop box.
- 6. To move the crop box to the part of the picture that you want to crop, drag the crop box to the desired size and position.
- 7. Touch **SAVE** to apply the changes to the picture.

The cropped picture is saved in the album as a copy. The original picture remains unedited.

## Share Pictures and Videos

The Gallery application lets you send pictures and videos using email or multimedia messages. You can share pictures on your social networks (such as Facebook, Flickr™, Picasa™, and Twitter) and share videos on YouTube. You can also send them to another phone or your computer using Bluetooth.

### Send Pictures or Videos by Email

You can send several pictures, videos, or both in an email or Gmail message. They are added as file attachments in your email. For more information about using email and Gmail, see [Compose and](#page-95-0) Send Email or [Send a Gmail Message.](#page-92-0)

- 1. Press  $\text{Home} \textcircled{2} > \text{unif } \text{Calley}$
- 2. Touch the album that contains the pictures or videos you want to share.
- 3. Touch the pictures or videos you want to share.
	- To select multiple items, touch and hold an image to turn on multiple select. Touch all the items you want to include.
- 4. Touch **S** and then on the Share via menu, touch **Email** or **Gmail**.
- 5. Address and compose your message and then touch  $\blacktriangleright$ .

**Note:** If you selected **Email** and you have multiple email accounts, the default email account will be used.

For more information about using email and Gmail, see [Compose and Send Email](#page-95-0) or [Send a](#page-92-0)  [Gmail Message.](#page-92-0)

### Send a Picture or Video by Multimedia Message

Multimedia Messaging (MMS) lets you send pictures and videos using your phone's messaging app. Although you can send several pictures or videos in a multimedia message, it may be better to send one at a time, especially if the files are large in size.

- 1. Press  $\text{Home} \bigcap \text{=}\ \blacksquare$  > Gallery
- 2. Touch the album that contains the pictures or videos you want to share.
- 3. Touch the pictures or videos you want to share.
	- To select multiple items, touch and hold an image to turn on multiple select. Touch all the items you want to include.
- 4. Touch > **Messaging**. If you cannot find it, touch **See all**.
- 5. Compose your message and then touch  $\sum_{s=1}^{\infty}$ .

For more information about sending multimedia messages, see [Send a Multimedia Message](#page-100-0)  [\(MMS\).](#page-100-0)

### Send Pictures or Videos Using Bluetooth

You can select several pictures, videos, or both and send them to someone's phone or your computer using Bluetooth.

- 1. Press  $\text{Home} \textcircled{2} > \text{iii} > \text{Gallow} \text{a}$ .
- 2. Touch the album that contains the pictures or videos you want to share.
- 3. Touch the pictures or videos you want to share.
	- To select multiple items, touch and hold an image to turn on multiple select. Touch all the items you want to include.
- 4. Touch > **Bluetooth**. If you cannot find it, touch **See all**.
- 5. In the next few screens, you'll be asked to turn on Bluetooth on your phone and connect to the receiving Bluetooth device so the files can be sent. For more information, see [Bluetooth.](#page-164-0)

### Share Pictures and Videos on Facebook

You can share pictures and videos from your phone directly to your Facebook account. You need to be logged in to your Facebook account to upload pictures and videos.

- 1. Press  $\text{Home} \bigodot$  =  $\frac{1}{111}$  > Gallery  $\boxed{\frac{1}{111}}$ .
- 2. Touch the album that contains the pictures or videos you want to share.
- 3. Touch the pictures or videos you want to share.
	- To select multiple items, touch and hold an image to turn on multiple select. Touch all the items you want to include.
- 4. Touch > **Facebook**. If you cannot find it, touch **See all**.
- 5. Add a caption and then touch **Post**.
- 6. Check the status bar for the upload information.

### Share Pictures and Videos on Google+

You need to be signed in to a Google Account to share pictures and videos on Google+.

- 1. Press  $\text{Home} \textcircled{2} > \frac{1}{2}$  > Gallery  $\frac{1}{2}$
- 2. Touch the album that contains the pictures or videos you want to share.
- 3. Touch and hold the picture or video until you see a blue frame around it. Touch multiple pictures and videos to select them.
- 4. Touch > **Google+**. If you cannot find it, touch **See all**.
- 5. Follow the instructions on the screen.

### Share Pictures on Picasa

You need to be signed in to a Google Account to upload pictures to the Picasa™ picture organizing service.

- 1. Press  $\text{Home} \textcircled{2} > \frac{1}{2}$  > Gallery  $\boxed{\frac{1}{2}}$ .
- 2. Touch the album that contains the pictures or videos you want to share.
- 3. Touch the pictures or videos you want to share.
	- To select multiple items, touch and hold an image to turn on multiple select. Touch all the items you want to include.
- 4. Touch > **Picasa**. If you cannot find it, touch **See all**.
- 5. Select the online album where you want to upload the pictures, or touch  $\begin{bmatrix} 1 \\ 1 \end{bmatrix}$  to create a new album.
- 6. Touch **Upload**. You can view the pictures online at [picasaweb.google.com.](http://picasaweb.google.com/)

### Share Videos on YouTube

You can share your videos by uploading them to YouTube. Before you do this, you must create a YouTube account and sign in to that account on your phone.

- 1. Press  $\text{Home} \textcircled{2} > \text{III} > \text{Gal}$
- 2. Touch the album that contains the pictures or videos you want to share.
- 3. Touch the videos you want to share.
	- To select multiple videos, touch and hold an image to turn on multiple select. Touch all the videos you want to include.
- 4. Touch > **YouTube**. If you cannot find it, touch **See all**.
- 5. Enter the prompted information, such as description and tags, and select a privacy option.
	- Touch 1.

# Tools and Calendar

Learn how to use many of your phone's productivity-enhancing features.

## Calendar

Use Calendar to create and manage events, meetings, and appointments. Your Calendar helps organize your time and reminds you of important events. Depending on your synchronization settings, your phone's Calendar stays in sync with your Calendar on the Web, Exchange ActiveSync calendar, and Outlook calendar.

### <span id="page-151-0"></span>Add an Event to the Calendar

Add events to your calendar directly from the Calendar application.

- 1. Press  $\text{Home} \bigcap \text{=}\ \text{...}$  Calendar  $\boxed{1}$ .
- 2. On any Calendar view, touch  $\pm$ .
- 3. If you have more than one calendar, select a calendar in which to add the event.

**Note:** You can create multiple Google Calendars only in Google Calendar on the Web. After creating them in Google Calendar on the Web, you'll be able to see them in the Calendar application on your phone. For more information about creating and managing multiple Google Calendars, visit the Google website: [calendar.google.com.](http://calendar.google.com/)

**Note:** If you have synchronized your phone with an Exchange ActiveSync account or Outlook on your computer, you can also select these calendars.

- 4. Enter a name for the event.
- 5. Enter the event location.
- 6. To specify the date and time of the event, do one of the following:
	- If there is a time frame for the event, touch the **FROM** and **TO** dates and times to set them.
	- If the event is a special occasion such as a birthday or an all-day event, set the **FROM** and **TO** dates, and then select the **ALL DAY** check box.
- 7. Enter email addresses to invite guests to your event and add the event descriptions. See [Invite Guests to Your Calendar Event.](#page-152-0)
- 8. If the event occurs on a regular basis, touch the **REPETITION** box and then choose how often the event occurs.
- 9. Set the event reminder time and select how you are notified.
- 10. Select your status to be displayed on your calendar.
- 11. Set the privacy status of this event.
- 12. Touch **DONE**.

### Add a Task

You can create a task and assign a due date.

**Note:** The task feature is available for Exchange ActiveSync accounts only.

- 1. Press  $\text{Home} \bigodot$  >  $\frac{1}{2}$  = Calendar  $\frac{1}{2}$ .
- 2. On any Calendar view, touch  $\mathbf{+}$  > Task.
- 3. If you have multiple calendars, select a calendar to add the task to.
- 4. Enter the title of the task.
- 5. Enter the description.
- 6. Set the due date of the task.
	- Select the **No due date** check box if the task has no due date.
- 7. If the task occurs on a regular basis, touch the **REPETITION** field and set the frequency.
- 8. Set the date and time to remind the task.
	- Select the **No reminder** check box if you do not want any reminder for the task.
- 9. Set the priority of the task.
- 10. Touch **Done**.

To view additional options:

■ When in Task view, touch ■ to display additional options.

### <span id="page-152-0"></span>Invite Guests to Your Calendar Event

If you want to invite guests to your event, you need to create and add the event in your Google Calendar.

An email invitation will be sent to your guests using your account.

1. Open Calendar and create a new event. Touch the Calendar field and then select your account. See [Add an Event to the Calendar.](#page-151-0)

**Note:** If you synchronize your phone with your corporate account, you can also select these calendars.

- 2. Add details about the event, such as date and time, location, and more.
- 3. In the **GUESTS** field, enter the email addresses of everyone you want to invite to the event. Separate multiple addresses with commas.
- 4. Add the description of the event to be displayed on the email to your guests.
- 5. Touch **DONE** to add the event to your Google Calendar.

If the people to whom you send invitations use Google Calendar, they'll receive an invitation in Calendar and by email.

### Calendar Event Alerts

When your phone is turned on and you have an event alarm scheduled, your phone alerts you and displays the event summary. There are several ways your phone alerts you to scheduled events:

- By playing the assigned ringer or vibration type.
- $\bullet$  By showing the  $\blacksquare$  icon on the status bar.
- By showing the Alert pop-up screen.

#### Event Reminders

If you have set at least one reminder for an event, the upcoming event icon  $(\blacksquare)$  will appear in the notifications area of the status bar to remind you of the upcoming event.

To view, dismiss, or snooze the reminder:

- 1. Touch the status bar, and then drag down the screen to open the Notifications panel.
- 2. Touch the upcoming event name to display the event.

#### **Note:** If you have other pending event reminders, these events will also appear on the screen.

- 3. Do one of the following:
	- **Set snooze duration** to set the length of time to allow before you are reminded of the event.
	- Touch **Snooze** under the event name to postpone the event reminder.
	- Touch **Dismiss** to dismiss the reminder.

**Press Back**  $\bigodot$  to keep the reminders pending in the notifications area of the status bar.

To set reminder settings:

■ On any Calendar view, touch ■ > Settings > General settings, and set the items under **NOTIFICATIONS & REMINDERS**.

### View Calendar Events

You can display the Calendar in daily, weekly, monthly, agenda or task view. To change the Calendar view, touch the date displayed at the upper left corner, and touch **Day**, **Week**, **Month**, **Agenda**, or **Task**.

The color of the events indicates the type of calendar that includes the event. To find out what

each color represents, touch > **Calendars to display**.

### Day and Agenda Views

Day view displays a list of the events of one day. Agenda view shows a list of all your events in chronological order.

When in Day view, slide left or right across the screen to view earlier or later days.

#### Week View

Week view displays a chart of the events of one week.

When in Week view:

- You can touch and hold on a time slot to create a new event at that time.
- Touch an event to view its details.
- Slide left or right across the screen to view earlier or later weeks.
- Touch Prev **◆** or Next ▶, or , or slide right or left across the screen, to view earlier or later weeks.

#### Month View

In Month view, you'll see markers on days that have events.

When in Month view:

- Touch a day to view the events of that day.
- Touch and hold a day to create a new event.

● Touch Prev **◆** or Next ▶, or slide up or down the screen to view earlier or later months.

### Task View

In Task view, you will see a list of all your tasks in chronological order.

### Erase Calendar Events

It's easy to erase scheduled events from your calendar.

- 1. Press  $\text{Home} \bigcap \text{>=} \mathbf{H}$  >  $\text{Calendar} \quad \blacksquare$
- 2. Open the calendar event details:
	- In **Agenda**, **Day**, and **Week** views, touch the calendar event you want to delete.
	- **In Month** view, touch the date where the calendar event occurs, and then touch the calendar event.
- $3.$  Touch  $\blacksquare$
- 4. In the confirmation box, touch **OK**.
	- $-$  or  $-$

If the calendar event is recurring, select **Only this event**, **This and future events**, or **All events** and touch **OK**.

### Show or Hide Calendars

If you have more than one calendar available, you can choose to show or hide a calendar from your current view.

- 1. Press Home **□** > **::::** > Calendar **E**
- 2. In any Calendar view, touch > **Calendars to display**, and then select or clear a calendar to show or hide it.

The calendars are kept synchronized on your phone, whether or not you hide them.

### Choose Google Calendars to Synchronize With Your Phone

You can choose which Google Calendars to keep synchronized on your phone or which ones to stop synchronizing.

#### Stop Synchronizing a Google Calendar

- 1. Press **Home □ > ::::: > Calendar**  $\frac{1}{2}$
- 2. In any Calendar view, touch > **Calendars to display** > **Calendars to sync**.
- 3. Remove the check mark next to the Google calendar you wish to stop synchronizing.
- 4. Touch **OK** and then press **Back** to update Calendar with the new changes and return to the Calendar view you were viewing.

The calendars that you remove from your calendars list will no longer be synchronized on your phone, but you remain subscribed to them and can work with them in Google Calendar on the Web.

### Add a Google Calendar to Synchronize

Only the calendars that you've created or subscribed to on the Web, but previously removed from your calendars list, are shown in the list of calendars that you can add.

- 1. Press  $\text{Home} \bigodot \geq \frac{1}{2}$  > Calendar  $\boxed{1}$
- 2. In any Calendar view, touch > **Settings**.
- 3. Touch **Add account**.
- 4. Touch an account type from the list and follow the steps to set up a new account. For details, see [Create a Google Account.](#page-90-0)

#### Synchronize a Corporate Calendar

If you have set up a corporate account on your phone, you can also synchronize corporate calendar events on your phone. Calendar events on your corporate account will also show in Calendar if you chose to synchronize with the Exchange ActiveSync Server.

## Clock

Your phone has a clock app that lets you set alarms, view time in time zones around the world, use a stopwatch, set a timer, and use your phone as a desk clock. Clock offers these features:

- Alarms
- Desk Clock
- World Clock
- Timer

• Stopwatch

### Open the Clock App

- 1. Press  $\text{Home} \square > \frac{111}{111} > \text{Clock} \blacklozenge$ .
- 2. Touch the tabs at the top of the screen or slide your finger across the tabs to switch between the different functions.

#### Change Clock Settings

You can configure the settings of the clock feature.

- 1. Press  $\text{Home} \textcircled{2} > \frac{1}{2}$  > Clock  $\textcircled{3}$  > Clock tab.
- 2. Touch **Menu** > **Settings**. You can set the following:
	- **Style:** Select to change the clock style. Choose from **Analog** or **Digital**.
	- **Automatic home clock:** Check if you want to add a clock for home while traveling.
	- **Home time zone:** Select to set your home time zone.
	- **Silence after:** Select to set how long the alarm sounds.
	- **Snooze length:** Select to change the snooze interval.
	- **Alarm volume:** Select to set the alarm volume.
	- **Volume and Camera buttons:** Select to set the behavior of the volume and camera buttons when pressed while the alarm sounds. Choose from: **Silent**, **Snooze**, **Dismiss**, or **Do nothing**.

#### Night Mode

Night mode allows you to dim the screen when you need.

- 1. Press  $\text{Home} \square > \frac{1}{2}$  > Clock  $\diamondsuit$  > Clock tab.
- 2. Touch and hold the screen.

 $-$  or  $-$ 

Touch **Menu** > **Night mode**.

**Tip:** When enabled, you can easily turn off night mode by touching the screen.

### Alarms

Set multiple alarms using your phone's Clock app.

#### Set an Alarm

1. Press  $\text{Home} \boxed{\frown} > \frac{1}{2}$  > Clock  $\blacklozenge$  > Alarms tab.

#### **Note:** When you first open the alarms, two alarms are set up by default and ready for you to customize. These alarms are turned off by default.

- 2. Touch an existing alarm to change the settings or touch **Add new** to add a new one and set the alarm time.
- 3. Touch the red spot on the time wheel and slide your finger over the wheel to set the hours and minutes you want.
- 4. Touch **AM** or **PM** to change the value.
- 5. Touch **Done** when finished.

For additional options, you can:

- Touch **Add label** to enter a name for the alarm.
- Select the REPEAT check box and choose the days of the week you want the alarm to repeat.
- Touch to select a ringtone that will play as an alarm.
- Select the **VIBRATE** check box to add a vibration feature to the alarm.

#### Delete an Alarm

- 1. Press  $\text{Home} \_\text{>=}\_\text{=}\_\text{arrow} > \text{Clock} \_\text{=}\_\text{AIarms}$  tab.
- 2. Touch **Delete** to the right of the alarm that you want to delete.
	- If you want to undo a deletion, touch **UNDO**.

### World Clock

World Clock can calculate and display the current time according to different time zones in the world.

- 1. Press  $\text{Home} \textcircled{2} > \frac{1}{2}$  > Clock  $\textcircled{3} > \text{Clock}$  tab.
- 2. Touch **World clock**, and select the check box next to the city you want to display on the Clock screen.
- The selected cities will be displayed at the top of the city list. Touch  $\times$  next to the city if you want to remove it from the Clock screen.
- 3. Press **Back**  $\bigodot$  to confirm. (You will see the clocks you selected and what time it is in those locations.)

### Timer

This feature allows you to use your phone as a countdown timer to alert you when a specified period of time has elapsed.

- 1. Press  $\text{Home} \textcircled{2} > \frac{1}{2}$  > Clock  $\bullet$  > Timer tab.
- 2. Enter the time you want and then touch **START**.
- 3. Do any of the following:
	- **Touch STOP** to pause the timer.
	- Touch **Add label** to add a label to a timer.
	- Touch **Reset** to reset the timer.
	- Touch **+1** to add an additional minute to a timer.
	- **Touch Delete** to delete the timer.

### **Stopwatch**

You can record split times or lap times with the built-in stopwatch.

- 1. Press  $Home \textcircled{2} > \frac{1}{2}$  > Clock  $\blacklozenge$  > Stopwatch tab.
- 2. Touch **START** to start the stopwatch.
- 3. Do any of the following:
	- **Touch STOP** to stop timing.
	- **Touch Lap** to record the time.
	- **Touch Reset** to reset the stopwatch to zero.
	- Touch **Share** to share your results via Bluetooth, Google+, Messaging, and more.

## **Calculator**

Your phone's convenient built-in calculator lets you perform basic mathematical equations.

1. Press  $Home \textcircled{2} > \frac{1}{2}$  > Calculator  $\frac{1}{10}$  = .

- 2. Enter numbers by touching the onscreen keys.
- 3. Touch **DELETE** to clear a number. Touch and hold to clear an entire number.
	- To access more advanced features, flick the screen left or touch > Advanced **panel**.
	- Touch  $\ominus$  to close the calculator.

## **Flashlight**

Your phone's camera flash can work as a flashlight.

**Warning:** Do not shine the flashlight into anyone's eyes, as doing so may compromise their vision and cause an accident.

- 1. Press  $\text{Home} \textcircled{2} > \frac{1}{111} > \text{Flashlight}$
- 2. Touch the screen to switch the light on and off.

 $-$  or  $-$ 

Press the **DC Button** to switch on and off the light while the application is open. No Direct Connect calls can be connected while using the DC button for the LED flashlight.

## Sound Recorder

The Sound Recorder allows you to record a sound and save it as a voice data on your phone. Recording time will vary based on the available memory within the phone.

#### Record Voice Data

- 1. Press  $Home \text{ } \text{\ensuremath{\bigcirc}}$  >  $\text{ } \text{\ensuremath{\mathop{=}\overline{\raisebox{.4ex}{.1ex}}\hspace{-1.4ex}}\mathop{=}\limits ^{11.5mm}$  > Sound Recorder  $\text{ } ^{\bullet\bullet\bullet\bullet}$ .
- 2. To start recording, touch  $\bullet$ .
- 3. To pause recording, touch **n**. Touch **a** again to resume recording.
- 4. To end the recording, touch  $\Box$ .

#### Play Voice Data

- 1. Press  $Home \text{ } \text{\ensuremath{\bigcirc}}$  >  $\text{ } \text{\ensuremath{\mathop{=}\overline{\raisebox{.4ex}{.1ex}}\hspace{-1.4ex}}\mathop{=}\limits ^{11.5mm}$  > Sound Recorder  $\text{ } ^{\bullet\bullet\bullet\bullet}$ .
- 2. Touch  $\blacksquare$  to view all saved voice data.
- 3. Touch the name of a voice data to play it. The following options are available:
	- To fast forward a recording to a specific location, drag the playback slider to the right.
	- To rewind a recording to a specific location, drag the playback slider to the left.
	- Touch  $\begin{bmatrix} 5 \\ 5 \end{bmatrix}$  to rewind the data by 5 seconds. To change the value, touch  $\begin{bmatrix} 1 \end{bmatrix}$ **Rewind settings** and select from **5 seconds**, **10 seconds** or **15 seconds**.
	- Touch > **Share** to share the file via **Bluetooth**, **Gmail**, **Messaging**, etc.
	- Touch > **Delete** to delete selected voice data. Touch **OK** to confirm.

### Voice Data List Options

Your phone offers several options for managing voice data you have recorded.

- 1. Press  $\text{Home} \boxed{\triangle}$  >  $\frac{1}{2}$  > Sound Recorder  $\boxed{\frac{1}{2}}$ .
- 2. Touch  $\blacksquare$  to view all saved voice data.
- 3. Touch and choose from the following options:
	- **Share:** Allows you to share voice data via Bluetooth, Gmail, Messaging, etc.
	- **Delete:** Allows you to delete voice data.
	- **Edit file name:** Allows you to rename your voice data.
	- **Details:** Allows you to display information about voice data.

## **MagniFont**

The MagniFont application allows enlargement of select text on screen for easy-to-read display. To use this font, you must activate the MagniFont mode first.

1. From any screen, slide down the status bar to display the notifications panel, and then touch **MagniFont mode**. (Once you activate this mode, you can access this application with the procedure mentioned below.)

 $-$  or  $-$ 

Press **Home**  $\bigcirc$  >  $\frac{1}{2}$  > **Magnificant** Magni

2. Touch the **MagniFont** button to turn the MagniFont mode on.

 To turn the MagniFont mode off, touch the button again, touch the font size you want from the Font size options, and then touch **OK**.

## Voice Services

Your phone's voice services let you place calls using your voice, convert text into speech, and more.

### Automatic Speech Recognition (ASR)

You can use your phone's built-in automatic speech recognition (ASR) software (Voice Dialer) to dial a phone number in your contacts or to launch phone functions. All you have to do is to talk into the phone, and ASR will recognize your voice and complete tasks by itself.

### Activate the Voice Dialer

■ Press **Home a** > **Wille** > Voice Dialer

The phone prompts you to say a command from the list displayed on the screen. To complete your task, simply follow the onscreen prompts or touch an onscreen option.

If the application does not recognize the number, name, or application name, it will find the most likely matches and display a list. Touch a selection or touch **Cancel** to exit the Voice Dialer.

#### **Tip:** Use ASR in a quiet environment so it can accurately recognize your commands.

#### Make a Voice Call with the Voice Dialer

- 1. Press  $\text{Home} \bigodot \rightarrow \cdots \rightarrow \text{Voise Dialer} \quad \blacksquare$ .
- 2. When prompted to speak, say "**Call** [contact]" or "**Dial** [number]."
	- For example, say "**Call John Smith on mobile**," to call John Smith's mobile phone. Your phone dials the number stored for the contact "John Smith" with the label "Mobile."

#### Open an Application with the Voice Dialer

- 1. Press  $\text{Home} \textcircled{2} > \frac{1}{2}$  > Voice Dialer
- 2. When prompted to speak, say "**Open** [application name]."
	- For example, say "**Open Calendar**," to open the Calendar. The application screen is displayed.

#### Open a Settings Menu with the Voice Dialer

- 1. Press  $Home \textcircled{3} > \frac{1}{2}$  > Voice Dialer  $\textcircled{3}$ .
- 2. When prompted to speak, say "**Open** [settings menu name]."
	- For example, say "**Open sound settings**." The Sound settings menu screen is displayed.

### Voice Search

Voice Search allows you to find information on the Web as well as items and information on your phone by speaking your search terms.

1. Touch  $\bigcup$  on the Google Search Bar.

 $-$  or  $-$ 

Press **Home △** > **Willet** > Voice Search ↓.

- 2. Speak clearly into the phone's microphone when you see **Speak now** on the screen. If an error occurs, try again.
- 3. Touch a matching item from the onscreen list.

For more information about voice search settings, see [Voice Search.](#page-199-0)

## Eco Mode

The Eco Mode allows you to save battery life while using your phone.

- 1. Press  $Home \textcircled{2} > \text{...}$  > Eco Mode  $\clubsuit$ .
- 2. Touch an option to enable or disable the Eco Mode:
	- **On:** Enables the Eco Mode. The Eco Mode On icon appears on the status bar when selected.
	- **Auto On:** Enables the Eco Mode when the remaining battery level falls below the set level. Scroll and set the percentage. The Eco Standby icon  $\bigcirc$  appears on the status bar when selected.
	- **Off:** Disables the Eco Mode. The Eco Mode Off icon  $\bigcirc$  briefly appears on the status bar when selected.
- 3. Configure the Eco settings. Touch the icon of the following items to select:
- **Sleep** to set the screen timeout to 15 seconds.
- **Brightness** to decrease the display brightness.
- **Wallpaper** to select the Eco wallpaper.
- **Vibrate on touch** to turn off the vibration feedback.
- **Auto-rotate screen** to disable the Auto-rotate screen feature.

Configured settings in the Eco Mode are automatically reflected in the respective Settings menu, and vice versa.

## <span id="page-164-0"></span>**Bluetooth**

Bluetooth is a short-range communications technology that allows you to connect wirelessly to a number of Bluetooth devices, such as headsets and hands-free car kits, and Bluetooth-enabled handhelds, computers, printers, and wireless phones. The Bluetooth communication range is usually approximately 30 feet.

### Turn Bluetooth On or Off

Use the settings menu to enable or disable your phone's Bluetooth capabilities.

- 1. Press **Home** > > **Settings** > **Bluetooth**.
- 2. Touch the on/off slider to turn Bluetooth on. Touch it again to turn Bluetooth off.

**Note:** Turn off Bluetooth when not in use to conserve battery power, or in places where using a wireless phone is prohibited, such as aboard an aircraft and in hospitals.

### <span id="page-164-1"></span>The Bluetooth Settings Menu

The Bluetooth settings menu gives you access to information and controls for your phone's Bluetooth feature.

- Press **Home** > > **Settings** > **Bluetooth**.
	- Touch your phone name at the top of the list to make your phone visible to other devices. Touch again to set your phone to not be visible to other devices. The duration your phone is visible can be changed.
	- **Touch SEARCH FOR DEVICES** to search for other visible in-range Bluetooth devices.
	- Touch > **Rename phone** to rename your phone for Bluetooth access.
	- Touch > **Visibility timeout** to set your visibility timeout for Bluetooth.

■ Touch ■ > **Show received files** to view all files you have received via Bluetooth.

### Change the Device Name

The device name identifies your phone to other devices.

- 1. Press  $\text{Home} \boxed{\frown}$  >  $\cdots$  > Settings  $\ddot{\circ}$  > Bluetooth.
- 2. If Bluetooth is not switched on, touch the on/off slider to turn Bluetooth on.
- 3. Touch > **Rename phone**.
- 4. Enter the name for your phone in the dialog box, and then touch **Rename**.

### <span id="page-165-0"></span>Connect a Bluetooth Headset or Car Kit

You can listen to music over a Bluetooth stereo headset, or have hands-free conversations using a compatible Bluetooth headset or car kit. It's the same procedure to set up stereo audio and hands-free devices.

To listen to music with your headset or car kit, the headset or car kit must support the A2DP Bluetooth profile.

- 1. Press  $Home \boxed{\frown} > \frac{1}{111} > \text{Setting } \boxed{\frown} > \text{ Bluetooth}.$
- 2. If Bluetooth is not switched on, touch the on/off slider to turn Bluetooth on. Your phone will show a list of nearby Bluetooth devices.
- 3. If you don't see your device listed, touch **SEARCH FOR DEVICES**. Your phone will start to scan for Bluetooth devices within range.
	- Make sure that the headset is discoverable, so that your phone can find the headset. Refer to the instructions that came with the headset to find out how to set it to discoverable mode.
- 4. When you see the name of your headset displayed on the **AVAILABLE DEVICES** list, touch the name. Your phone then automatically tries to pair with the headset.
- 5. If necessary, touch **Pair** or enter the passcode supplied with your headset.

The pairing and connection status is displayed below the hands-free headset or car kit name in the Bluetooth devices section. When the Bluetooth headset or car kit is connected to your phone, the Bluetooth paired icon  $\ast$  is displayed in the status bar. Depending on the type of headset or car kit you have connected, you can then start using the headset or car kit to listen to music or make and receive phone calls.

**Note:** Due to different specifications and features of other Bluetooth-compatible devices, display and operations may be different, and functions such as transfer or exchange may not be possible with all Bluetooth-compatible devices.

### Reconnect a Headset or Car Kit

When you have paired a headset with your phone, you should be able to reconnect it automatically by turning on Bluetooth on your phone and then turning on the headset. However, sometimes you will need to reconnect manually, for example if you have been using your headset with another Bluetooth device.

- 1. Press **Home** > > **Settings** > **Bluetooth**.
- 2. If Bluetooth is not switched on, touch the on/off slider to turn Bluetooth on.
- 3. Make sure that the headset is discoverable.
- 4. Touch the headset's name in the **PAIRED DEVICES** list.
- 5. If prompted to enter a passcode, try 0000 or 1234, or consult the headset or car kit documentation to find the passcode.
- 6. If you still cannot reconnect to the headset or car kit, follow the instructions in [Disconnect](#page-166-0)  [or Unpair from a Bluetooth Device,](#page-166-0) and then follow the instructions in [Connect a](#page-165-0)  [Bluetooth Headset or Car Kit.](#page-165-0)

### <span id="page-166-0"></span>Disconnect or Unpair from a Bluetooth Device

You can manually disconnect or unpair from a Bluetooth device through the Bluetooth settings menu.

### Disconnect a Bluetooth Device

- 1. Press **Home** > > **Settings** > **Bluetooth**.
- 2. In the Bluetooth devices section, touch the device name to disconnect.
- 3. Touch **Disconnect**.

### Unpair from a Bluetooth Device

You can make your phone forget its pairing connection with another Bluetooth device. To connect to the other device again, you may need to enter or confirm a passcode again.

- 1. Press **Home** > > **Settings** > **Bluetooth**.
- 2. On the **PAIRED DEVICES** list, touch  $\mathbf{\overline{Q}}$  next to the device to unpair.
- 3. Touch **Unpair**.

### Send and Receive Information Using Bluetooth

You can use Bluetooth to transfer information between your phone and another Bluetoothenabled device such as a phone or notebook computer. The first time you transfer information between your phone and another device, you need to enter or confirm a security passcode. After that, your phone and the other device are paired, and you will not need to exchange passcodes to transfer information in the future.

#### Send Information from Your Phone to Another Device

You can send the following types of information, depending on the device you are sending to:

- Images and videos
- Contacts
- 1. Set the receiving device to discoverable mode. You may also need to set it to "Receive Beams" or "Receive Files". Refer to the device's documentation for instructions on receiving information over Bluetooth.
- 2. On the phone, open the application that contains the information or file you want to send. For example, if you want to send a picture, press **Home**  $\bigcirc$  >  $\frac{1}{1}$  > Gallery  $\bigcirc$  .
- 3. Follow the steps for the type of item you want to send:
	- **Picture or video** (in Camera). After capturing a picture, on the preview screen, touch > **Bluetooth**.
	- **Pictures and videos** (in Gallery). On the **Albums** screen, touch an album. Touch the items you want to share and then touch > **Bluetooth**.
	- **Contact**. Display a contact and touch  $\frac{1}{2}$  > **Share** > **Bluetooth.**
- 4. If you are prompted to turn on Bluetooth, touch **Turn on**.
- 5. Touch the name of the receiving device.
- 6. If prompted, accept the connection on the receiving device, and enter the same passcode on both your phone and the other device, or confirm the auto-generated passcode.
- 7. On the receiving device, accept the file.

#### Receive Information from Another Device

Your phone is capable of receiving a wide variety of file types with Bluetooth, including pictures, music tracks, and documents such as PDFs.

- 1. Press **Home** > > **Settings** > **Bluetooth**.
- 2. If Bluetooth is not switched on, touch the on/off slider to move it into the ON position to turn Bluetooth on.
- 3. Touch the check box next to your phone name to make your phone visible to unpaired devices.
- 4. On the sending device, send one or more files to your phone. Refer to the device's documentation for instructions on sending information over Bluetooth.
- 5. If prompted, enter the same passcode on both your phone and the other device, or confirm the auto-generated passcode. A Bluetooth authorization request is displayed on your phone.
- 6. Touch **Pair**.
- 7. When your phone receives a file transfer request notification, open the Notifications panel touch the notification, and then touch **Accept**.
- 8. When a file is transferred, a notification is displayed. To open the file immediately, open the Notifications panel, and then touch the relevant notification.

When you open a received file, what happens next depends on the file type:

■ For a vCard contact file, if there are multiple vCard files on the internal storage, you can choose to import one, several, or all of those contacts to your contacts list.

## <span id="page-168-0"></span>Near Field Communication (NFC) Technology

NFC (Near Field Communication) technology is a short-range, wireless technology that lets you quickly and wirelessly exchange information between your phone and other NFC-enabled smartphones, and smart accessories. You can also use NFC technology to save, view, create, or change smart tags.

Depending on the applications that you have added to your phone, you might be able to use your phone as a transit pass or as an access pass, by tapping the back of your phone against an NFC-enabled access point, subject to applicable terms and conditions from the particular vendor.

To use NFC technology on your phone, your phone must be within approximately 0.78 in. (2 cm) of the NFC-enabled smartphone, smart accessory, NFC-enabled access point, or smart tag that you want to exchange information with. When information is transferred over an NFC connection, your smartphone vibrates.

### Turn NFC On or Off

Use the settings menu to enable or disable your phone's NFC capabilities.

- 1. Press Home **□ > <b>::::** > Settings > More....
- 2. Select the **NFC** check box to turn it on.

 $-$  or  $-$ 

Clear the **NFC** check box to turn it off.

## Transfer Files Between Your Phone and a Computer

You can use the supplied USB connector to connect your phone directly to your computer and transfer music, pictures, and other content files. For example, if you have a music album stored on your computer that you want to listen to on your phone with any of the music apps, just attach your phone to the computer and copy the files to the music folder.

- 1. Connect your phone to your computer using the supplied USB/charging cable.
	- Insert the small end of the cable to the charger/accessory jack at the bottom of the phone.
	- Insert the USB end of the cable into an available USB port on your computer. You may need to remove the USB cable from the charging head to access it.
- 2. When  $\Psi$  appears in the notifications area, touch the notifications bar to open the panel.
- 3. Touch **Media Transfer** > **DONE**.
	- To change the option, touch it in the notifications panel to open the PC connection setting window, and then touch the desired option.
- 4. On your computer, navigate to the detected device (such as through the My Computer menu) and open it.
- 5. If available, select **Internal storage** to open the phone storage.
- 6. Select a folder (for example, **Music** for songs and albums) and copy files to it from your computer.
- 7. When you are done, disconnect your phone from your computer.

## Update Your Phone

From time to time, updates may become available for your phone. You can download and apply updates through the System update menu.

### Update Your Phone Firmware

You can update your phone's software using the Update firmware option.

#### Before Updating Your Firmware

Updating your phone firmware will erase all user data from your phone. You must back up all critical information before updating your phone firmware.

#### **CAUTION!** Make sure to back up all data prior to updating your phone as it may be erased.

To back up your account information:

- 1. Press  $\text{Home} \textcircled{2} > \frac{1}{2}$  > Settings  $\textcircled{3}$ .
- 2. Touch a category such as **Google** and **Email** under ACCOUNTS and then touch the account containing the data you want to back up now.
- 3. Select the check box of the items you want to back up.
- 4. Touch  $\frac{1}{2}$  > Sync now.

To back up stored text messages:

- 1. Press **Home** > > **Messaging** .
- 2. Select the text message from the list to view the message thread.
- 3. Touch and hold on a portion of the text message from the string. The Message options context menu appears.

**Note:** You can back up stored text messages by forwarding them to your own phone number. Open the messages after you have updated your firmware.

- 4. Touch **Forward**.
- 5. Enter your phone number and touch  $\sum_{\text{Send}}^{\text{MMS}}$  or  $\sum_{\text{Send}}^{\text{MMS}}$ .

#### Update Your Phone Firmware

Once you have backed up all your data, use the **Update firmware** option to update your phone firmware.

- 1. Press **Home** > > **Settings** > **System update**.
- 2. Touch **Update firmware**. (Your phone automatically downloads and installs any available updates. You may be required to power your phone off and back on to complete the software upgrade.)

#### Confirm Your Current Phone Firmware

- 1. Press **Home** > > **Settings** > **About phone**.
- 2. Locate the version number.

### Update Your Profile

This option allows you to automatically update your online user profile information. If you choose to change your user name and select a new one online, you must then update the user name on your phone.

- 1. Press **Home** > > **Settings** > **System update** > **Update profile**.
- 2. Follow the onscreen instructions.

**Note:** If your data services or account syncing ever seems to go out unexpectedly, use this feature to reconnect with the network.

### Update Your PRL

This option allows you to download and update the PRL (preferred roaming list) automatically.

- 1. Press **Home** > > **Settings** > **System update** > **Update PRL**.
- 2. Follow the onscreen instructions.

### Update Kyocera Software

This option provides you the latest Android Operating System (OS) and the phone firmware on your phone via an over-the-air connection.

- 1. Press **Home** > > **Settings** > **System update** > **Update Kyocera software**.
- 2. Follow the onscreen instructions.

### UICC Unlock

UICC Unlock will check and enable the use of an optional SIM card.

- 1. Press **Home** > > **Settings** > **System update**.
- 2. Select the **UICC Unlock** check box and follow the on-screen instructions.

# **Settings**

The following topics provide an overview of items you can change using your phone's Settings menus.

## Wi-Fi Settings

The Wi-Fi settings menu lets you turn Wi-Fi on or off, set up and connect to available Wi-Fi networks, and configure advanced Wi-Fi options.

For more information about Wi-Fi settings, see [Wi-Fi.](#page-120-0)

#### Access the Wi-Fi Settings Menu

- Press  $Home$   $\boxed{\bigcirc}$  >  $\frac{1}{2}$  > Settings  $\boxed{\bigcirc}$  > Wi-Fi.
	- Touch  $\bullet$  to set up a Wi-Fi Protected Setup connection by pressing the set up button on the router.
	- Touch  $\pm$  to add a new Wi-Fi network.
	- Touch for the following menus:
		- **Scan** to scan for Wi-Fi networks.
		- **WPS Pin Entry** to set up a Wi-Fi Protected Setup connection by entering the PIN on your router.
		- **Wi-Fi Direct** to use a peer-to-peer Wi-Fi connection. The Wi-Fi client and the hotspot operation will be disabled while Wi-Fi direct is enabled.
		- **Advanced** to configure advanced Wi-Fi settings.

#### Advanced Wi-Fi Settings

The advanced Wi-Fi settings menu lets you set up and manage wireless access points.

- 1. Press  $Home \textcircled{2} > \textcircled{111} > \text{Setting } \textcircled{1} > \text{Wi-Fi}.$
- 2. Touch  $\frac{1}{2}$  > Advanced.
- 3. Configure your Wi-Fi settings, which may include:
	- **Network notification:** Notifies you when an open Wi-Fi network is available.
	- **Secure network notification:** Notifies you when a secure Wi-Fi network is available.
- **Wi-Fi auto on:** Enables Wi-Fi automatically.
- **Wi-Fi auto on schedule:** Enables Wi-Fi for the scheduled period.
- **Keep Wi-Fi on during sleep:** Stays connected to Wi-Fi when the screen goes to sleep to conserve mobile data usage.
- **Scanning always available:** Scans for networks even when Wi-Fi is off.
- **Avoid poor connections:** Avoids using a Wi-Fi network unless it has a good Internet connection.
- **Install certificates:** Installs encrypted certificates from your USB storage.
- **Wi-Fi optimization:** Minimizes battery usage when Wi-Fi is on.
- **MAC address:** Displays the Media Access Control (MAC) address of your phone when connected to a Wi-Fi network.
- **IP address:** Displays the Internet Protocol (IP) address assigned to your phone by the Wi-Fi network you are connected to (unless you used the IP settings to assign it a static IP address).

## Bluetooth Settings

Your phone's Bluetooth capabilities let you use wireless headsets, send and receive pictures and files, and more. For details on your phone's Bluetooth settings, see [The Bluetooth Settings](#page-164-1)  [Menu.](#page-164-1)

#### Access the Bluetooth Settings Menu

■ Press Home **△** > **IIII** > Settings **●** > Bluetooth.

## MaxiMZR Settings

MaxiMZR allows you to conserve battery by blocking background data connections for any apps you haven't used in a week. It will ultimately help conserve battery power with minimal impact to the usability of your phone.

- 1. Press  $Home \boxed{\frown} > \frac{1}{2}$  > Settings  $\boxed{\frown}$  > MaximzR.
- 2. Touch the on/off slider to enable MaxiMZR.

#### **Note:** Touch **Apps** to see the list of regulated applications.

## Data Usage Settings

The Data usage menu lets you view your phone's mobile and Wi-Fi data usage, set data limits, restrict hotspot usage, and more.

- 1. Press **Home** > > **Settings** > **Data usage**.
- 2. Touch the on/off slider next to **Mobile data** to turn it on.
- 3. Touch **Set mobile data limit** to disable a data connection when a certain level is reached.
- 4. Touch **Alert me about data usage** to have your phone alert you when your mobile data usage reaches a certain amount.
- 5. Touch the **Data usage cycle** drop-down menu and select a date.
	- The data usage displays as a visual (chart) and displays a list of each application with a breakdown of how many MB were used per application.
- 6. Touch  $\frac{1}{2}$  for more options. Select one of the following:
	- Touch **Restrict background data** to restrict the background data usage. You can only enable this feature if you have set mobile data limits. Touch **Set mobile data limit** to add a checkmark and activate the feature.
	- Touch **Auto-sync data** to turn auto-sync data on. Any changes you make to your accounts on the Web will be automatically copied to your phone.
	- Touch **Show Wi-Fi usage** to display the Wi-Fi tab. You will see a chart with a list of apps stored by their data usage.
	- Touch **Mobile hotspots** to identify which Wi-Fi networks you have configured that are mobile hotspots so you can restrict background apps from using those networks.

## More Settings

The More settings menu provides access to additional wireless and network options, such as hotspot settings, mobile networks, VPN, Roaming, NFC, and more.

### Airplane Mode

Airplane Mode allows you to use many of your phone's features, such as Gallery, Camera, and Music, when you are on an airplane or in any other area where making or receiving calls or data is prohibited. When you set your phone to Airplane Mode, it cannot send or receive any calls or access online information.

To quickly turn Airplane Mode on or off:

■ Press and hold the **Power Button**, and then touch **Airplane mode**. While in Airplane Mode, the status bar will display  $\mathbf{\nabla}$ .

To turn Airplane Mode on or off in Settings:

- 1. Press **Home** > > **Settings** > **More…**.
- 2. Select the **Airplane mode** check box. While in Airplane Mode, the status bar will display  $\boldsymbol{\times}$  .

### Default SMS App

When your phone is installed with more than one SMS app, you can specify which one to use as default for sending and receiving SMS messages.

- 1. Press **Home** > > **Settings** > **More…** > **Default SMS app**.
- 2. Select the app you want to set as default.

### NFC Settings

NFC (Near Field Communication) allows data exchange when device touches another device. For more information about NFC settings, see [Near Field Communication \(NFC\) Technology.](#page-168-0)

### Enable NFC

- 1. Press **Home** > > **Settings** > **More…**.
- 2. Select the **NFC** check box.

### Android Beam

With Android Beam you can beam files to another NFC-capable device by holding the devices close together. You can beam Browser pages, images and videos, People contacts, and more. Just bring the devices together (typically back to back) and then touch your screen.

**Note:** Make sure that NFC is turned on, before you turn on Android Beam.

- 1. Press **Home** > > **Settings** > **More…** > **Android Beam**.
- 2. Touch the on/off slider next to **Android Beam** to turn Android Beam on.

To share app contents:

- 1. With Android Beam turned on, display the contents you want to share on your screen.
- 2. Bring your phone close to another NFC-enabled device, typically back to back aiming the NFC antenna, and then touch your screen. The app determines what gets beamed.

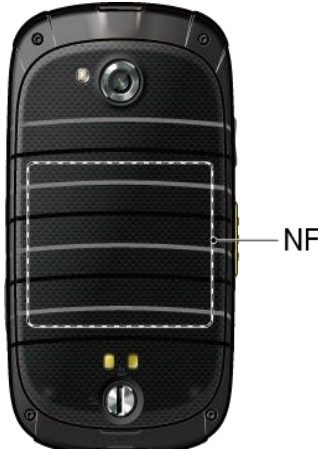

**NFC Antenna** 

**Note:** The NFC antenna is located on the lower half of the back cover of your phone. Use center of the area to get best performance.

### Tethering & Portable Hotspot Settings

Use the settings menu to configure your Portable Wi-Fi hotspot settings, which allow you to share your phone's data service with multiple Wi-Fi capable devices. For details on your phone's tethering and portable hotspot settings, see [Portable Wi-Fi Hotspot.](#page-133-0)

### VPN Settings

A virtual private network (VPN) is a network that uses a public telecommunication infrastructure, such as the Internet, to provide remote offices or individual users with secure access to their organization's network. For more information about VPN settings, see [Virtual Private Networks](#page-124-0)  [\(VPN\).](#page-124-0)

### Mobile Networks Settings

The Mobile networks options let you enable your phone's mobile data access, set your preferred network mode, configure Connections Optimizer, and select network operators for international use.

### Enable Mobile Data

- 1. Press **Home** > > **Settings** > **More…** > **Mobile networks**.
- 2. Select the **Data enabled** check box.

#### Network Mode

- 1. Press **Home** > > **Settings** > **More…** > **Mobile networks** > **Network mode**.
- 2. Select **LTE/CDMA** or **CDMA only**.

#### Connections Optimizer

Your phone can be set to automatically select the best mobile network. For the details on Connections Optimizer, see [Connections Optimizer.](#page-121-0)

### Roaming

Roaming is the ability to make or receive calls and access data services when you're off the Nationwide Sprint Network.

#### Roaming Icon

Your display screen always lets you know when you're off the Nationwide Sprint Network. Anytime you are roaming, the phone displays the roaming icon  $(\triangle)$ .

#### Roaming on Other Networks

When you're roaming on other networks, your call quality and security will be similar to the quality you receive when making calls on the Nationwide Sprint Network. However, you may not be able to access certain features, such as data services, depending on the available network.

**Note:** If you're on a call when you leave the Nationwide Sprint Network, your call is dropped. If your call is dropped in an area where you think Sprint service is available, turn your phone off and on again to reconnect to the network.

#### Check for Voicemail Messages While Roaming

When you are roaming off the Nationwide Sprint Network, you may not receive on-phone notification of new voicemail messages. Callers can still leave messages, but you will need to periodically check your voicemail for new messages if you are in a roaming service area for an extended period of time.

- 1. Dial your area code + your phone number.
- 2. When you hear your voicemail greeting, touch  $\star$ .
- 3. Enter your password at the prompt and follow the voice prompts.

When you return to the Nationwide Sprint Network, voicemail notification will resume as normal.

#### Roaming Mode

Your phone allows you to control your roaming capabilities. By using the Roaming menu option, you can determine which signals your phone accepts. Choose from different settings on your phone to control your roaming experience.

1. Press  $\text{Home} \_\_\_\$  >  $\frac{1}{2}$  > Settings  $\frac{1}{2}$  > More... > Mobile networks > Roaming > **Roaming mode**.

- 2. Select an option:
	- **Home only** to access only the Nationwide Sprint Network and prevent roaming on other networks for both voice and data communications.
	- **Automatic** to seek service on the Nationwide Sprint Network. When Sprint service is unavailable, the phone searches for an alternate service. If you select this option, select the type(s) of communication for which roaming should be allowed.

#### Roaming Settings

When the roaming mode is set to **Automatic**, you can specify which services are available while roaming.

- 1. Press **Home** > > **Settings** > **More…** > **Mobile networks** > **Roaming**.
- 2. Select an option:
	- **Domestic voice** to allow voice communication only on domestic roaming systems.
	- **Domestic data** to allow data communication only on domestic roaming systems.
	- **International voice** to allow voice communication on international roaming systems.
	- **International data** to allow data communication on international roaming systems.
- 3. If required, touch **Yes**.

**Note:** Data service is not available without voice service for both domestic and international settings. Disabling voice service automatically disables its data service.

#### Roaming Guard

Your phone alerts you when you are roaming off the Nationwide Sprint Network by requiring an extra step before you can place or answer a call, or try to access data while roaming.

- 1. Press **Home** > > **Settings** > **More…** > **Mobile networks** > **Roaming** > **Roaming guards**.
- 2. Select each service you want to enable Roaming guards for:
	- **Voice** to display a prompt that will require you to respond anytime you attempt to access voice service while roaming in the selected region (**DOMESTIC** or **INTERNATIONAL**).
	- **Data** to display a prompt that will require you to respond anytime you attempt to access data service while roaming in the selected region (**DOMESTIC** or **INTERNATIONAL**). The prompt will not appear again while you are in the data session you allowed.

**• Outgoing SMS** to display a prompt that will require you to respond anytime you attempt to send a text message while roaming internationally.

**Tip:** If you prefer not to use the Roaming guards feature, touch the **Never ask** check box and then touch **OK** or **Roam** while the alert dialog is displayed. You will not be notified of your roaming status until you enable Roaming guards again.

To place roaming calls with Roaming guards on:

- 1. Press **Home**  $\bigcap$  >  $\bigcup$  > **Dialpad** tab.
- 2. Touch the area code  $+$  the seven-digit number and touch
- 3. Read the message and touch **OK**.

To answer roaming calls with Roaming guards on:

■ Read the message and touch OK.

To access data services while roaming with Roaming guards on:

■ Read the message and touch **Roam**.

To send a text message while roaming with Roaming guards on:

■ Read the message and touch **Send now**. Touch **Save as draft** to save the message as draft and send it later.

### Emergency Alerts

Your phone is compatible with federally supervised cell phone alert services to send out broadcast SMS messages for public warning. You can change options for emergency alerts from the Settings menu.

To display the Emergency Alerts:

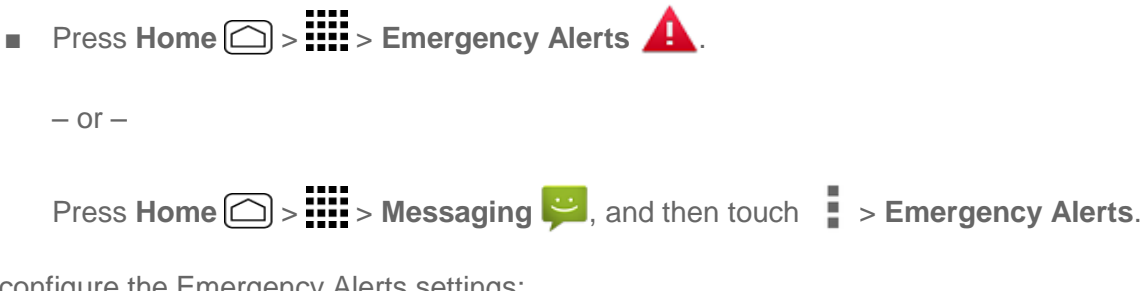

To configure the Emergency Alerts settings:

1. Press **Home** > > **Settings** > **More…** > **Emergency Alerts**.

 $-$  or  $-$
Press **Home**  $\bigcirc$  >  $\frac{111}{111}$  > **Emergency Alerts A**, and then touch  $\blacksquare$  > Settings.

- 2. Choose from the following options:
	- **Presidential:** Receives an emergency presidential alert. (Presidential is always grayed out [not selectable] and cannot be excluded.)
	- **Imminent Threat Extreme:** Select this option if you want to receive emergency alerts of extreme emergency situations (extraordinary threats to life or property).
	- **Imminent Threat Severe:** Select this option if you want to receive emergency alerts of severe emergency situations (significant threats to life or property).
	- **Amber:** Select this option if you want to receive alerts related to missing or endangered children.
	- **Emergency Alerts Test:** Select this option if you want to receive a test message to make sure that the alert messages can be successfully received.
	- **Help:** Displays the help information for Emergency Alerts.
	- **Notifications:** Select this option if you want to receive a notification in the status bar when an emergency alert is received.
	- **Sound:** Set a notification sound to play when an emergency alert is received.
	- **Vibrate:** Select this option to set your phone to vibrate when an emergency alert is received.
	- **Alert reminder:** Select the alert reminder time from **Once**, **Every 2 minutes**, **Every 15 minutes**, or **Off**.
	- **Emergency notification preview:** Select this option to play a sample emergency alert tone.
	- **Speak alert message:** Select this option to use the text-to-speech feature on your phone to read the emergency alert out when it is received.

To delete an Emergency Alert:

- 1. Press Home  $\textcircled{2}$  >  $\textcdots$  > Emergency Alerts **A**.
- 2. Touch an entry to display the message, and then touch **Delete emergency alert**.
- 3. Touch **Delete** to confirm the deletion.

To delete all Emergency Alerts:

- 1. Press  $Home \textcircled{2} > \textcdot \textcircled{3} > \textcdot \textcircled{4}$ .
- 2. Touch > **Delete emergency alerts**.
- 3. Touch **Delete** to confirm the deletion.

# Sound Settings

The Sound settings menu lets you control your phone's audio, from ringtones and alerts to touch tones and notifications.

## Volumes

Configure your phone's volume settings.

- 1. Press  $\text{Home} \boxed{\frown}$  >  $\frac{1}{2}$  > Settings  $\boxed{\frown}$  > Sound.
- 2. Touch **Volumes** and use the sliders to set the volume level for "**Music, video, games, & other media**," "**Ringtone & notifications**," "**Alarms**," and "**DC calls & Call alerts & Invites**."
- 3. Touch **OK** to save your settings.

**Tip:** You can adjust the ringer volume in standby mode (or the earpiece volume during a call) by using the volume button on the left side of your phone.

# DC Calls Sound

You can set a ringtone or vibration for DC calls and Chirp.

- 1. Press  $\text{Home} \boxed{\bigcirc} > \frac{1}{2}$  > Settings  $\boxed{\bigcirc} >$  Sound > DC calls.
- 2. Configure the following options:
	- **Incoming DC calls:** Set a ringtone to DC calls.
	- **Chirp:** Set a ringtone to Chirp.
	- **Vibrate:** Select the check box to vibrate during ringtone of an incoming DC calls, notification or Chirp is sounding.

## Call Alerts Sound

Select the duration and frequency of the Call Alerts.

- 1. Press **Home** > > **Settings** > **Sound** > **Call alerts** > **Repetition**.
- 2. Configure the following options:
	- **Repeat:** Set the duration of the Call Alerts.

**Alert every:** Set the frequency of the Call Alerts.

# Phone Ringtone

Assign a ringtone to your incoming calls.

- 1. Press **Home** > > **Settings** > **Sound** > **Phone ringtone**.
- 2. Touch a ringtone from the available list. The ringtone briefly plays when selected.
- 3. Touch **OK** to assign the ringtone.

# Vibrate Pattern

Configure the vibrate pattern for your phone's ringtones and notifications.

- 1. Press  $\text{Home} \_\text{max}$  >  $\text{...}$  > Settings  $\text{...}$  > Sound > Vibrate pattern.
- 2. Touch a vibrate pattern from the available list. Your phone briefly vibrates when selected.
- 3. Touch **OK** to assign the vibrate pattern.

## Vibrate When Ringing

You can set your phone to ring and vibrate simultaneously.

- 1. Press  $\text{Home} \boxed{\frown}$  >  $\frac{1}{2}$  > Settings  $\boxed{\frown}$  > Sound.
- 2. Select the **Vibrate when ringing** check box.

## Persistent Alerts

Set alerts, such as beep, vibration, or LED blinking for notifications.

- 1. Press **Home** > > **Settings** > **Sound** > **Persistent alerts**.
- 2. Check the following:
	- **Audible tone** to beep when notification is on the notification bar.
	- **Vibrate** to vibrate when notification is on the notification bar.
	- **Blink LED** to blink the LED indicator when notification is on the notification bar.
- 3. Read a message and touch **OK**.
- 4. Touch **OK** to assign a persistent alert type.

## Default Notification Sound

Select a default sound for notifications.

- 1. Press **Home** > > **Settings** > **Sound** > **Default notification sound**.
- 2. Touch a notification sound from the available list. The sound briefly plays when selected.
- 3. Touch **OK** to assign the sound.

## Dial Pad Touch Tones

Play tones when using the dialpad.

- 1. Press  $Home \boxed{\frown} > \frac{1}{2}$  > Settings  $\boxed{\frown}$  > Sound.
- 2. Select the **Dial pad touch tones** check box.

# Touch Sounds

Play sounds when making an onscreen selection.

- 1. Press  $\text{Home} \boxed{\bigcirc}$  >  $\frac{1}{2}$  > Settings  $\boxed{\bigcirc}$  > Sound.
- 2. Select the **Touch sounds** check box.

## Screen Lock Sound

Play sounds when locking and unlocking the screen.

- 1. Press  $Home \textcircled{2} > \textcircled{3}$  >  $\textcircled{3}$  > Settings  $\textcircled{4}$  > Sound.
- 2. Select the **Screen lock sound** check box.

## Vibrate on Touch

You can set your phone to vibrate the keys when typing the keyboards and on certain user interface interactions.

- 1. Press  $Home \textcircled{2} > \textcircled{3}$  >  $\textcircled{3}$  > Settings  $\textcircled{4}$  > Sound.
- 2. Select the **Vibrate on touch** check box.

## Vibrate on Keypress

You can set your phone to vibrate the buttons when pressing buttons.

- 1. Press  $\text{Home} \boxed{\frown}$  >  $\frac{1}{2}$  > Settings  $\boxed{\frown}$  > Sound.
- 2. Select the **Vibrate on keypress** check box.

## Hearing Aid

Use the hearing aid device effectively.

- 1. Press  $Home \textcircled{2} > \textcircled{3}$  > Settings  $\textcircled{3}$  > Sound.
- 2. Select the **Hearing aid** check box.

# Display Settings

Adjusting your phone's display settings not only helps you see what you want, it can also help increase battery life.

## **Brightness**

Adjust your screen's brightness to suit your surroundings.

- 1. Press **Home** > > **Settings** > **Display** > **Brightness**.
- 2. Use the slider to set the brightness.
	- Select the **Automatic brightness** check box to set the brightness automatically.
- 3. Touch **OK**.

## **Wallpaper**

Select and assign your phone's background wallpaper.

- 1. Press **Home** > > **Settings** > **Display** > **Wallpaper**.
- 2. Touch an option to set the wallpaper.
	- **Gallery** to set a saved picture in Gallery. Select an album, select an image and zoom in and out on the image to resize it. Touch **SET WALLPAPER** when you are finished.
	- **ID wallpapers** to set an ID wallpaper. Select an image included in your ID pack and touch **Set wallpaper**.
	- **Live wallpapers** to set a live wallpaper. Select an image and touch **Set wallpaper**.
	- **Photos** to use saved or taken pictures on your phone. Touch to select a picture, and zoom in and out on the image to resize it. Touch **SET WALLPAPER** when you are finished.
	- **Wallpapers** to set a preset wallpaper. Slide the small image on the screen sideways to see available options. Select an image and touch **Set wallpaper**.

## Auto-Rotate Screen

Your phone is capable of automatically changing the orientation of some onscreen content. With this feature, you can view the screen in either portrait or landscape orientation by turning the

phone sideways. By default, the screen orientation automatically changes when the phone is rotated.

- 1. Press  $\text{Home} \boxed{\bigcirc} > \frac{1}{2}$  > Settings  $\boxed{\bigcirc}$  > Display.
- 2. Select the **Auto-rotate screen** check box. A blue checkmark indicates the feature is enabled.

## Sleep

Select the delay time before the screen automatically turns off.

- 1. Press  $\text{Home} \boxed{\bigcirc} > \frac{1}{2}$  > Settings  $\boxed{\bigcirc} > \text{Display} > \text{sleep}$ .
- 2. Select a delay time.

## Daydream

When Daydream is on, your phone displays photos, colors, and more while it is charging or docked.

- 1. Press **Home** > > **Settings** > **Display** > **Daydream**.
- 2. Touch the on/off slider to turn Daydream on.
- 3. Choose from the following options:
	- **Clock** displays the phone's digital or analog clock. Touch  $\overrightarrow{Q}$  next to Clock to change the clock style or select the Night mode option.
	- **Colors** shows changing colors on the screen.
	- **Google Photos** presents a slideshow of photos on your phone or Google+ account. Touch  $\bullet$  next to Google Photos to select what photos are displayed.
	- **Photo Frame** presents a slideshow of photos on your phone. Touch  $\overline{Q}$  next to Photo Frame to select what photos are displayed.
	- **Photo Table** scatters photos on your phone across your screen. Touch  $\bullet$  next to Photo Table to select what photos are displayed.
	- Touch **WHEN TO DAYDREAM** to select when to Daydream. Choose from **While docked**, **While charging**, or **Either**.
	- **Touch START NOW** to see a preview of your selection.

## Font Size

Choose the font size of the screen as you like.

- 1. Press  $\text{Home} \_\Box$  >  $\frac{1}{2}$  > Settings  $\frac{1}{2}$  > Display > Font size.
- 2. Select your favorite size.

# Key Backlight

Select the delay time before the key backlight automatically turns off.

- 1. Press **Home** > > **Settings** > **Display** > **Key backlight**.
- 2. Select a delay time.

## Display Battery Percentage

This feature allows you to display the battery percentage next to the battery icon at the top right of your screen.

- 1. Press  $\text{Home} \boxed{\bigcirc} > \frac{1}{2}$  > Settings  $\boxed{\bigcirc}$  > Display.
- 2. Select **Display battery percentage** check box. A blue checkmark indicates the feature is enabled.

# Screen Proximity Safety

Set the distance between your phone and your face that triggers your phone's proximity sensor to work.

**Note:** If you disable the proximity sensor, it may cause accidental key presses during a call.

- 1. Press **Home** > > **Settings** > **Display** > **Screen proximity safety**.
- 2. Use the slider to set the distance from your face and touch **OK**.

# DC Button

If you don't subscribe to Sprint Direct Connect services, you can use the DC button for other function.

1. Press the **DC Button** and touch **Customize**, if available.

 $-$  or  $-$ 

Press **Home** > > **Settings** > **DC button**.

2. Select a function to assign to the button, or select **Do nothing** to assign no specific function.

See [One Touch DC](#page-76-0) for the functions you can assign to the DC button when you subscribe to Sprint Direct Connect services.

# Direct Connect Settings

The Direct Connect settings menu appears when you subscribe to Sprint Direct Connect services. See [Direct Connect Settings](#page-74-0) for details.

# Storage Settings

The Storage settings menu lets you manage internal storage on your phone.

# Phone Memory

The internal storage menu lets you view your phone's internal storage capability and available space.

- Press Home **△** > **IIII** > Settings  $\bullet$  > Storage.
	- View your phone's internal storage total space and space used by specific features.
	- **Touch an itemized category for additional details.**

# Battery Settings

Monitor your phone's battery usage through this settings menu. View which functions are consuming your battery's charge and at what percentage.

- 1. Press  $\text{Home} \quad \boxed{\bigcirc} > \frac{1}{2}$  > Settings  $\boxed{\bigcirc}$  > Battery.
- 2. View your phone's battery usage statistics.
- 3. For additional details and settings options, touch a usage category.

# PC Connection Settings

Set your phone's default connection mode when connected to the USB port of a computer.

- 1. Press  $\text{Home} \_\Box$  >  $\frac{1}{2}$  > Settings  $\frac{1}{2}$  > PC connection.
- 2. Touch **Default connection type** and select an option:
	- **Charge Only** to let your PC charge your phone only.
	- **Media Transfer** to let your phone function as a media device when connected to the USB port of a computer.
	- **Phone as Modem** to let your phone function as a modem when connected to the USB port of a computer.
- 3. Select the **Ask me** check box if you want to display the selection screen whenever you connect your phone to a computer.

If the **Ask me** check box is selected, the selection screen is displayed whenever you connect your phone to a computer. If you want this selection set as default, check **Remember this choice** > **Done** on the selection screen.

# Apps Settings

This menu lets you view applications on your phone.

- 1. Press  $\text{Home} \_\rightarrow \_\text{III}$  > Settings  $\_\bullet$  > Apps.
- 2. Touch one of the following tabs to select the applications to be displayed:
	- **DOWNLOADED** to display the downloaded applications. You can also see the storage status on your phone on the bottom of the screen.
	- **RUNNING** to display currently the running applications. You can also see the RAM status on your phone at the bottom of the screen.
	- **ALL** to display all applications on your phone.

**Tip:** Additional options may be available by touching **o** on each tab.

# Tap & Pay

When NFC is turned on, you can use the Tap & pay feature to pay for items just by touching your phone to a reader at a register. If your phone doesn't have a default app, you can browse Google Play for payment apps. For details on NFC, see [Near Field Communication \(NFC\)](#page-168-0)  [Technology.](#page-168-0)

- 1. Press **Home** > > **Settings** > **Tap & pay**.
- 2. Select an app to use.

# Location Settings

Your Location settings menu lets you select how your phone determines its location (using the wireless network, GPS satellites, both, or neither).

- 1. Press  $\text{Home} \textcircled{2} > \text{iii} > \text{Setting } \textcircled{3} > \text{Location}.$
- 2. Touch the on/off slider next to **Location** to turn location on or off.
- 3. Read the **Location consent** pop-up message and touch **Agree**.
- 4. Read another **Location consent** pop-up message and touch **Agree**.
- 5. You can choose from the following options:
- **Mode** to select the method your phone uses to determine your location.
	- **High accuracy** uses GPS, Wi-Fi, and mobile data networks to determine your location.
	- **Battery saving** uses only Wi-Fi and mobile data networks to determine your location.
	- **Device only** uses only the GPS network determine your location.
	- **Accelerated location:** Touch the on/off slider to turn the Qualcomm® IZat™ location services on or off. When you turn this feature on, read the **Location consent** pop-up message and touch **Agree**.
- **NMEA output** check to enable the GPS-NMEA location data to output via a USB cable

# Lock Screen Settings

The lock screen settings let you set your method for unlocking your phone, customize lock screen options, and enter your owner information to be displayed on the lock screen.

# <span id="page-189-0"></span>Screen Lock

You can increase the security of your phone by creating a screen lock. When enabled, you have to draw the correct unlock pattern on the screen, enter the correct PIN, or enter the correct password to unlock the phone's control keys, buttons, and touchscreen.

In order from no secure to most secure, the available screen lock options are:

- None No security
- Swipe No security
- Face Unlock Low security
- Pattern Medium security
- $\bullet$  PIN Medium to high security
- $\bullet$  Password High security

**Important:** To protect your phone and data from unauthorized access, it is recommended that you use the highest security level available (Password protection). It is also recommended you frequently change your password to ensure the safety of your phone and personal data.

#### Use Swipe

1. Press **Home** > > **Settings** > **Lock screen** > **Screen lock**.

2. Touch **Swipe** to save the setting.

#### Use Face Unlock

- 1. Press **Home** > > **Settings** > **Lock screen** > **Screen lock**.
- 2. Touch **Face Unlock**.
- 3. Read a message and touch **Set it up**.
- 4. Find an indoor location not too bright and not too dark, and then touch **Continue**.
- 5. Using the front-facing camera, adjust the phone so that your face fits in the area outlined with dots on the screen.
- 6. The message "**Face captured.**" appears when the Face Unlock set up was successful.
- 7. Touch **Continue** and create a security pattern or PIN. You will be prompted to set up a backup lock. Select **Pattern** or **PIN** and set it up.
- 8. Touch **OK** to save the setting.
	- To unlock, turn on the phone and look at the front-facing camera so that it recognizes you. If it fails to recognize you, a backup lock screen appears. Enter a pattern or PIN to unlock.

#### Use a Screen Unlock Pattern

- 1. Press **Home** > > **Settings** > **Lock screen** > **Screen lock**.
- 2. Touch **Pattern**.
- 3. Draw the screen unlock pattern by connecting at least four dots in a vertical, horizontal, or diagonal direction. Lift your finger from the screen when finished.
- 4. The phone records the pattern. Touch **Continue**.
- 5. When prompted, draw the screen unlock pattern again, and then touch **Confirm**.
- 6. Enter a backup PIN, touch **Continue**, re-enter the PIN, and touch **OK** to save your screen unlock pattern.

**Note:** Clear the **Make pattern visible** check box if you do not want the unlock pattern to display on the screen when you unlock it.

**Note:** To change your unlock screen pattern, press **Home ○** > **Wille** > Settings **○** > Lock **screen** > **Screen lock**.

#### Use a Screen Unlock PIN

- 1. Press **Home** > > **Settings** > **Lock screen** > **Screen lock**.
- 2. Touch **PIN**.
- 3. Enter a PIN, touch **Continue**, re-enter your PIN, and touch **OK** to save the setting.

#### Use a Screen Unlock Password

- 1. Press  $\text{Home} \quad \textcircled{2} > \quad \text{III} > \text{Setting} \quad \textcircled{3} > \text{Lock screen} > \text{Screen lock}.$
- 2. Touch **Password**.
- 3. Enter a password, touch **Continue**, and then enter your password again to confirm it.

**Important:** To protect your phone and data from unauthorized access, it is recommended that you use the screen unlock password (highest security). It is also recommended that you frequently change your password to ensure the safety of your phone and personal data.

### Disable the Screen Lock

Follow the instructions below to turn off your current screen lock.

- 1. Press **Home** > > **Settings** > **Lock screen** > **Screen lock**.
- 2. Draw your unlock screen pattern, enter your PIN, or enter your password.
- 3. Touch **None** or **Swipe**.

### Improve Face Matching

Capture your face in different conditions to improve the face matching ability of the Face Unlock feature.

**Note:** This feature is only available when Face Unlock is enabled as the screen lock.

- 1. Press **Home** > > **Settings** > **Lock screen** > **Improve face matching**.
- 2. Enter a pattern or PIN.
- 3. Read the instructions and touch **Continue**.
- 4. Capture your face.
- 5. When the message "Face captured." appears, touch **Done**.

### Liveness Check

Enabling this option requires you to blink when unlocking the screen with the Face Unlock feature.

- 1. Press **Home** > > **Settings** > **Lock screen**.
- 2. Select the **Liveness check** check box.
- 3. To unlock, blink your eyes when "**Blink now**" appears on the screen.

### Automatically Lock

Set the delay time the screen lock feature activates after it goes to sleep.

- 1. Press **Home** > > **Settings** > **Lock screen** > **Automatically lock**.
- 2. Select the delay time to lock the screen.

## Power Button Instantly Locks

Activate the screen lock feature by pressing the **Power Button**.

- 1. Press  $\text{Home} \_\text{>}$  =  $\text{...}$  > Settings  $\text{...}$  > Lock screen.
- 2. Select the **Power button instantly locks** check box.

## Enable Widgets

When the screen lock is set to Swipe, you can access the widgets which appear on the screen when you turn it on.

- 1. Press  $\text{Home} \quad \boxed{\bigcirc}$  >  $\frac{1}{2}$  > Settings  $\boxed{\bigcirc}$  > Lock screen.
- 2. Select the **Enable widgets** check box.

## Start Screen Widgets

You can add widgets to your phone's start screen and swipe between them. This feature allows you to access many of your favorite features straight from the start screen.

**Note:** You can only use the Widgets option of the start screen if you set it up to start with Swipe.

#### Add a Widget to the Start Screen

- 1. When the Screen lock is set to Swipe, touch  $\bigoplus$ . A list of widgets appears.
- 2. Touch the widget you want to add. You can add one widget to each page.

**Tip:** You can add up to five widgets to your start screen. To reorder locations, touch and hold a widget, and then drag it to a new location you want.

#### Remove a Start Screen Widget

■ Touch and hold the widget you want to remove, and then drag it to "X Remove" at the top of the screen, and then release it when it turns red.

# Owner Information

You can display the owner information on the lock screen.

■ Press **Home** > > **Settings** > **Lock screen** > **Owner info**.

Type text to display on the lock screen. The text will be displayed on the lock screen when the **Show owner info on lock screen** check box is selected except when any battery information is displayed at the same area.

# Security Settings

The Security settings menus let you set encryption options, password visibility, administrator settings, and credential storage options.

# Encrypt & Decrypt Data

You can encrypt your phone. For encryption and decryption, you need to enter a PIN or password for the screen lock. To set up a PIN or password, see [Screen Lock.](#page-189-0)

**Warning:** Refrain from using the phone, including removing the battery during the encryption process as some or all of your data will be lost if the encryption process is interrupted.

#### Encrypt Data

- 1. Charge the battery first.
- 2. With your phone connected to the power source, press  $\text{Home} \textcircled{2} > \frac{1}{111} > \text{Setting } 2$ > **Security** > **Encrypt & Decrypt data** > **Phone**.
- 3. Read the message and touch **Next**.
- 4. Enter a PIN or password and touch **Next**. The encryption process starts.

#### Decrypt Data

- 1. Charge the battery first.
- 2. With your phone connected to the power source, press **Home**  $\bigcirc$  >  $\frac{1}{111}$  > Settings > **Security** > **Encrypt & Decrypt data** > **Phone**.
- 3. Read the message and touch **Next**.
- 4. Enter a PIN or password and touch **Next**.
- 5. Read the message and touch **Decrypt**. The decryption process starts.

## Make Passwords Visible

You can hide your password or PIN number as you type it.

- 1. Press **Home** > > **Settings** > **Security**.
- 2. Clear the **Make passwords visible** check box.

### Device Administrators

You can enable or disable the authority to be a device administrator of certain applications. If disabled, you will typically lose some functionality in those applications, such as the ability to sync new email or calendar events to your phone.

- 1. Press Home  $\boxed{\frown}$  >  $\frac{1}{2}$  > Settings  $\boxed{\frown}$  > Security > Device administrators.
- 2. Touch an application you want to enable or disable the authority to be a device administrator.
- 3. Touch **Activate** or **Deactivate**.

## Unknown Sources

Follow the steps below to allow installation of apps from unknown sources.

- 1. Press **Home** > > **Settings** > **Security** > **Unknown sources**.
- 2. Read the information on the screen and touch **OK**.

## Verify Apps

You can choose to be warned before installing harmful apps.

- 1. Press **Home** > > **Settings** > **Security**.
- 2. Select the **Verify apps** check box.

## Credential Storage

These options let you control how your phone accesses and stores secure certificates, passwords, and other credentials.

#### Storage Type

You can see the supported credentials storage type.

■ Press Home **a** > **\\\\\\\\\\** > Settings  $\bullet$  > Security. You will see the type under Storage **type**.

#### Trusted Credentials

You can see the trusted credentials on your phone's system.

1. Press **Home** > > **Settings** > **Security** > **Trusted credentials**.

2. Touch an item to read the information.

#### Install from Storage

You can install encrypted certificates from the internal storage.

- 1. Press **Home** > > **Settings** > **Security** > **Install from storage**.
- 2. Touch an available certificate.
- 3. Follow the onscreen instructions.

#### Clear Credentials

You can remove all the credentials on your phone.

- 1. Press **Home** > > **Settings** > **Security** > **Clear credentials**.
- 2. Touch **OK**.

# Language & Input Settings

Your phone's language and input settings let you select a language for the phone's menus and keyboards, select and configure keyboard settings, configure speech input settings, and more. For details, see [Enter Text.](#page-36-0)

### Language

The language settings menu lets you select an onscreen language and add custom words to your phone's user dictionary.

- 1. Press **Home** > > **Settings** > **Language & input** > **Language**.
- 2. Touch an available language (**English** or **Español**).

## Spell Checker

This feature allows you to spell check text as you type it.

- 1. Press **Home** > > **Settings** > **Language & input**.
- 2. Touch the check box next to **Spell checker** to enable the spell checking.
	- $\blacksquare$  Touch  $\lozenge$  to set the spell checker options.
	- Touch  $\bigcirc$  to select the language from the list that you want to use.

# Personal Dictionary

Your phone lets you add words to a personal phone dictionary to improve word suggestion and spell check when entering text. You can use the user dictionary option to add new words to the dictionary.

- 1. Press **Home** > > **Settings** > **Language & input** > **Personal dictionary**.
- 2. Select a language.
- 3. Touch  $\bigstar$  at the top right to enter a word or phrase, as well as a shortcut to easily use that word or phrase.
- 4. Choose a language for that word or phrase if you want.
- 5. Press **Back**  $\bigodot$  to save. (A list of words you have added to the dictionary is displayed.)
	- **Touch a word to edit it.**
	- To delete a word, touch a word, and then touch  $\Box$ .

## Default Text Input

You can select the default input method you will use when accessing the keyboard.

- 1. Press  $\text{Home} \quad \boxed{\bigcirc} > \quad \boxed{\cdots} > \text{Setting} \quad \boxed{\bigcirc} > \text{Language } \& \text{ input} > \text{Default}.$
- 2. Select **Google Keyboard** or **Swype**.

## Google Keyboard Settings

You can customize the Google Keyboard settings as you like.

- 1. Press **Home**  $\Box$  >  $\frac{1}{2}$  > Settings  $\Diamond$  > Language & input, and then touch  $\Diamond$  next to **Google Keyboard**.
- 2. Choose from the following options.
	- **Input languages:** Touch to select the input language. The dictionary for the selected language will be enabled.
	- **Auto-capitalization:** Check to automatically set the first letter of a sentence to upper case where available.
	- **Vibrate on keypress:** Check to activate vibration when a key is touched.
	- **Sound on keypress:** Check to activate a clicking sound when a key is touched.
- **Popup on keypress:** Check to display a larger image of the key above it when you touch it.
- **Voice input key:** Touch to select where the Voice Input key is displayed.
- **Personal dictionary:** Touch to access and manage your personal dictionary.
- **Add-on dictionaries:** Touch to select the dictionary you want to use.
- **Block offensive words:** Check to block potentially offensive words.
- **Auto-correction:** Touch to allow the space bar and punctuation to automatically correct mistyped words.
- **Show correction suggestions:** Touch to select when correction suggestions are displayed.
- **Personalized suggestions:** Check to improve to improve the keyboard's suggestions.
- **Enable gesture typing:** Check to input a word by sliding through the letters.
- **Dynamic floating preview:** Check to see the suggested word while using the gesture typing feature.
- **Show gesture trail:** Check to display the gesture path of the word as you slide across the keyboard.
- **Phrase gesture:** Check to input spaces during gestures by sliding to the space key.
- **Next-word suggestions:** Check to have your phone predict the next word based on what you have already typed.
- **Advanced settings:** Touch to open the settings for expert users.
- **Send feedback:** Touch to submit your feedback or suggestion.
- **About Google Keyboard:** Touch to display the version information of Google Keyboard and view legal and licensing information.

## Swype Keyboard Settings

You can customize the Swype settings as you like.

- 1. Press **Home**  $\bigcirc$  >  $\cdots$  > Settings  $\circledcirc$  > Language & input, and then touch  $\circledcirc$  next to **Swype**.
- 2. Choose from the following options:
	- **Settings:** Touch to show the following settings menus for Swype.
- **Vibrate on keypress:** Select to activate vibration when a key is touched.
- **Sound on keypress:** Select to play tones when a key is touched.
- **Pop-up on keypress:** Select to display a larger image of the key above it when you touch it.
- **Long-press delay:** Select to set the time needed to select alternate characters.
- **Show complete trace:** Select to display the complete Swype path.
- **Auto-correction:** Select to automatically correct mistyped words.
- **Auto-capitalization:** Select to automatically capitalize the first letter of sentenceinitial words where available.
- **Auto-spacing:** Select to automatically insert spaces between words.
- **Next word prediction:** Select to predict words based on the previously entered text.
- **Smart editor:** Select to underline the words that may be incorrect.
- **Show Voice key:** Select to display the voice key on the Swype keyboard.
- **Enable handwriting:** Select to enable the handwriting function.
- **Themes:** Touch to select the theme for the Swype keyboard.
- **My Words:** Touch to configure the dictionary management and the data management settings.
- **Languages:** Touch to select the language to use on Swype.
- **Gestures:** Touch to learn some useful shortcuts on the Swype keyboard.
- **Help:** Touch to see some helpful information, such as how to use the Swype keyboard and the version information, or enable the tip function.
- **Updates:** Touch to perform an update.

## Google Voice Typing Settings

The Google voice typing settings menu lets you change the input languages and block offensive words.

- 1. Press **Home**  $\boxed{\triangle}$  >  $\frac{1}{2}$  > Settings  $\frac{1}{2}$  > Language & input, and then check the **Google voice typing** check box.
- 2. Touch  $\overline{\mathbf{\Omega}}$  next to **Google voice typing** to configure its settings:
- **Choose input languages** to select languages for Google voice typing. Removing the check mark from the Automatic field allows you to select other languages.
- **Block offensive words** to replace recognized offensive words in transcriptions with [<sup>\*</sup>] when entering text by speaking.
- **Offline speech recognition** to download the languages you want to use offline.

## Voice Search

You can configure the settings of the voice search feature.

- 1. Press **Home** > > **Settings** > **Language & input** > **Voice Search**.
- 2. Choose from the following options:
	- **Language** to set the language used when entering text by speaking.
	- **Speech output** to select when to use voice search.
	- **"Ok Google" Detection** to launch Google voice search by saying "Ok Google" on the Google search screen. This feature is currently available in English only.
	- **Offline speech recognition** to download the speech recognition data for offline use.
	- **Block offensive words** to replace recognized offensive words in transcriptions with [<sup>\*</sup>] when entering text by speaking.
	- **Personalized recognition** to improve the speech recognition accuracy.
	- **Google Account dashboard** to manage your collected data.
	- **Bluetooth headset** to record audio through Bluetooth headset if available.

# <span id="page-199-0"></span>Text-to-Speech Output

Your phone can convert text into speech in certain downloaded applications. You may select the language you hear or adjust its speed.

- 1. Press **Home** > > **Settings** > **Language & input**.
	- $-$  or  $-$

Press **Home** > > **Settings** > **Accessibility**.

- 2. Touch **Text-to-speech output** to access the following options:
	- **Preferred engine**
- **Google Text-to-speech** to use and modify Google Text-to-speech settings. Touch  $\overline{\mathbf{\Omega}}$  for additional settings.
- **General** 
	- **Speech rate** to adjust the rate at which onscreen text is spoken by the phone.
	- **Speech pitch** to change the pitch of the spoken text.
	- **Listen to an example** to play a short demonstration of the set speech synthesis when activated.
	- **Default language status** to show if the selected default system language is supported by the Text-to-speech system or not.

## Pointer Speed

You can increase the speed of your mouse pointer movement according to your needs.

- 1. Press **Home** > > **Settings** > **Language & input** > **Pointer speed**.
- 2. Use the slider to set the speed and touch **OK**.

# Back Up and Reset Phone

Your phone's Backup & reset menu lets you back up your phone's data and settings to Google servers before resetting your phone to the original factory settings. The Factory data reset erases all data from the phone's application storage, including:

- Your Google Account
- All other email and social networking accounts
- System and application data and settings
- Downloaded applications

#### Backup and Restore

To set your backup and restore options:

- 1. Press  $\text{Home} \_\_\_\_\_\_\$  > Settings  $\_\_\_\_\$  > Backup & reset.
- 2. Select your backup and restore options.
	- **Back up my data:** This option lets you back up your app data, Wi-Fi passwords, and other settings to Google servers.
	- **Backup account:** Select a Google Account for your phone backup.

**Automatic restore:** This option lets you restore backed up settings and data when reinstalling an application after a factory data reset.

#### Factory Data Reset

- 1. Press  $\text{Home} \quad \textcircled{2} > \quad \text{...}$  > Settings  $\textcircled{3} > \text{Backup}$  & reset.
- 2. Touch **Factory data reset**.
- 3. Read the factory data reset information and touch **Reset phone**.
- 4. Touch **Erase everything**. Your phone will power down and reset itself, which may take up to 10 minutes.

# **Accounts**

The Accounts settings menu lets you add and manage all your email, social networking, and picture and video sharing accounts.

#### Set Up a New Account

- 1. Press  $\text{Home} \boxed{\frown}$  >  $\frac{1}{2}$  > Settings  $\boxed{\frown}$  > Add account.
- 2. Touch an account type such as **Corporate**, **Google**, or **Email**.
- 3. Follow the instructions on the screen to set up an account.
	- **Depending on the account type, you may need to enter an email address or user** address, password, domain name, or other information. For Corporate Sync accounts, contact your server administrator to determine what information you will need.

#### Manage Existing Accounts

- 1. Press  $\text{Home} \textcircled{2} > \frac{1111}{111} > \text{Setting } \textcircled{3}.$
- 2. Select an account type, such as **Corporate**, **Google**, or **Email**.
- 3. Manage the settings or select an account. Available settings menus vary according to the account type.
	- Select a check box next to the item to sync.
	- **Touch**  $\frac{1}{2}$  **> Sync now** to sync immediately.
	- Touch > **Remove account** > **Remove account** to delete the account from your phone.

# Date & Time Settings

Use the Date & Time settings menu either to automatically use the network-provided date and time or manually set these values, as well as select time and date format options.

- 1. Press  $\text{Home} \quad \boxed{\bigcirc} > \quad \boxed{\cdots} > \text{Setting } \quad \boxed{\bigcirc} > \text{Date } \& \text{ time.}$
- 2. Clear the **Automatic date & time** check box if necessary.
- 3. Clear the **Automatic time zone** check box if necessary.
- 4. Touch **Set date**. Adjust the month, date, and year by scrolling each value vertically. Touch **Done** when finished.
- 5. Touch **Set time**. Adjust the hour and minute, and select **AM** or **PM** by scrolling each value vertically. Touch **Done** when finished.
- 6. Touch **Select time zone**, and then select a time zone from the onscreen list. Scroll down the list to view additional time zones.
- 7. Touch **Use 24-hour format** to toggle between 12-hour or 24-hour format.
- 8. Touch **Choose date format** to select how the date information is displayed on your phone.

# Accessibility Settings

The Accessibility menu lets you enable and manage accessibility-related applications.

## Services

This menu provides you with the list of accessibility-related applications.

#### **TalkBack**

TalkBack provides spoken feedback to help visually impaired users.

- 1. Press  $\text{Home} \quad \textcircled{2} > \quad \text{...}$  > Settings  $\textcircled{3} > \text{Accessibility} > \text{TakeBack}.$
- 2. Touch the on/off slider to turn TalkBack on.
- 3. Touch **SETTINGS** to configure its settings.

## Vision

Configure the accessibility settings on vision.

#### Magnification Gestures

Magnification gestures menu lets you zoom in and out by triple-tapping the screen.

- 1. Press Home  $\boxed{\frown}$  >  $\frac{1}{2}$  > Settings  $\boxed{\frown}$  > Accessibility > Magnification gestures.
- 2. Touch the on/off slider to turn Magnification gestures on.

**Note:** The triple-tap magnification gesture will work everywhere on your phone except for the keyboard.

#### Large Text

You can make text appear bigger on the screen.

- 1. Press **Home** > > **Settings** > **Accessibility**.
- 2. Select the **Large text** check box.

#### Auto-Rotate Screen

With this feature, you can view the screen in either portrait or landscape orientation by turning the phone sideways.

- 1. Press  $\text{Home} \_\text{++}$  > Settings  $\frac{1}{2}$  > Accessibility.
- 2. Select the **Auto-rotate screen** check box.

**Tip:** You can also select this option from **◯ > :::: > Settings**  $\frac{1}{2}$  > **Display** > Auto-rotate **screen**.

#### Speak Passwords

Let your phone speak the password you enter.

- 1. Press  $\text{Home} \_\text{--}$  >  $\underset{>=}{\text{...}}$  > Settings  $\underset{=}{\bullet}$  > Accessibility.
- 2. Select the **Speak passwords** check box.

#### Text-to-Speech Output

Let your phone speak the password you enter. See [Text-to-Speech Output.](#page-199-0)

### **Hearing**

Configure the accessibility settings on hearing.

#### **Captions**

You can customize the language and the style of the displayed captions.

1. Press **Home** > > **Settings** > **Accessibility** > **Captions**.

- 2. Touch the on/off slider to turn Captions on.
- 3. Configure the following settings:
	- **TEXT:** Set the attributes of the texts to be displayed, such as **Language**, **Font**, **Font Style**, and **Font Color**.
	- **CAPTIONS WINDOW:** Set the background of the texts with **Window Color** and **Opacity**.
	- **APPEARANCE:** Select the Display style from **Pop-on**, **Roll-up**, or **Paint-on**.

#### Mono Audio

This feature converts the stereo sound into monaural sound when you use external devices such as headsets including Bluetooth devices. It does not apply to the phone calls.

- 1. Press  $\text{Home} \_\text{--} \$  >  $\text{...}$  > Settings  $\text{...}$  > Accessibility
- 2. Select the **Mono audio** check box.

#### Sound Balance

Control the sound balance through the right and left speakers in the phone when you use external devices such as earphones. It does not apply to the phone calls.

- 1. Press **Home** > > **Settings** > **Accessibility** > **Sound balance**.
- 2. Use the slider to adjust the balance while listening to preview sound.
- 3. Touch **OK**.

### **Mobility**

Configure the accessibility settings on mobility.

#### Touch & Hold Delay

You can set the delay time when the screen recognizes the touch and hold operation.

- 1. Press  $\text{Home} \boxed{\frown}$  >  $\begin{array}{c} \text{...} \\ \text{...} \end{array}$  > Settings  $\begin{array}{c} \frown \text{...} \\ \text{...} \end{array}$  > Accessibility > Touch & hold delay.
- 2. Select **Short**, **Medium**, or **Long**.

### **Others**

Configure other accessibility settings.

#### Power Button Ends Call

This feature allows you to use the Power Button to end the call.

- 1. Press  $\text{Home} \_\text{++}$  > Settings  $\frac{1}{2}$  > Accessibility.
- 2. Select the **Power button ends call** check box.

#### Accessibility Shortcut

Accessibility shortcut allows you to quickly turn on accessibility features.

- 1. Press Home  $\boxed{\frown}$  >  $\frac{1}{2}$  > Settings  $\boxed{\frown}$  > Accessibility > Accessibility shortcut.
- 2. Touch the on/off slider to turn Accessibility shortcut on.
	- To use the gesture, press and hold the **Power Button** until you hear a sound or feel a vibration, and then touch and hold two fingers on the screen until you hear an audio confirmation.

# **Printing**

You can print the content of certain screens on your phone. Your phone and the optional printer must be connected to the same wireless network.

- 1. Press **Home** > > **Settings** > **Printing**.
- 2. Choose a print service from the list.
- 3. Touch the on/off slider to turn the service on or off.
- 4. Touch  $\frac{1}{2}$  for more options, including adding a printer and selecting print options.

# Activate This Device

The Activate this device menu lets you activate a new device or use additional self-service options such as checking the status of an in-service device.

- 1. Press **Home** > > **Settings** > **Activate this device**.
- 2. Follow the onscreen instructions.

# About Phone

The About Phone menu lets you access important phone information, search for and apply updates, and view legal and safety information.

#### 4G Settings

The 4G settings menu displays the network provider and the IP address.

■ Press Home **a** > **\\\\\\\\** > Settings  $\bullet$  > About phone > 4G settings.

#### **Status**

The Status menu displays important information about your phone, including battery status, phone number, network, and signal strength.

■ Press Home **△** > **IIII** > Settings  $\bullet$  > About phone > Status.

#### Legal Information

Access the Legal Information menu to view important license and legal information.

- 1. Press Home  $\boxed{\fbox{2}}$  >  $\frac{1}{111}$  > Settings  $\boxed{\cosh}$  > About phone > Legal information.
- 2. Select the information you wish to review:
	- **•** Open source licenses
	- **Google legal**
	- **Privacy Alert**

#### Regulatory Information

View regulatory information related to your phone.

■ Press Home **△** > **IIII** > Settings  $\bullet$  > About phone > Regulatory information.

# System Update

The System update menu lets you update your PRL (preferred roaming list), your data user profile, your Android software, and your phone firmware.

- 1. Press **Home** > > **Settings** > **System update**.
- 2. Select an option and follow the prompts to complete the updates. For complete system update information, see [Update Your Phone.](#page-169-0)

# Copyright Information

©2014 Sprint. Sprint and the logo are trademarks of Sprint. KYOCERA is a registered trademark of Kyocera Corporation. Other marks are the property of respective owners.

Android, Google Play, Google Maps, Gmail, and YouTube are trademarks of Google Inc.

The Bluetooth® word mark and logos are registered trademarks owned by Bluetooth SIG, Inc. and any use of such marks by Kyocera Corporation is under license. Other trademarks and trade names are those of their respective owners.

Swype and the Swype logos are registered trademarks or trademarks of Nuance Communications, Inc. © 2014 Nuance Communications, Inc. All rights reserved.

"Morpho HDR"<sup>TM</sup>, the high dynamic range technology product, is a product of Morpho, Inc. "Morpho HDR"TM is a trademark of Morpho, Inc.

"Morpho Effect Library" TM, the visual effect technology product, is a product of Morpho, Inc. "Morpho Effect Library" TM is a trademark of Morpho, Inc.

"QuickPanorama<sup>®</sup>", the panoramic image generation technology product, is a product of Morpho, Inc. "QuickPanorama<sup>®</sup>" is a registered trademark of Morpho, Inc.

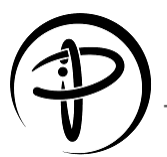

The PMA Certified mark is a certification mark of the Power Matters Alliance.

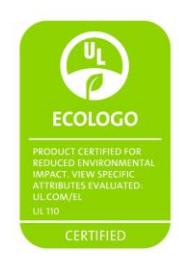

# Index

3-Way Calling, 45 4G LTE, 111 4G settings, 194 About Phone, 194 Accessibility, 191 Accessibility Settings Accessibility shortcut, 194 Auto-rotate screen, 192 Captions, 192 Large text, 192 Magnification gestures, 191 Mono Audio, 193 Power button ends call, 193 Sound Balance, 193 Speak passwords, 192 TalkBack, 191 Text-to-speech output, 192 Touch & hold delay, 193 Account Passwords, 6 Accounts, 79, 109 Add new, 190 Manage, 190 Settings, 190 Activate This Device, 194 Activation, 4 Airplane Mode, 163 Alarm, 147 Answer Direct Connect call, 54 Answer a Call, 37 Applications, 98 Apps, 98 Find and install, 98 Open, 100 Request refunds, 100 Uninstall, 100 Apps Settings, 177 Automatic Speech Recognition (ASR), 151 Auto-Rotate Screen, 173 Back Button, 10

Back Up Phone, 189 **Battery** Charge, 3 Install, 2 Settings, 176 Bluetooth, 153 Change device name, 154 Connect, 154 Disconnect, 155 Receive information, 156 Reconnect, 155 Send information, 156 Settings, 162 Settings menu, 153 Share pictures and videos, 138 Turn on or off, 153 Bookmarks, 121 Add to home screen, 122 Books, 106 Brightness, 173 Browser, 114 Bookmarks, 121 Create new home page, 122 Go to a website, 118 Home page, 121 Launch connection, 112, 114 Menu, 117 Navigate, 114 Reset, 120 Select text on a Web page, 118 Settings, 119 Zoom, 115 Calculator, 148 Calendar, 140 Add a task, 141 Add event, 140 Erase events, 144 Event alerts, 142 Invite guests, 141 Show or hide calendars, 144

Sync Exchange ActiveSync calendar, 145 Sync Google calendars, 144 View events, 143 Call Alerts, 55 Reply, 56 Send, 55 Call Forwarding, 46 Call Logs Make Direct Connect call from, 53, 58 Call Waiting, 45 Caller ID, 45 Camera, 125 Close, 125 Open, 125 Review screen, 127 Settings, 129 Take a picture, 126 Viewfinder, 126 Car Kit Connect, 154 Reconnect, 155 Charge Battery, 3 Clock, 145 Alarm, 147 Stopwatch, 148 Timer, 148 World Clock, 147 Connections Optimizer, 110 Contacts, 67 Add a Group Connect contact, 75 Edit a Group Connect contact, 75 Make call from, 34 Make Direct Connect call from, 52 Data, 109 Data Services 4G LTE and 3G Networks, 111 Password, 6 Status indicators, 112 Data Usage Settings, 162 Date & Time, 191 DC book Make a Direct Connect call from, 53 Default Text Input, 185 Device Administrators, 183

Direct Connect, 49 Active MIC in DC speaker mode, 65 Answer, 54 Availability notifications, 54 Beep during a call, 66 Before making your first call, 50 Call Alerts, 55 Call by entering a number, 51 Call from Call log, 53 Call from contacts, 52 Call from DC book, 53 Convert to a phone call, 55 DC headset mode, 65 Display your number, 51 End a call, 55 Group Connect, 56 Group Connect call information, 58 Group Connect termination options, 64 Invites, 62 Join or rejoin a Group Connect call, 58 Join or rejoin a TeamDC call, 60 Make call, 51 Make Group Connect call, 57 Make TeamDC call, 60 One touch DC, 65 Opt-In TeamDC, 61 Permissions, 63 Remove yourself from a TeamDC group, 61 Reply to Call Alerts, 56 Reply to Invites, 63 Save numbers, 51 Scan lock, 61 Send Call Alerts, 55 Send Invites, 62 Set up a TeamDC group, 59 Settings, 63 TeamDC, 59 TeamDC call information, 61 Turn on and off, 63 Update a TeamDC group, 60 Direct Connect Button, 65 Direct Connect Call, 51 By entering a number, 51

From Call log, 53, 58 From contacts, 52 From DC book, 53 Group Connect call, 57 TeamDC call, 60 Using speed dialing, 53 Display Settings, 173 Auto-rotate screen, 173 Brightness, 173 Daydream, 174 Display Battery Percentage, 175 Font size, 174 Key backlight, 175 Screen proximity safety, 175 Sleep, 174 Wallpaper, 173 Drag, 15 Eco Mode, 152 Editing Text, 32 Email Account settings, 86 Add account, 82 Add Exchange ActiveSync account, 83 Compose and send, 84 Manage inbox, 85 Send Gmail, 81 Share pictures, 137 View and reply, 85 Emergency Alerts Settings, 168 Emergency Numbers, 34 End Direct Connect call, 55 Enhanced 911 (E911), 35 Enter Text, 25 Exchange ActiveSync Add account, 83 Facebook Share pictures and videos, 138 Factory Data Reset, 190 Favorites Tray, 20 Files Transfer between phone and computer, 158 Flash, 11

Flashlight, 149 Flick, 15 Folders, 20 Font Size, 174 Gallery, 132 Open, 132 View pictures and videos, 133 Gestures, 13 Gmail Access, 80 Create account, 79 Read and reply, 81 Send message, 81 Share pictures, 137 **Google** Create account, 79 Sign in, 80 Google Keyboard, 29 Settings, 31, 185 Google Maps, 101 Google Play Books, 106 Find and install apps, 98 Help, 101 Movies & TV, 105 Newsstand, 106 Store, 98 Google Play Music, 103 Google Voice Typing, 31 Google Voice Typing Settings, 187 Google Wallet, 99 Google+ Share pictures and videos, 138 Group Connect, 56 Call Information, 58 Join or rejoin a call, 58 Make call, 57 Termination options, 64 **Headset** Connect, 154 Reconnect, 155 Home Screen, 17 Add Items, 19 Customize, 19

Favorites tray, 20 Folders, 20 Manage, 19 Move or remove items, 19, 20 Overview, 17 Wallpaper, 21 ICE (In Case of Emergency), 76 In-call Options, 44 Incoming Call Answer, 37 Reject, 37 Reject and send a text, 37 Internet Calling, 36 Invites, 62 Reply, 63 Send, 62 Key Backlight, 175 Keyboard Google Keyboard, 29 Swype, 26 Touchscreen, 25 Language, 184 Language & Input Settings, 184 Launcher Screens, 22 Legal Information, 195 Location Settings, 177 MagniFont, 150 Maps, 101 MaxiMZR Settings, 162 Messaging, 79 **MMS** Options, 94 Send messages, 89 Mobile ID, 106 Install, 107 Switch, 107 Mobile Network Settings, 165 Movies & TV Google Play, 105 Multimedia Messaging Share pictures and videos, 137 Music, 103 Google Play Music, 103

Navigation, 101 Google Maps, 101 Near Field Communication (NFC) Technology, 157 Newsstand, 106 NFC Settings, 164 Notification Icons, 25 Notifications, 24, 25 Opt-In TeamDC, 61 PC Connection Settings, 176 People Add a group contact, 73 Add contact, 69 Add to Favorites, 73 Assign a picture, 71 Assign a ringtone, 72 Assign a vibration, 72 Contacts List, 67 Contacts List Options, 68 Delete, 73 Edit, 71 Edit a group contact, 74 Get started, 67 ICE, 76 Save a phone number, 70 Share, 77 Synchronize, 77 Take and assign a picture, 71 Personal Dictionary, 185 Phone Dialer, 33 Phone Calls, 33 Emergency numbers, 34 From text messages, 34 Make calls, 33 Receive, 37 Using ASR, 151 Using contacts, 34 Using Internet calling, 36 Using phone keypad, 33 Using Recent Calls, 33 Using the plus (+) code, 36 With pauses, 35 Phone Illustration, 1

Phone Layout (illustration), 9 Phone Memory, 176 Phone Number Save to contacts, 70 Phone Status Menu, 195 Phone Update, 158 Firmware, 158 Kyocera software, 160 PRL, 160 Profile, 160 Picasa Share pictures, 139 Pictures Assign to contacts, 71 Crop, 136 Rotate, 136 Share via Bluetooth, 138 Share via email, 137 Share via Facebook, 138 Share via Google+, 138 Share via messaging, 137 Share via Picasa, 139 Take and assign to contact, 71 Take with camera, 126 View, 133 Work with pictures, 134 Zoom, 133 Pinch, 16 Play Music, 103 Play Store, 98 Find and install apps, 98 Menu Options, 99 Plus (+) Code Dialing, 36 Portable Wi-Fi hotspot, 122 Configure, 123 Connect, 123 Power Off, 12 Power On, 12 PRL Update, 160 Quick Settings Panel, 23 Receive a Call Reject and send a text, 37 Recent Calls, 46 Clear, 47

Make call from, 33 Options, 47 View, 46 Reject Incoming Call, 37 Ringtone Assign to a contact, 72 Roaming, 166 Roaming guard, 167 Settings, 166 Rotate, 17 Save Direct Connect number, 51 Save a Phone Number, 70 Scan Lock, 61 Screen Lock, 178 Automatically Lock, 181 Owner information, 182 Power button instantly locks, 181 Screen Proximity Safety, 175 Screen Unlock Face, 179 Screen Unlock Password, 180 Screen Unlock Pattern, 179 Screen Unlock PIN, 180 Security Settings, 182 Encrypt & Decrypt data, 182 Make passwords visible, 182 Unknown sources, 183 Verify apps, 183 Settings, 161 Share Contacts, 77 Pictures and videos, 136 Slide, 14 Smart Sonic Receiver, 11 Social Networking Accounts Facebook, 95 Google+, 96 YouTube, 96 Sound Recorder, 149 Sound Settings, 170 Default notification sound, 171 Dial pad touch tones, 172 Hearing aid, 172

Persistent alerts, 171 Ringtone, 171 Screen lock sound, 172 Touch sounds, 172 Vibrate on touch, 172 Vibrate pattern, 171 Vibrate when ring, 171 Volume, 170 Speaker Button, 10 Speed Dialing Make Direct Connect call using, 53 Spell Checker, 184 Spread, 16 Sprint 411, 7 Sprint Account Management, 6 Sprint Mobile Sync, 78 Sprint Operator Services, 8 Status Bar, 24 Status Icons, 24 **Storage** Settings, 176 Swipe, 14 Swype, 26 Settings, 29, 186 Synchronize Contacts, 77 System Update, 195 TeamDC, 59 Call information, 61 Join or rejoin a call, 60 Make call, 60 Remove yourself from a group, 61 Set up a group, 59 Update a group, 60 **Tethering** Bluetooth, 124 Phone as modem, 124 Text Editing, 32 Text Entry, 25 Text Input Default, 185 Text Message Make call from, 34 Text Messaging

Conversations, 91 Draft messages, 91 Notifications, 91 Options, 94 Send messages, 88 Text-to-Speech, 188 Tools, 109, 140 Touch, 13 Touch and Hold, 14 Touchscreen Keyboard, 25 Navigation, 13 Turn off, 12 Turn on, 13 TTY Mode, 48 Turn Device Off, 12 Turn Device On, 12 Typing, 25 Video Camera Record video, 128 Videos Record, 128 Share via Bluetooth, 138 Share via Facebook, 138 Share via Google+, 138 Share via messaging, 137 Share via YouTube, 139 View, 133 Watch, 133 Visual Voicemail, 39 Compose, 41 Listen to multiple messages, 40 Options, 41 Review, 40 Set up, 39 Settings, 42 Voice Search, 152, 188 Voice Services, 151 Automatic speech recognition (ASR), 151 Text-to-speech, 188 Voice search, 152, 188 Voice Typing, 31 Voicemail, 37 Display name, 43

Greeting, 43 Notification, 38 Password, 6 Retrieve messages, 38 Set up, 38 Settings, 48 Setup, 5 Volume, 170 VPN, 113 Add connection, 113 Connect, 113 Connect or disconnect, 113 Disconnect, 114

Prepare for connection, 113 Wallpaper, 21, 173 Web, 109 Launch connection, 112 Wi-Fi, 109 Connect to a different network, 110 Settings, 161 Turn on and connect, 109 Wireless network status, 110 YouTube, 96 Share videos, 139 Zoom, 16